Import LC Internal Amendment User Guide **Oracle Banking Trade Finance Process Management** Release 14.7.4.0.0

**Part No. F99447-01**

June 2024

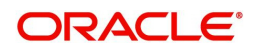

Oracle Banking Trade Finance Process Management - Import LC Internal Amendment User Guide Oracle Financial Services Software Limited

Oracle Park Off Western Express Highway Goregaon (East) Mumbai, Maharashtra 400 063 India Worldwide Inquiries: Phone: +91 22 6718 3000 Fax: +91 22 6718 3001 www.oracle.com/financialservices/

Copyright © 2018-2024, Oracle and/or its affiliates. All rights reserved.

Oracle and Java are registered trademarks of Oracle and/or its affiliates. Other names may be trademarks of their respective owners.

U.S. GOVERNMENT END USERS: Oracle programs, including any operating system, integrated software, any programs installed on the hardware, and/or documentation, delivered to U.S. Government end users are "commercial computer software" pursuant to the applicable Federal Acquisition Regulation and agency-specific supplemental regulations. As such, use, duplication, disclosure, modification, and adaptation of the programs, including any operating system, integrated software, any programs installed on the hardware, and/or documentation, shall be subject to license terms and license restrictions applicable to the programs. No other rights are granted to the U.S. Government.

This software or hardware is developed for general use in a variety of information management applications. It is not developed or intended for use in any inherently dangerous applications, including applications that may create a risk of personal injury. If you use this software or hardware in dangerous applications, then you shall be responsible to take all appropriate failsafe, backup, redundancy, and other measures to ensure its safe use. Oracle Corporation and its affiliates disclaim any liability for any damages caused by use of this software or hardware in dangerous applications.

This software and related documentation are provided under a license agreement containing restrictions on use and disclosure and are protected by intellectual property laws. Except as expressly permitted in your license agreement or allowed by law, you may not use, copy, reproduce, translate, broadcast, modify, license, transmit, distribute, exhibit, perform, publish or display any part, in any form, or by any means. Reverse engineering, disassembly, or decompilation of this software, unless required by law for interoperability, is prohibited.

The information contained herein is subject to change without notice and is not warranted to be error-free. If you find any errors, please report them to us in writing.

This software or hardware and documentation may provide access to or information on content, products and services from third parties. Oracle Corporation and its affiliates are not responsible for and expressly disclaim all warranties of any kind with respect to third-party content, products, and services. Oracle Corporation and its affiliates will not be responsible for any loss, costs, or damages incurred due to your access to or use of third-party content, products, or services.

# **Contents**

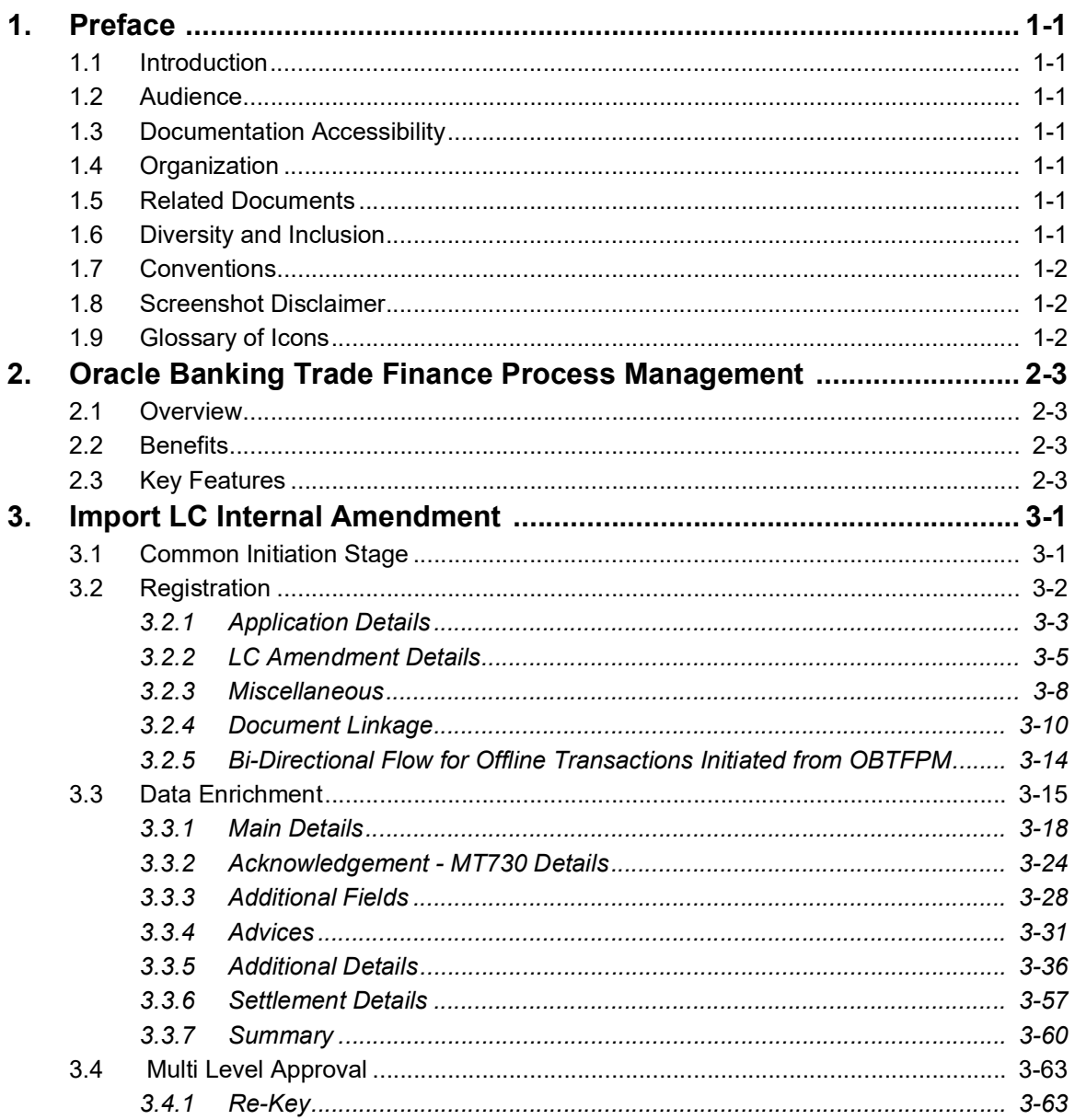

# **1. Preface**

# <span id="page-3-1"></span><span id="page-3-0"></span>**1.1 Introduction**

This user manual is designed to help you quickly get acquainted with Import LC Internal Amendment process in Oracle Banking Trade Finance Process Management.

# <span id="page-3-2"></span>**1.2 Audience**

This manual is intended for the following User/User Roles:

- Oracle Implementers
- Customer Service Representatives (CSRs)
- Oracle user

# <span id="page-3-3"></span>**1.3 Documentation Accessibility**

For information about Oracle's commitment to accessibility, visit the Oracle Accessibility Program website at <http://www.oracle.com/pls/topic/lookup?ctx=acc&id=docacc>.

Access to Oracle Support

Oracle customers that have purchased support have access to electronic support through My Oracle Support. For information, visit http://www.oracle.com/pls/topic/ lookup?ctx=acc&id=info or visit http://www.oracle.com/pls/topic/lookup?ctx=acc&id=trs if you are hearing impaired.

# <span id="page-3-4"></span>**1.4 Organization**

This manual is organized into the following chapters:

- Preface gives information on the intended audience, structure, and related documents for this User Manual.
- The subsequent chapters provide an overview to the module.

# <span id="page-3-5"></span>**1.5 Related Documents**

- Getting Started User Guide
- Common Core User Guide

# <span id="page-3-6"></span>**1.6 Diversity and Inclusion**

Oracle is fully committed to diversity and inclusion. Oracle respects and values having a diverse workforce that increases thought leadership and innovation. As part of our initiative to build a more inclusive culture that positively impacts our employees, customers, and partners, we are working to remove insensitive terms from our products and documentation. We are also mindful of the necessity to maintain compatibility with our customers' existing technologies and the need to ensure continuity of service as Oracle's offerings and industry

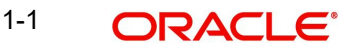

standards evolve. Because of these technical constraints, our effort to remove insensitive terms is ongoing and will take time and external cooperation.

# <span id="page-4-0"></span>**1.7 Conventions**

The following text conventions are used in this document:

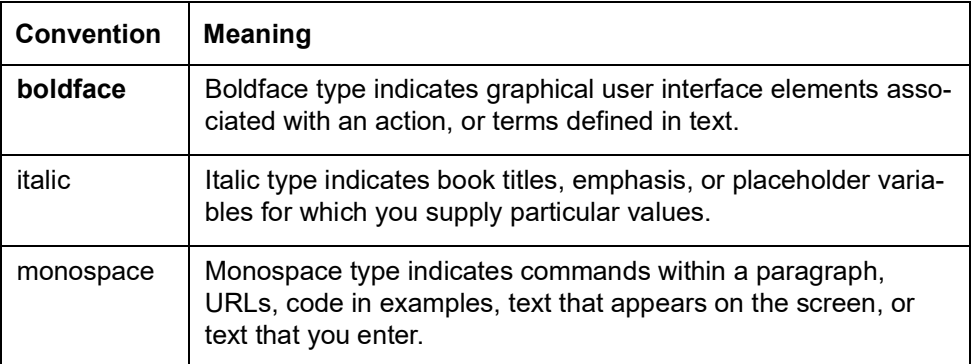

# <span id="page-4-1"></span>**1.8 Screenshot Disclaimer**

Personal information used in the interface or documents is dummy and does not exist in the real world. It is only for reference purposes.

# <span id="page-4-2"></span>**1.9 Glossary of Icons**

This User Manual may refer to all or some of the following icons.

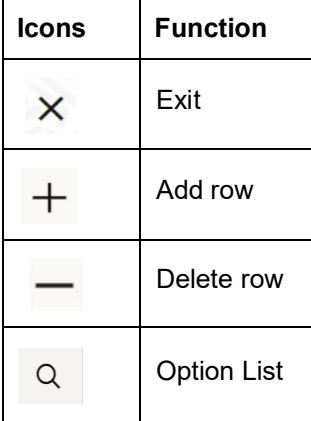

# <span id="page-5-0"></span>**2. Oracle Banking Trade Finance Process Management**

Welcome to the Oracle Banking Trade Finance Process Management (OBTFPM) User Guide. This guide provides an overview on the OBTFPM application and takes you through the various steps involved in creating and processing Trade Finance transactions.

This document will take you through following activities in OBTFPM:

- To create and handle Trade Finance transaction.
- Help users to conveniently create and process Trade Finance transaction

### <span id="page-5-1"></span>**2.1 Overview**

OBTFPM is a Trade Finance middle office platform, which enables bank to streamline the Trade Finance operations. OBTFPM enables the customers to send request for new Trade Finance transaction either by visiting the branch (offline channels) or through SWIFT/Trade Portal/other external systems (online channels).

# <span id="page-5-2"></span>**2.2 Benefits**

OBTFPM helps banks to manage Trade Finance operations across the globe in different currencies. OBTFPM allows you to:

- Handle all Trade Finance transactions in a single platform.
- Provides support for limit verification and limit earmarking.
- **Provide amount block support for customer account.**
- Provides acknowledgement to customers.
- Enables the user to upload related documents during transaction.
- Enables to Integrate with back end applications for tracking limits, creating limit earmarks, amount blocks, checking KYC, AML and Sanction checks status.
- Create, track and close exceptions for the above checks.
- Enables to use customer specific templates for fast and easy processing of trade transactions that reoccur periodically.

# <span id="page-5-3"></span>**2.3 Key Features**

- Stand-alone system that can be paired with any back end application.
- Minimum changes required to integrate with bank's existing core systems.
- Faster time to market.
- Capable to interface with corporate ERP and SWIFT to Corporate.
- Highly configurable based on bank specific needs.
- **•** Flexibility in modifying processes.

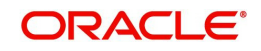

# **3. Import LC Internal Amendment**

<span id="page-6-0"></span>Import LC Internal Amendment process enables the user to make an amendment to the underlying LC details without impacting the terms and conditions of the LC.

This section contains the following topics:

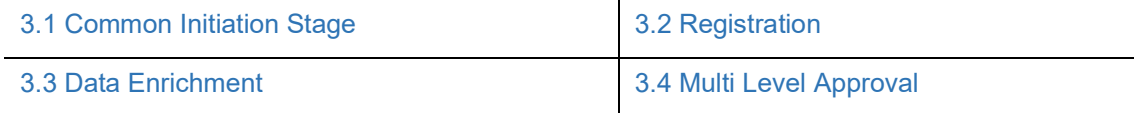

# <span id="page-6-1"></span>**3.1 Common Initiation Stage**

The user can initiate the new import LC internal amendment request from the common Initiate Task screen.

- 1. Using the entitled login credentials, login to the OBTFPM application.
- 2. Click **Trade Finance > Initiate Task.**

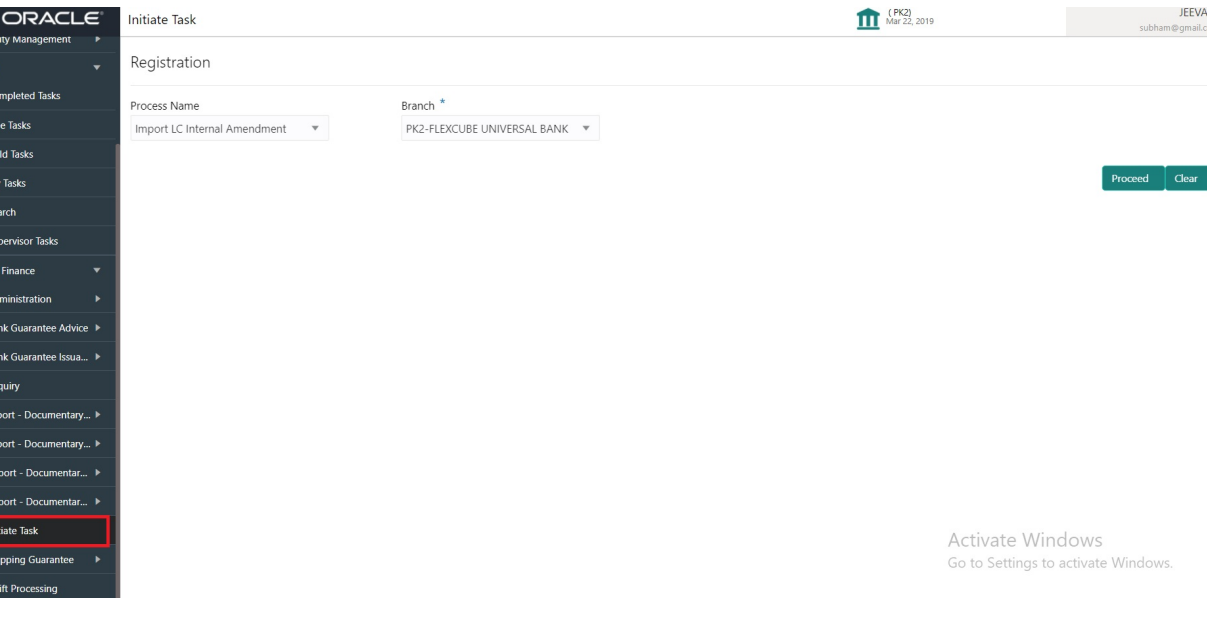

Provide the details based on the description in the following table:

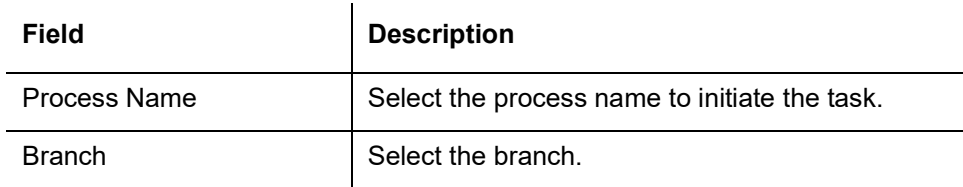

### **3.1.0.1 Action Buttons**

Use action buttons based on the description in the following table:

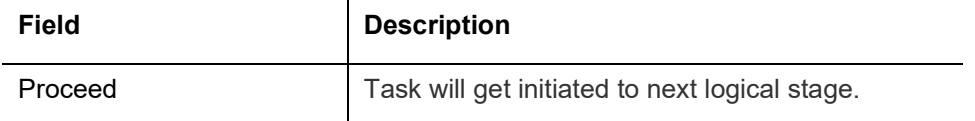

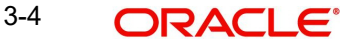

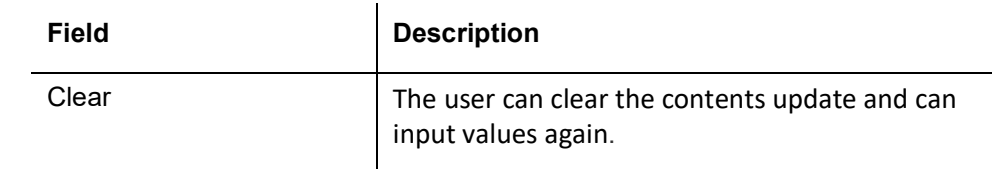

# <span id="page-7-0"></span>**3.2 Registration**

User can register request of new Import LC internal amendment received at the front desk through branch either by fax, mail, or physical application form, the Import LC internal amendment process starts from the Registration Stage.

During Registration stage, user can capture the basic details of the amendment application, check the signature of the applicant and upload the related documents of the applicant. On submit of the request, the customer will be notified with an acknowledgment and the request will be available for an LC expert to handle the request in the next stage.

The OBTFPM user can process MT798 with sub messages MT726-MT759 message received through SWIFT**.** The OBTFPM verifies the field 21 and 26E ( of the MT759 and identifies the Original Contract Reference Number and Amendment Number and invokes the process. The user can cancel the previously received MT798 referenced message which is under process.

The OBTFPM user can process incoming MT798(up to a maximum of 8 messages) with sub messages MT788-MT799 message received through SWIFT and enables the user to cancel the previously received MT798 referenced message which is under process**.**

1. Using the entitled login credentials for Registration stage, login to the OBTFPM application.

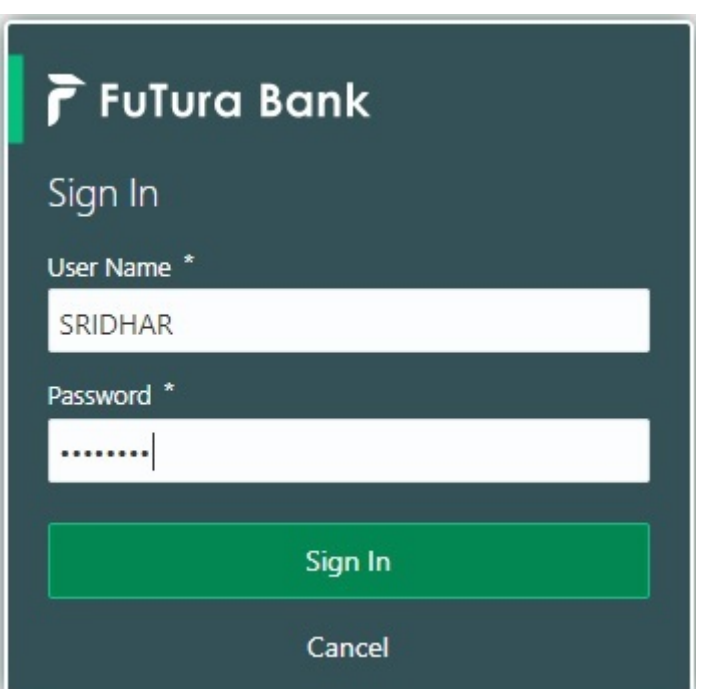

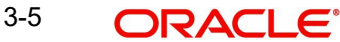

2. On login, user must be able to view the dashboard screen with widgets as mapped to the user.

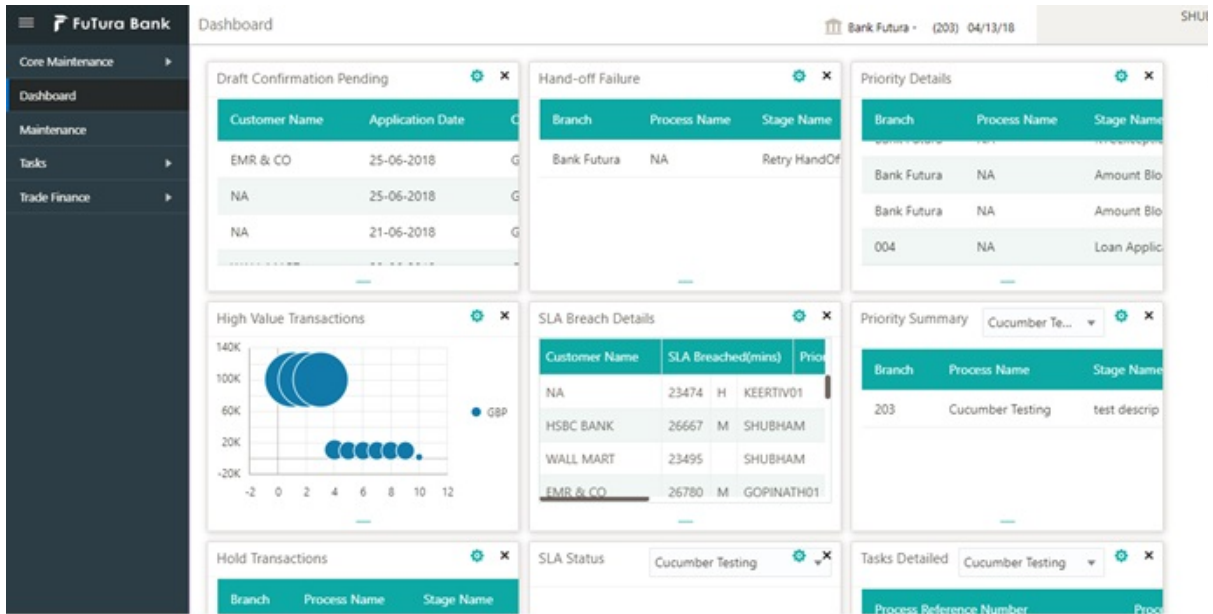

#### 3. Click **Trade Finance> Import - Documentary Credit > Import LC Internal Amendment.**

The Registration stage has two sections Application Details and LC Amendment Details. Let's look at the details of Registration screens below:

### <span id="page-8-0"></span>**3.2.1 Application Details**

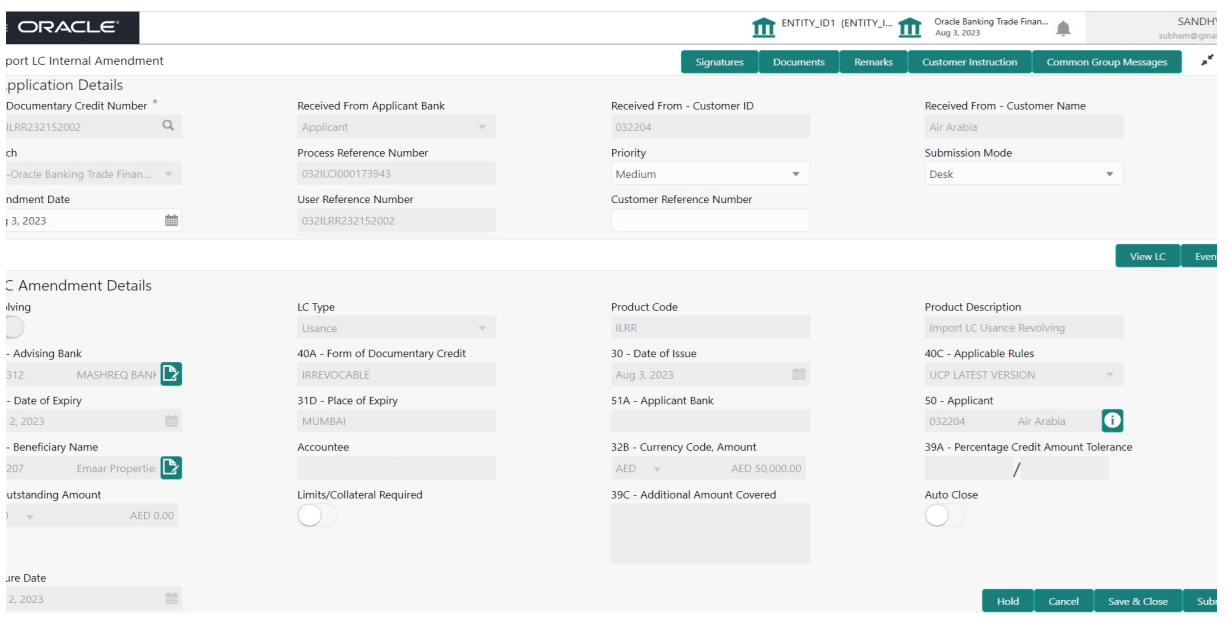

Provide the Application Details based on the description in the following table:

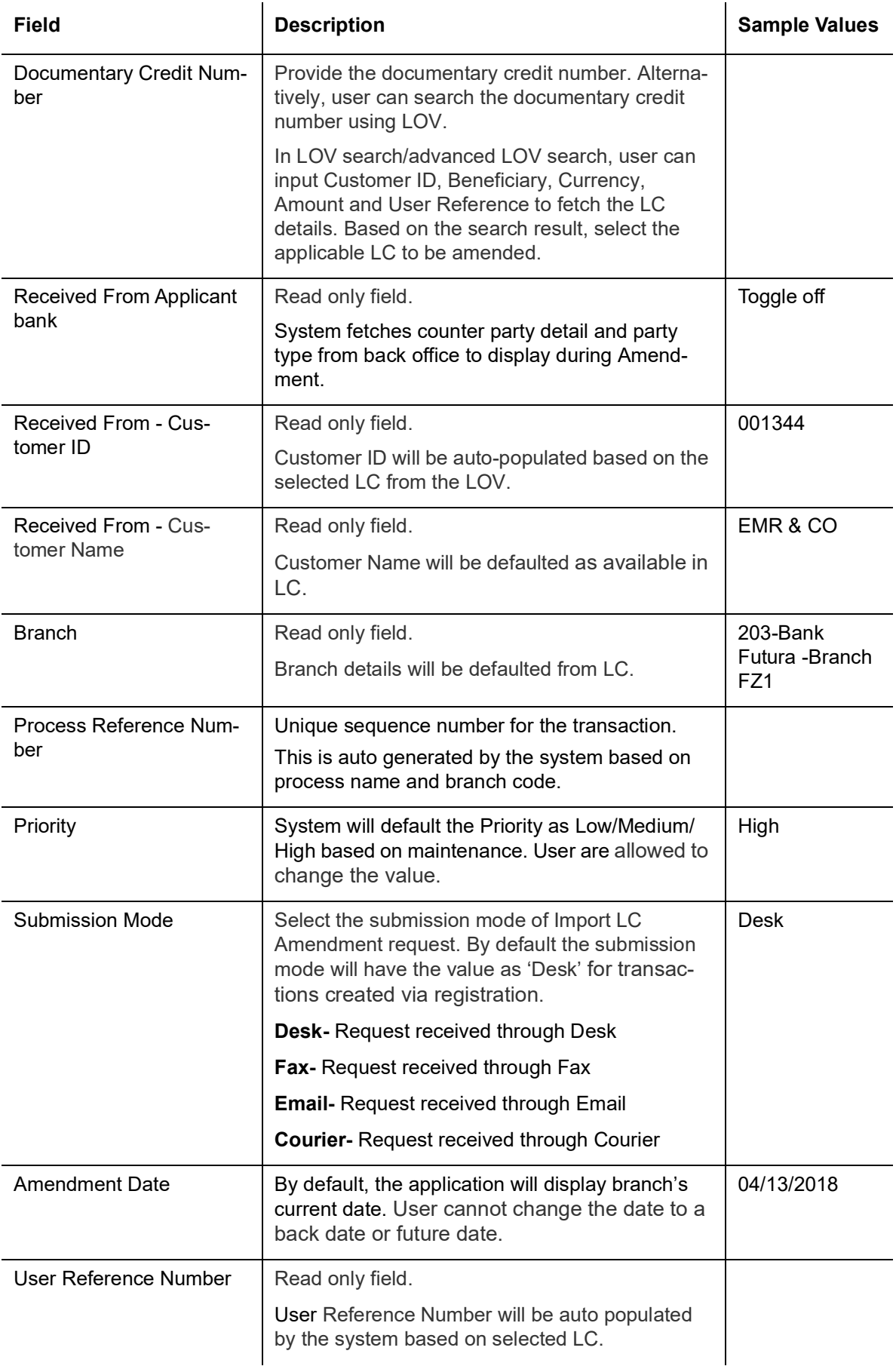

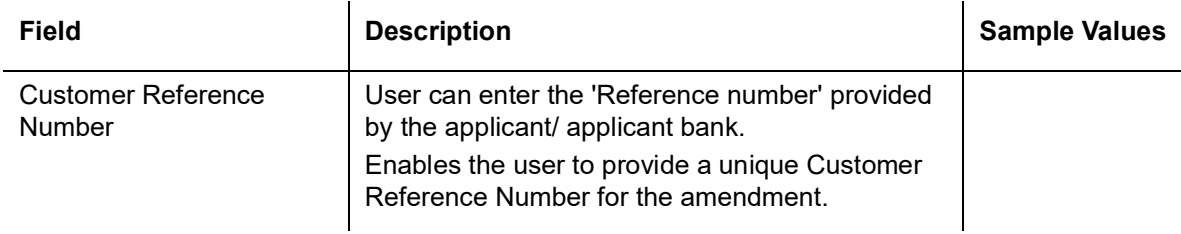

### <span id="page-10-0"></span>**3.2.2 LC Amendment Details**

The LC Amendment Details section allows the registration user to view the latest LC values defaulted in the respective fields. All fields displayed in LC details section are read only fields.

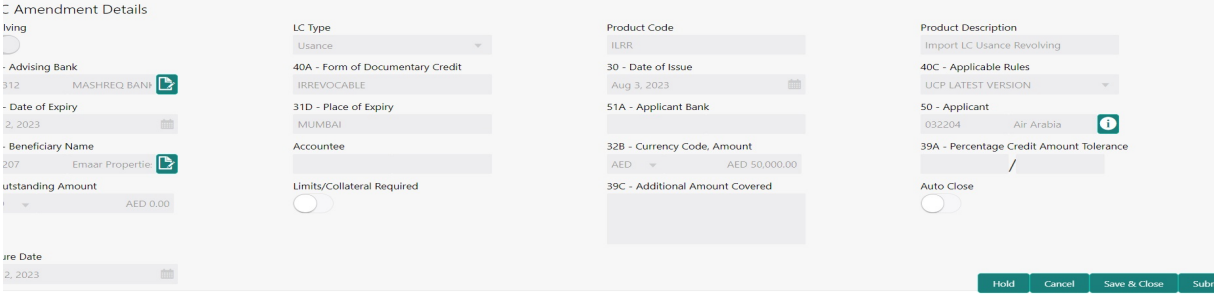

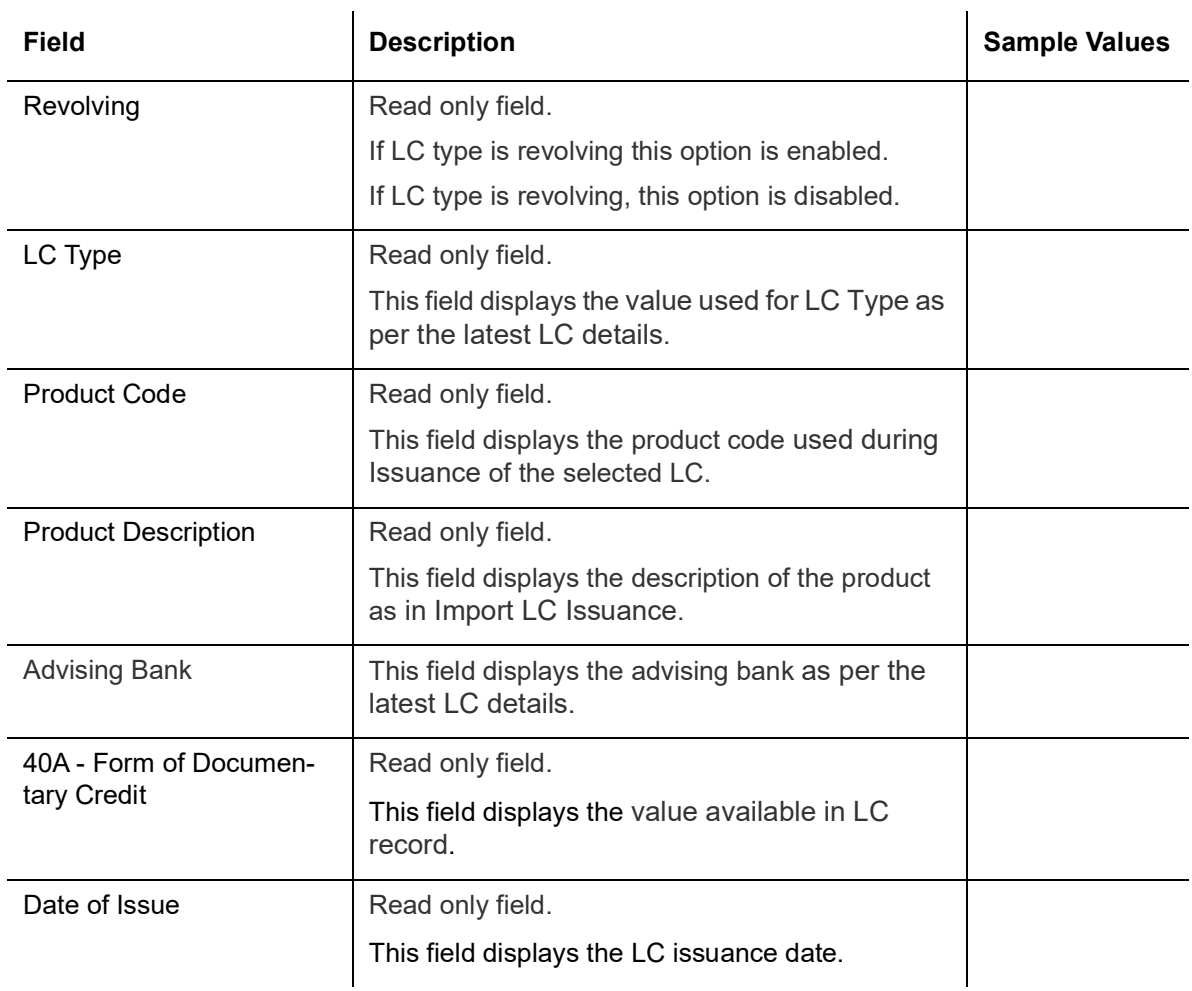

Provide the LC Details based on the description in the following table:

 $\overline{a}$ 

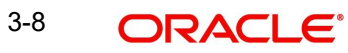

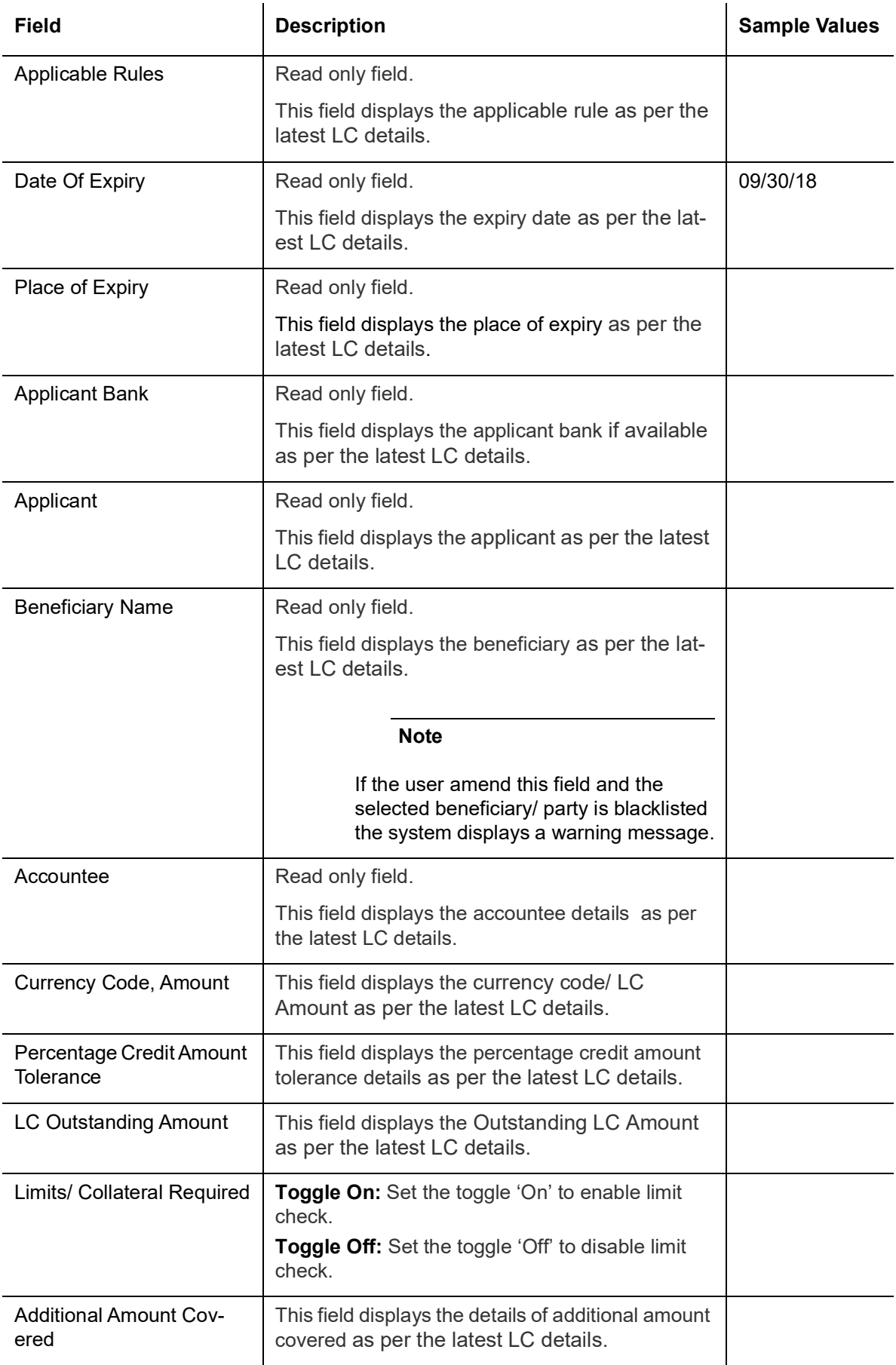

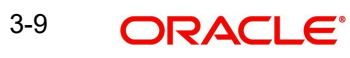

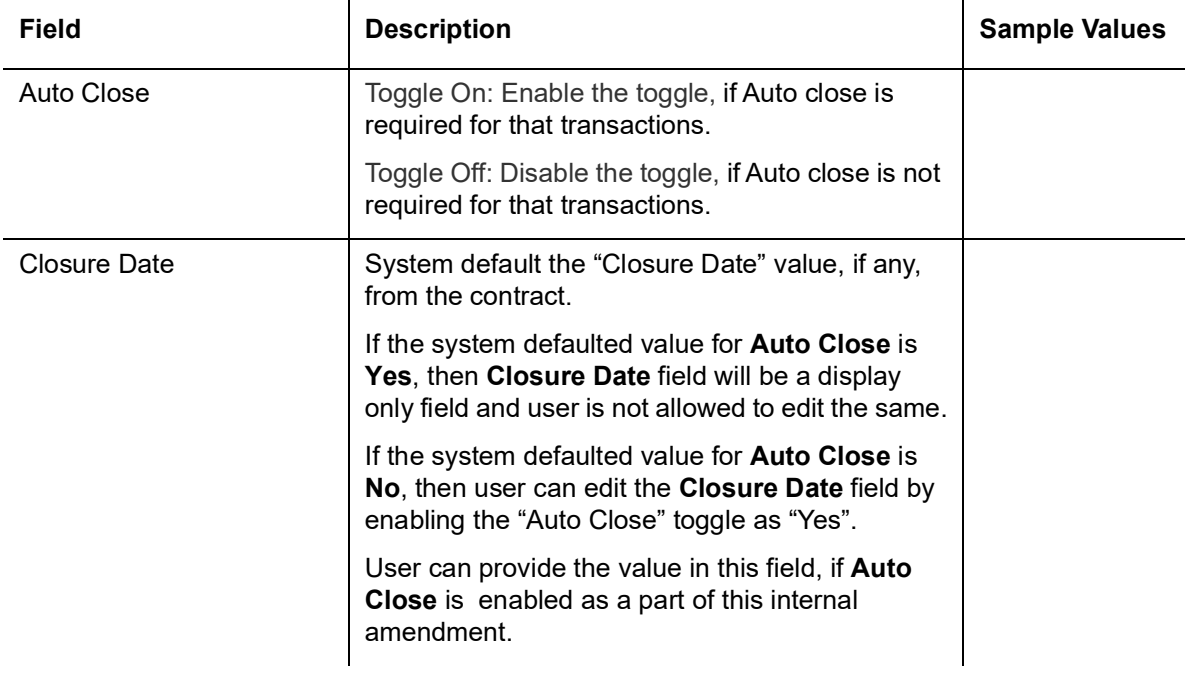

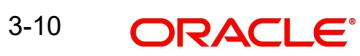

### <span id="page-13-0"></span>**3.2.3 Miscellaneous**

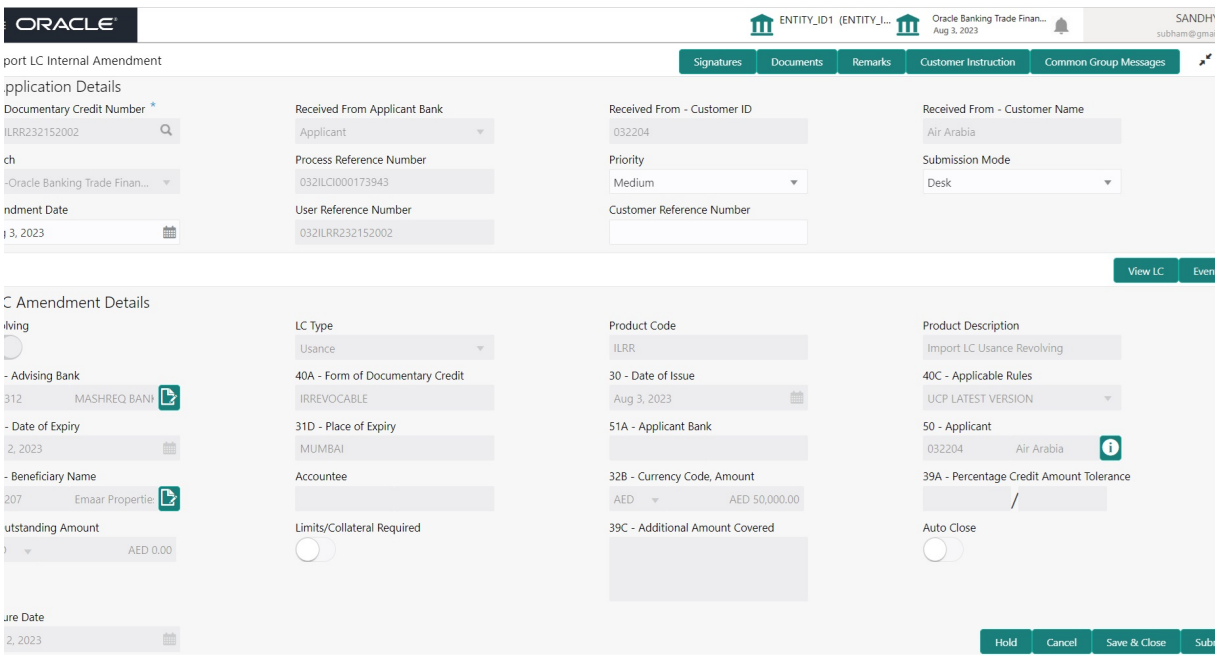

Provide the Miscellaneous Details based on the description in the following table:

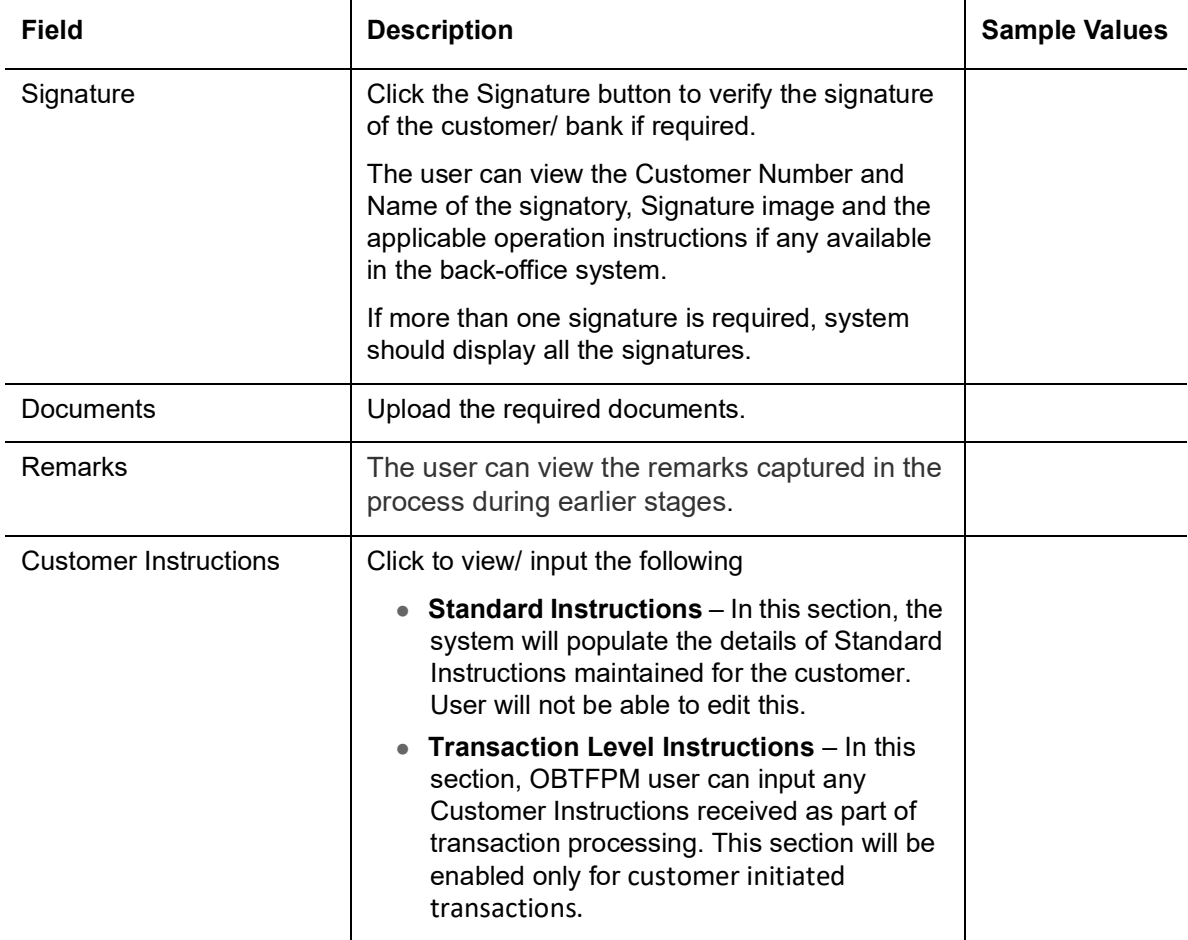

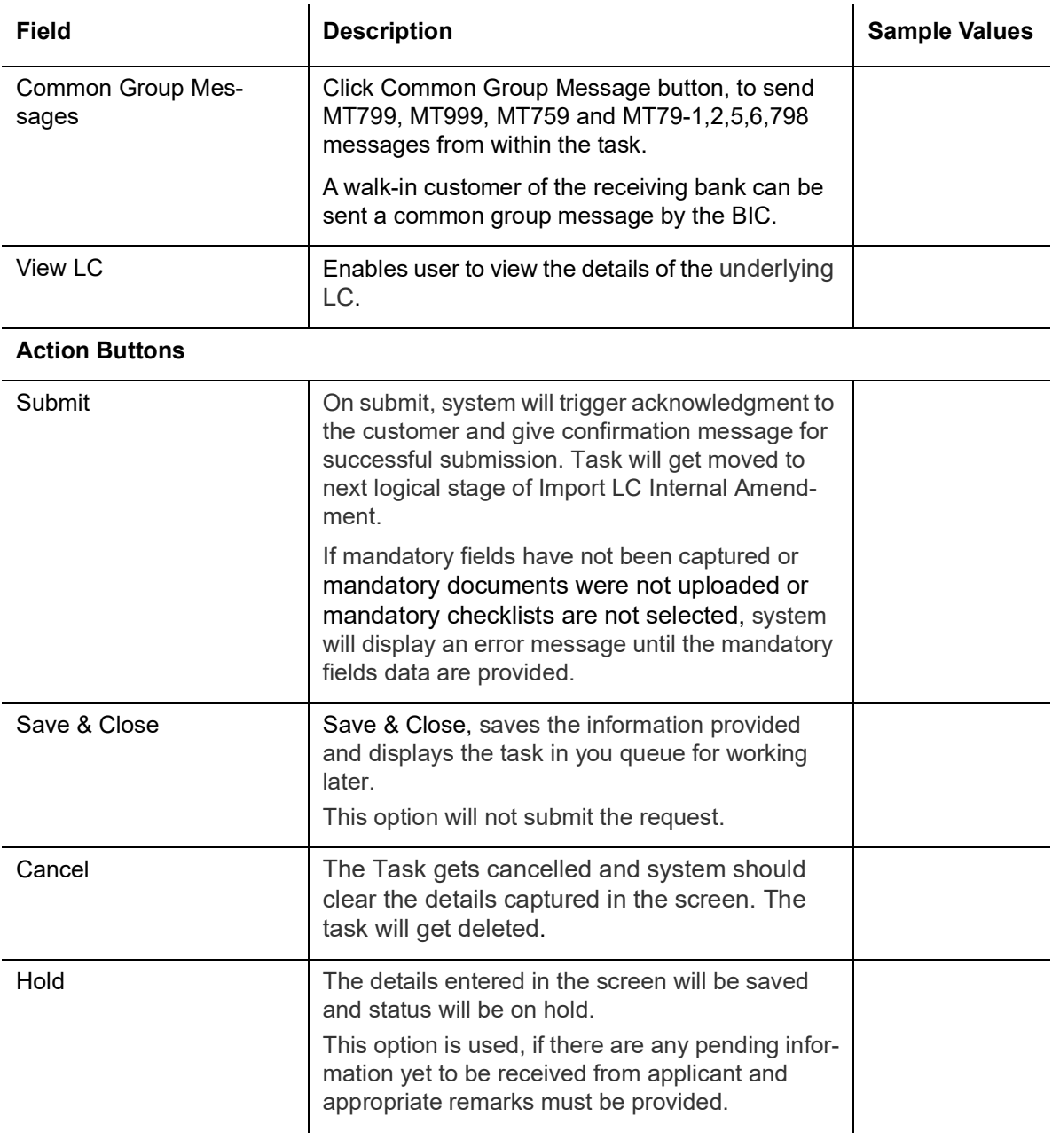

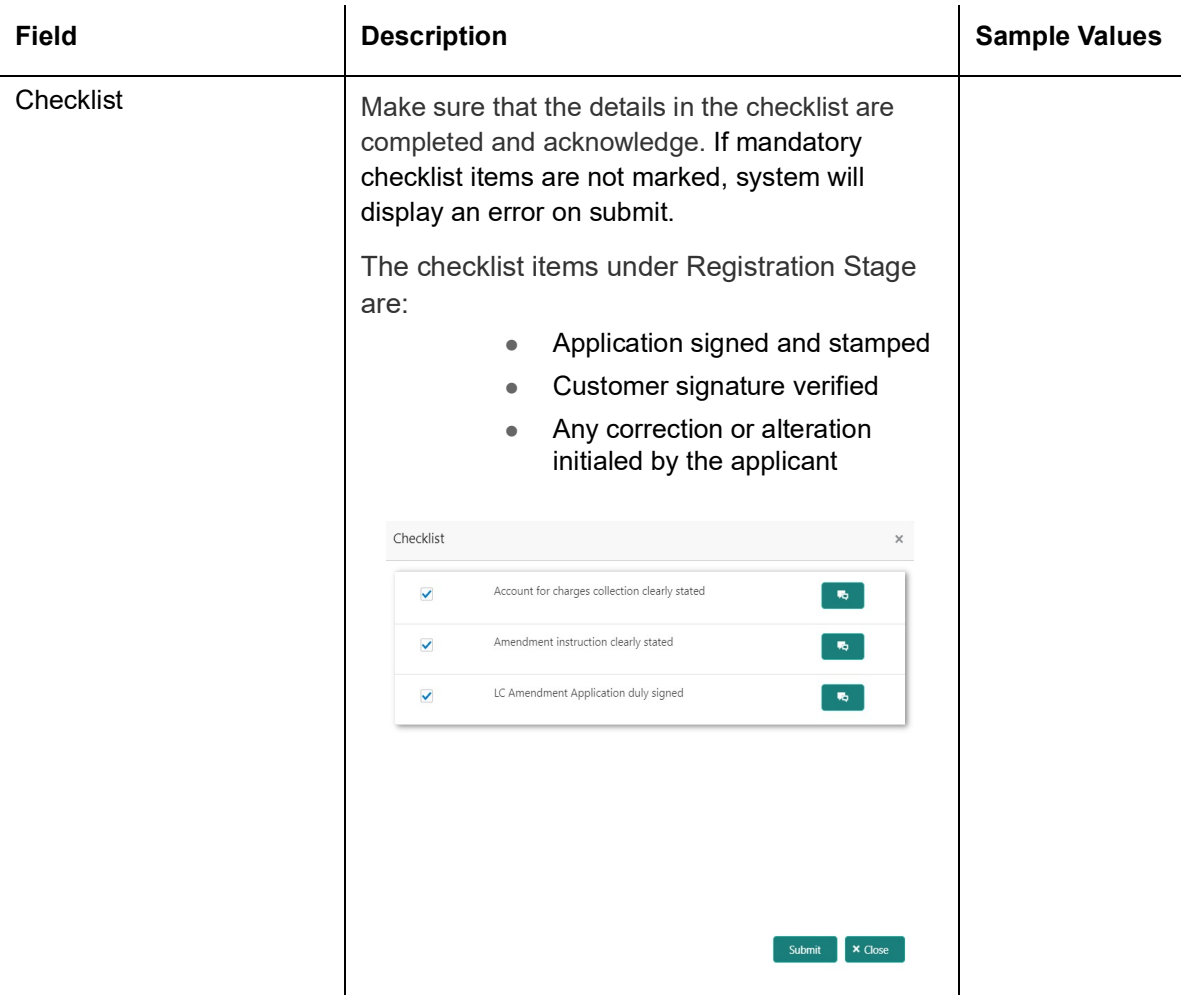

### <span id="page-15-0"></span>**3.2.4 Document Linkage**

The user can link an existing uploaded document in any of the process stages.

In OBTFPM, system should display Document Ids available in the DMS system. In DMS system, the documents can be Uploaded and stored for future access. Every document stored in DMS will have a unique document id along with other Metadata. The uploaded Document image in the DMS should be available/queried in the Process flow stage screens to link with the task by using the Document ID.

System displays the Documents ids which is not linked with any of the task. Mid office should allow either upload the document or link the document during task processing. The Mid office should allow to Link the same Document in multiple tasks.

1. Navigate to the Registration screen.

#### 2. On the header of **Registration** screen, click **Documents** button. The Document pop-up screen appears.

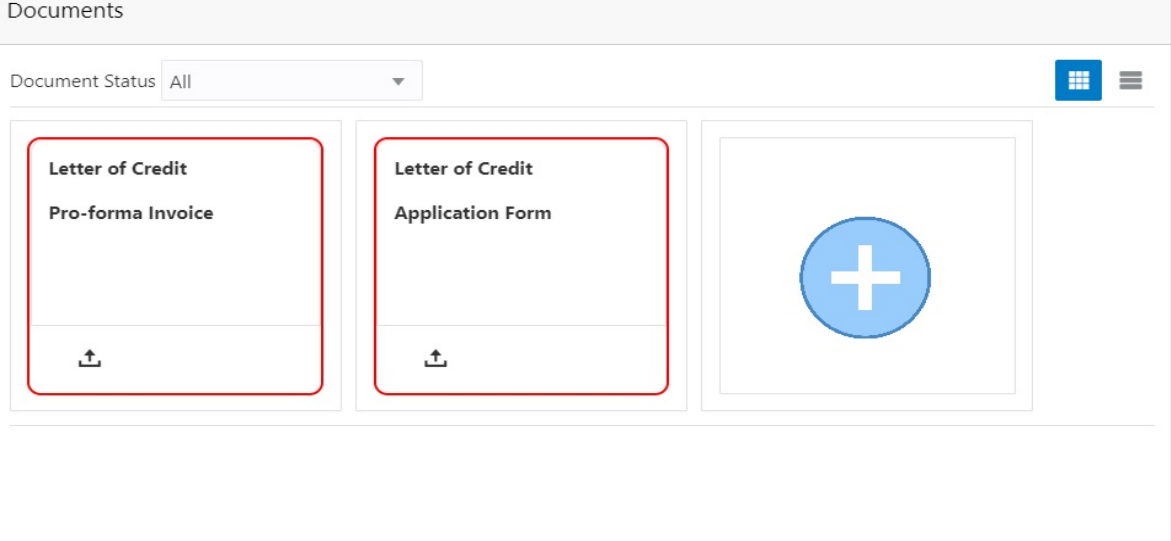

3. Click the Add Additional Documents button/ link. The **Document** screen appears.

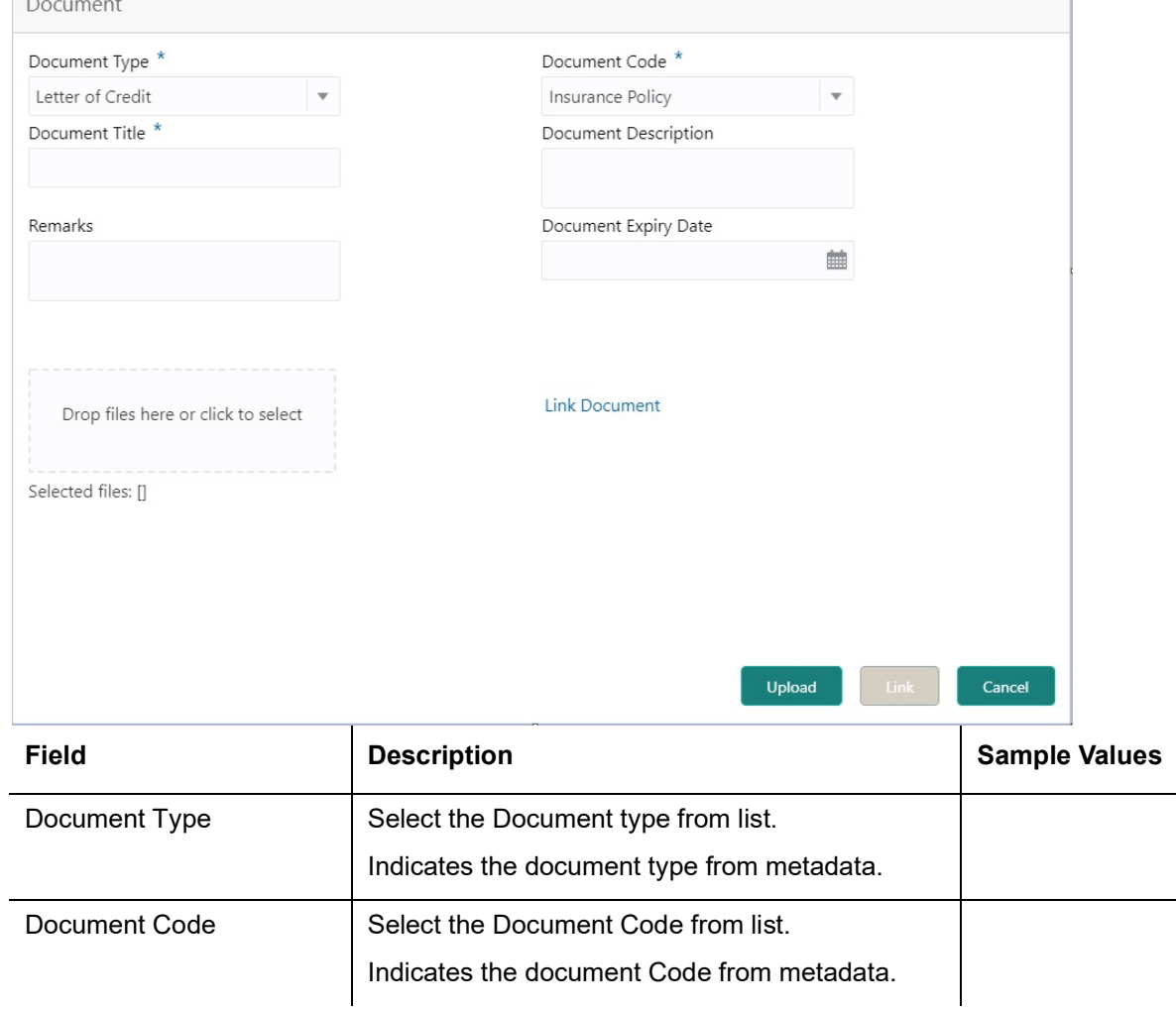

Close

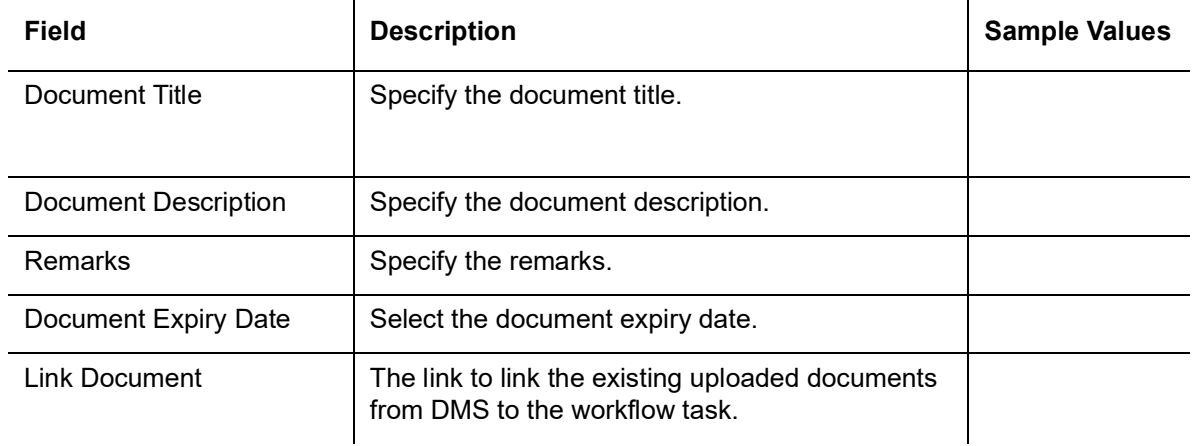

4. Select the document to be uploaded or linked and click the **Link Document** link. The link Document pop up appears.

The value selected in Document Type and Document code of Document screen are defaulted in the Link Document Search screen.

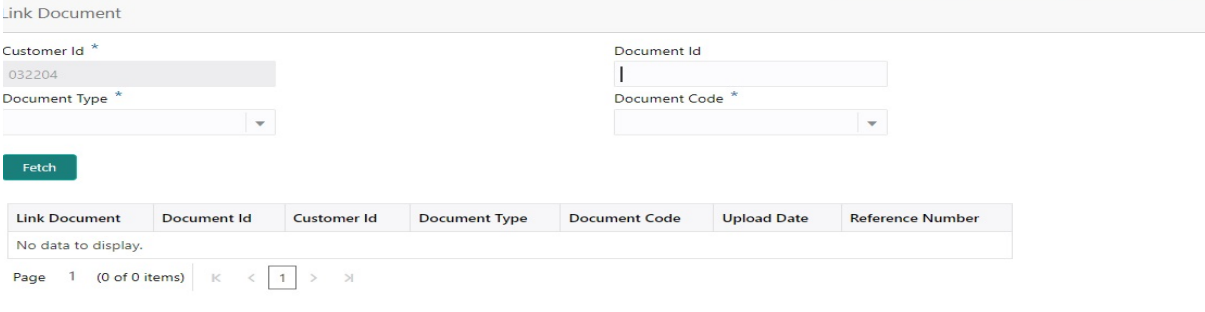

5. Click **Fetch** to retrieve the details from DMS. System Displays all the documents available for the given Document Type and Document Code for the Customer.

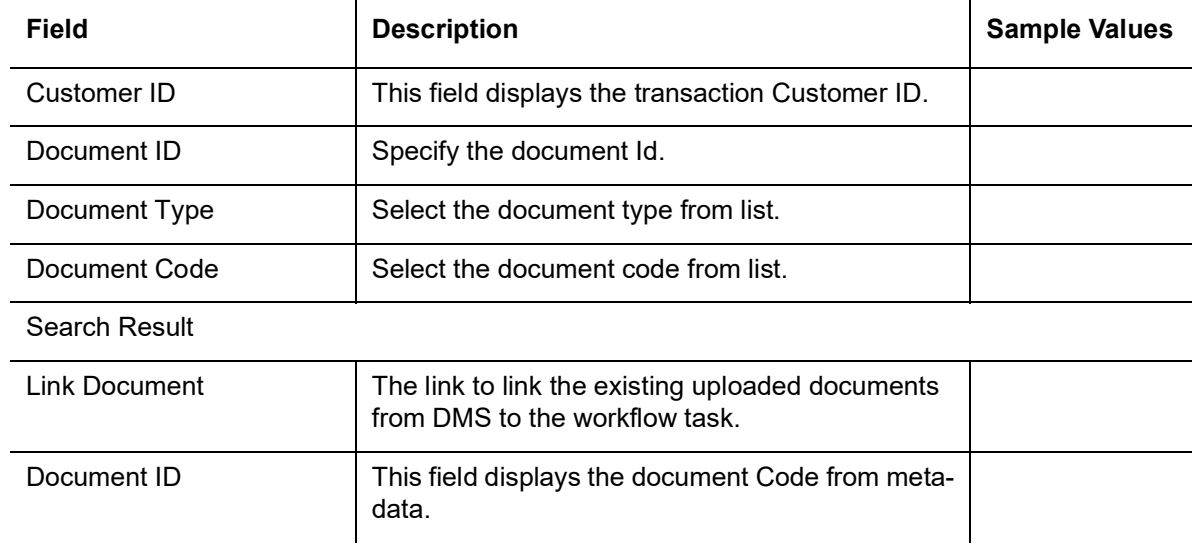

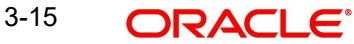

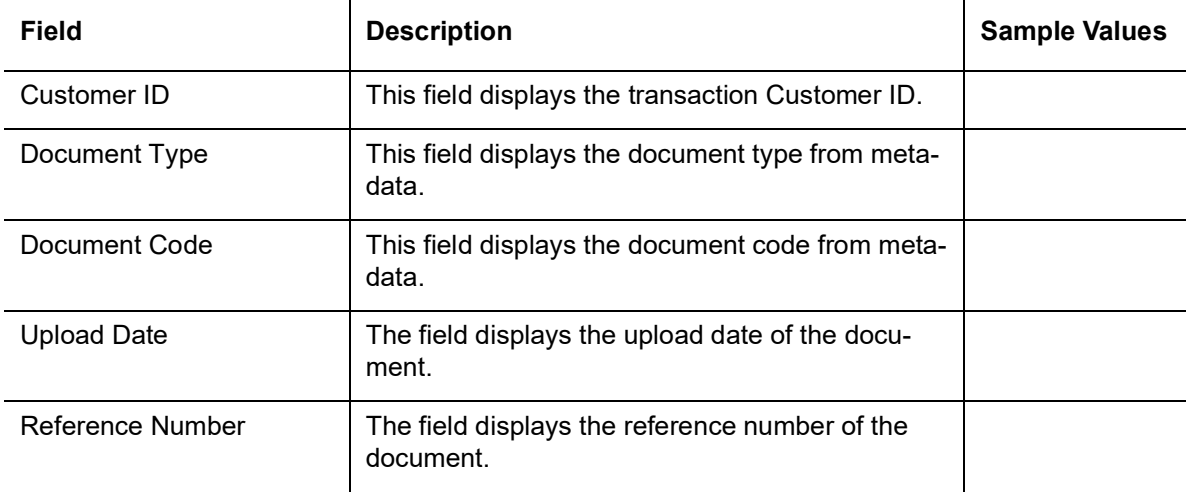

### 6. Click **Link** to link the particular document required for the current transaction.

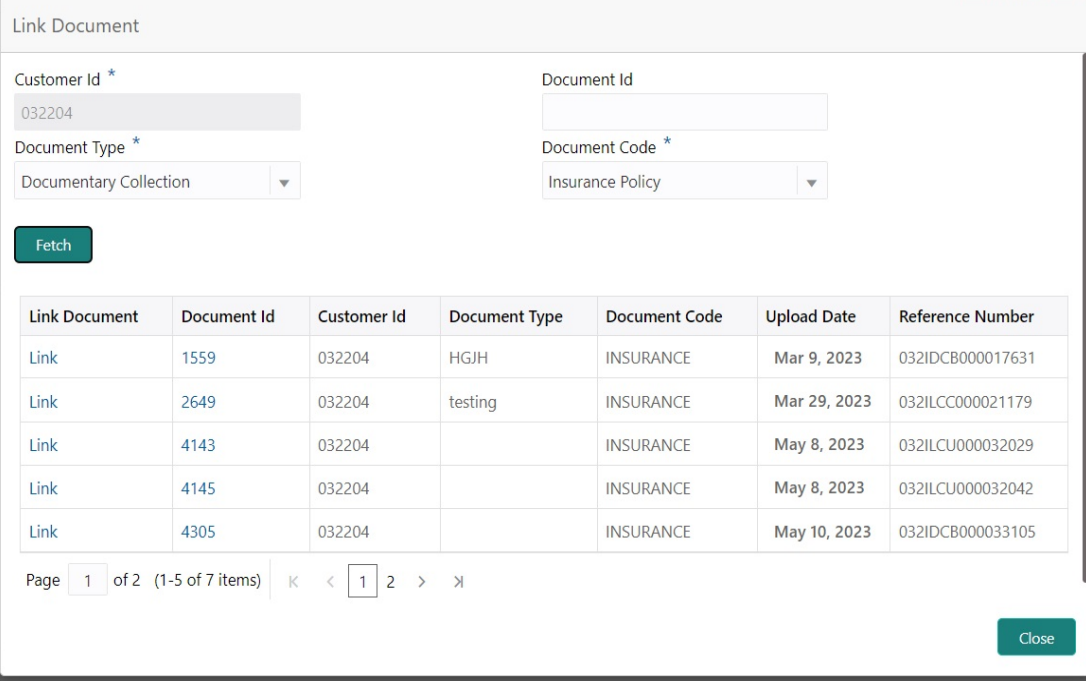

Post linking the document, the user can View, Edit and Download the document.

### 7. Click Edit icon to edit the documents. The Edit Docume

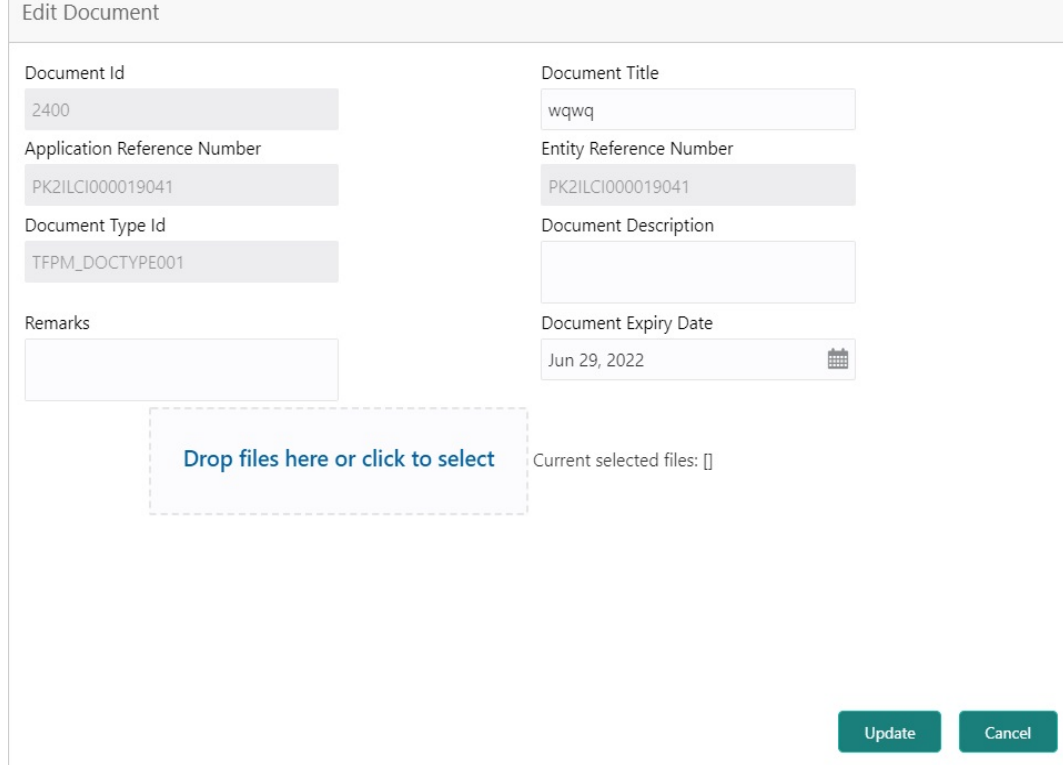

### <span id="page-19-0"></span>**3.2.5 Bi-Directional Flow for Offline Transactions Initiated from OBTFPM**

This topic provides the systematic instructions to initiate the Bi-Directional Flow for Offline Transactions Initiated from OBTFPM.

Offline Transactions means those transactions which are not initiated by OBDX, but are initiated directly by the bank user in OBTFPM upon request received from the customer.

#### **Pre- Conditions:**

- Customer Maintenance details are replicated from OBTF to OBTFPM.
- Task is initiated in OBTFPM, Customer ID is captured/populated and Process Reference Number is generated.
- 1. Customer Maintenance details are replicated from OBTF to OBTFPM.
- 2. In OBTFPM, user clicks Request Clarification, the system checks if the request is initiated from OBDX by validating the value available in the submission mode field is "Online".
- 3. In case submission mode is "Online", the user can enter the clarification details in "Clarification Required" placeholder.In case submission mode is not "Online", the system will validates if the counterparty is a OBDX customer by checking the flag "Trade Finance Portal" in the Customer Maintenance table replicated from OBTF. In this case, the user can submit clarification.
- 4. In case submission mode is not "Online", and if the "Trade Finance Portal" flag is set to 'No' in Customer Maintenance Table, the system should display the error message that 'The customer is not subscribed to Trade Finance Portal'. Once the request is submitted, the Request Clarification functionality would be applicable to offline initiated transactions also.

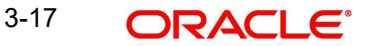

# <span id="page-20-0"></span>**3.3 Data Enrichment**

On successful completion of Registration of an Internal LC Amendment request, the request moves to Data Enrichment stage. At this stage the user enter/update the basic details of the amendment request and can verify if the request can be progressed further.

**Non-Online Channel** - Internal LC Amendment request that were received at the desk will move to Data Enrichment stage post successful Registration. The transaction will have the details entered during the Registration stage.

**Online Channel** - Requests that are received via SWIFT (MT730) are available directly for further processing in OBTFPM from Data Enrichment stage and relevant data should be auto populated.

For MT 730, system should validate the incoming MT 730 based on Related Reference field to identify whether it is Acknowledgment for Import LC or Export LC. If the MT 730 is for Import LC, system should process the MT 730 under Internal Amendment to Import LC.

#### **Note**

For expired line of limits, the task moves to "Limit Exception" stage under Free Tasks, on 'Submit' of DE Stage with the reason for exception as "Limit Expired".

Do the following steps to acquire a task currently at Data Enrichment stage:

1. Using the entitled login credentials for Scrutiny stage, login to the OBTFPM application.

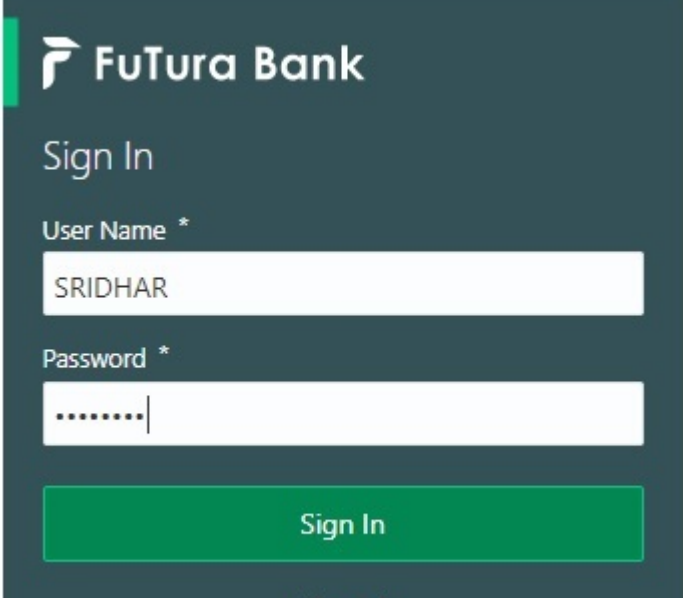

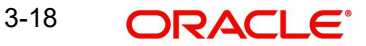

2. On login, user must be able to view the dashboard screen with widgets as mapped to the user.

| F FuTura Bank<br>≡        | Dashboard<br>ITT Bank Futura - (203) 04/13/18 |                                                            |                      |                           |                                                     |                  |                          |                                    |
|---------------------------|-----------------------------------------------|------------------------------------------------------------|----------------------|---------------------------|-----------------------------------------------------|------------------|--------------------------|------------------------------------|
| Core Maintenance<br>٠     | Draft Confirmation Pending                    | O X                                                        | Hand-off Failure     |                           | o x                                                 | Priority Details |                          | O X                                |
| Dashboard                 |                                               |                                                            |                      |                           |                                                     |                  |                          |                                    |
| Maintenance               | <b>Customer Name</b>                          | <b>Application Date</b>                                    | <b>Branch</b>        | Process Name              | <b>Stage Name</b>                                   | Branch           | Process Name             | <b>Stage Name</b><br>------------- |
| Tasks<br>٠                | EMR & CO<br>25-06-2018                        | G                                                          | Bank Futura          | NA.                       | Retry HandOf                                        | Bank Futura      | NA                       | Amount Blo                         |
| <b>Trade Finance</b><br>٠ | <b>NA</b><br>25-06-2018                       | G                                                          |                      |                           |                                                     | Bank Futura      | NA                       | Amount Blo                         |
|                           | NA<br>21-06-2018                              | G                                                          |                      |                           |                                                     |                  |                          |                                    |
|                           | <b>COLLEGE AND</b>                            |                                                            |                      |                           |                                                     | 004              | <b>NA</b>                | Loan Applic                        |
|                           |                                               |                                                            |                      | -                         |                                                     |                  | $\overline{\phantom{a}}$ |                                    |
|                           | High Value Transactions                       | ۰<br>×                                                     | SLA Breach Details   |                           | O X                                                 | Priority Summary | Cucumber Te v            | o x                                |
|                           | 140K                                          |                                                            | <b>Customer Name</b> | <b>SLA Breached(mins)</b> | Prior                                               | Branch           | <b>Process Name</b>      | <b>Stage Name</b>                  |
|                           | 100K                                          |                                                            | NA                   | 23474 H                   | KEERTIV01                                           |                  |                          |                                    |
|                           | 60K                                           | 66P                                                        | <b>HSBC BANK</b>     | 26667 M                   | SHUBHAM                                             | 203              | Cucumber Testing         | test descrip                       |
|                           | 20K<br>CECCEO.                                |                                                            | WALL MART            | 23495                     | SHUBHAM                                             |                  |                          |                                    |
|                           | $-20K$                                        |                                                            |                      |                           |                                                     |                  |                          |                                    |
|                           | $\sim$<br>ō<br>÷<br>4<br>6<br>$\mathbf{B}$    | 10<br>12                                                   | EMR & CO             | 26780 M GOPINATH01        |                                                     |                  |                          |                                    |
|                           |                                               |                                                            |                      | $\frac{1}{2}$             |                                                     |                  |                          |                                    |
|                           | <b>Hold Transactions</b>                      | $\otimes_{\nu}$ $\times$<br>SLA Status<br>Cucumber Testing |                      |                           | $\times$<br>o<br>Tasks Detailed<br>Cucumber Testing |                  |                          |                                    |
|                           | Branch<br>Process Name                        | Stage Name                                                 |                      |                           |                                                     |                  |                          |                                    |

3. Click **Trade Finance> Tasks> Free Tasks.**

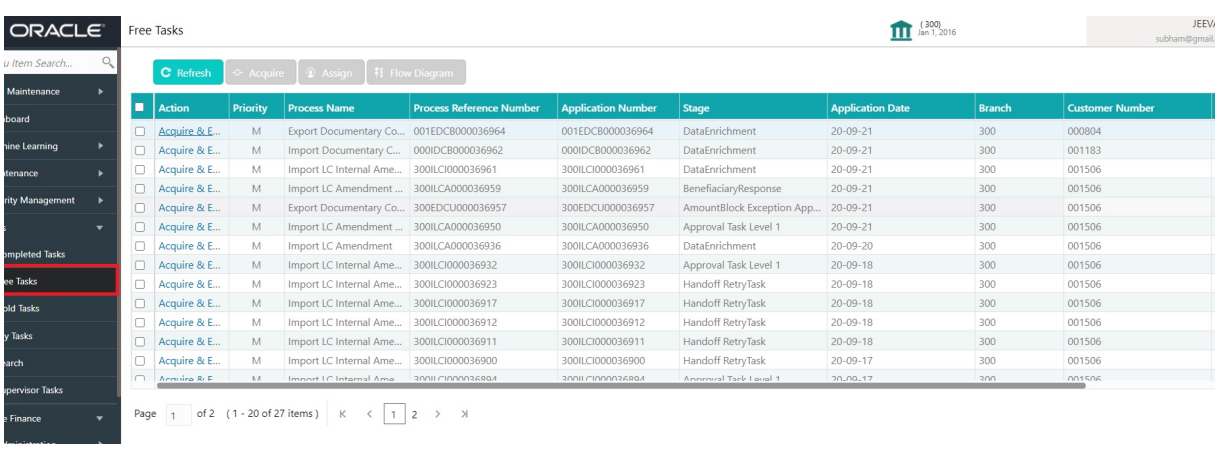

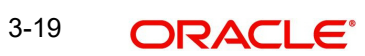

4. Select the appropriate task and click **Acquire & Edit** to edit the task or click **Acquire** to edit the task from **My Tasks.**

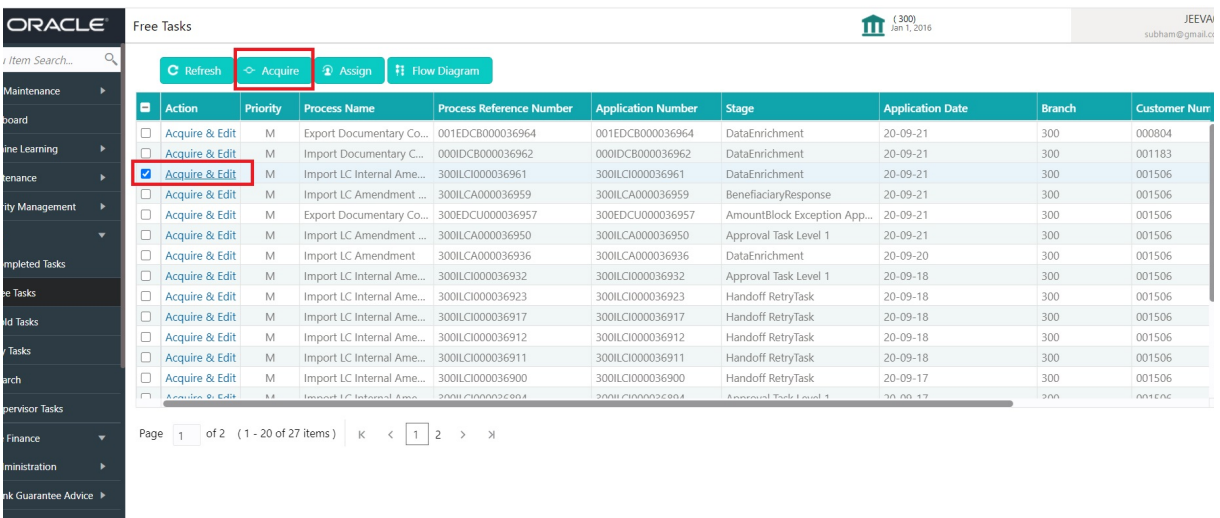

5. The acquired task will be available in **My Tasks** tab. Click **Edit** to scrutinize the registered task.

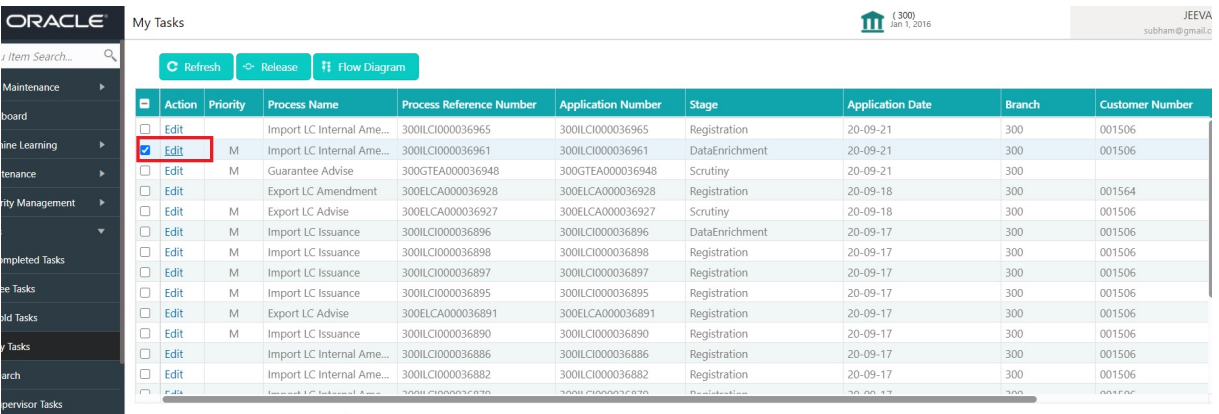

Page 1 of 3 (1 - 20 of 60 items)  $K \leftarrow \begin{bmatrix} 1 & 2 & 3 & \end{bmatrix}$ 

The Data Enrichment stage has five sections as follows:

- **•** Main Details
- Acknowledgement Details
- **•** Additional Fields
- Advices
- **Additional Details**
- Summary

Let's look at the details for Data Enrichment stage. User can enter/update the following fields. Some of the fields that are already having value from Registration /online channels may not be editable.

#### Audit - This button provides user audit trail transaction, initiated date, stage wise detail etc.

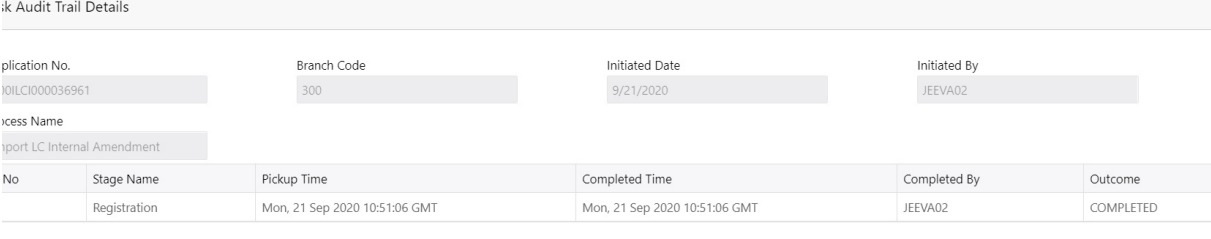

### <span id="page-23-0"></span>**3.3.1 Main Details**

Main details section has two sub section as follows:

- **•** Application Details
- LC Amendment Details

### **3.3.1.1 Application Details**

All fields displayed under Application details section, would be read only except for the **Priority**. Refer to [3.2.1 Application Details](#page-8-0) for more information of the fields.

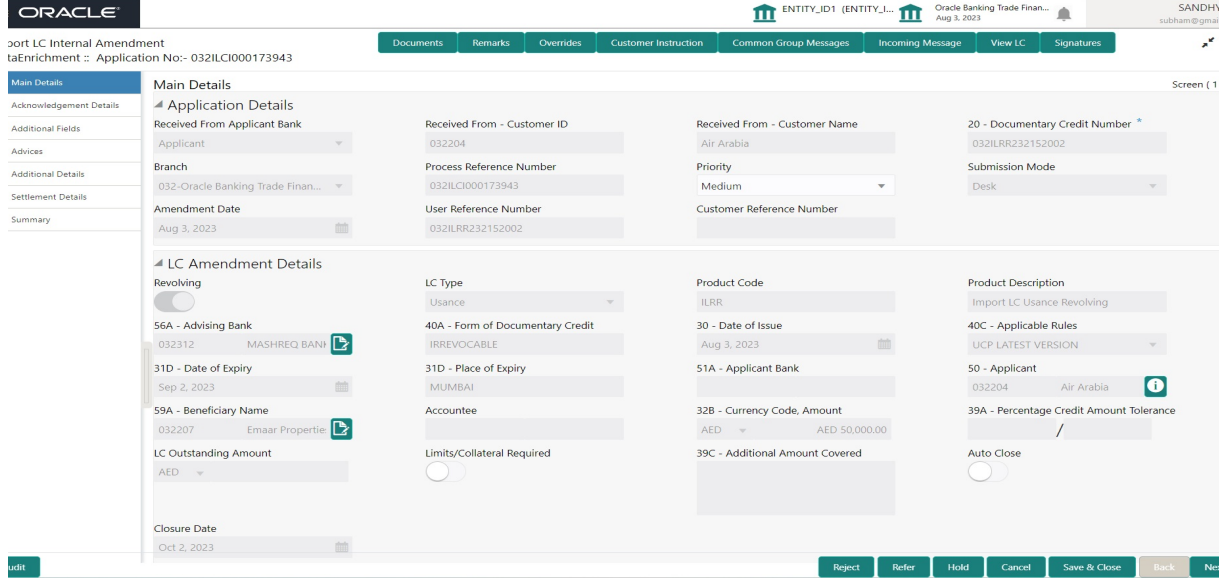

### **3.3.1.2 LC Amendment Details**

The fields listed under this section are same as the fields listed under the [3.2.2 LC](#page-10-0)  [Amendment Details](#page-10-0) section in [3.2 Registration.](#page-7-0) Refer to [3.2.2 LC Amendment Details](#page-10-0) for

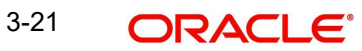

Close

more information of the fields. During Registration, if user has not captured input, then user can capture the details in this section.

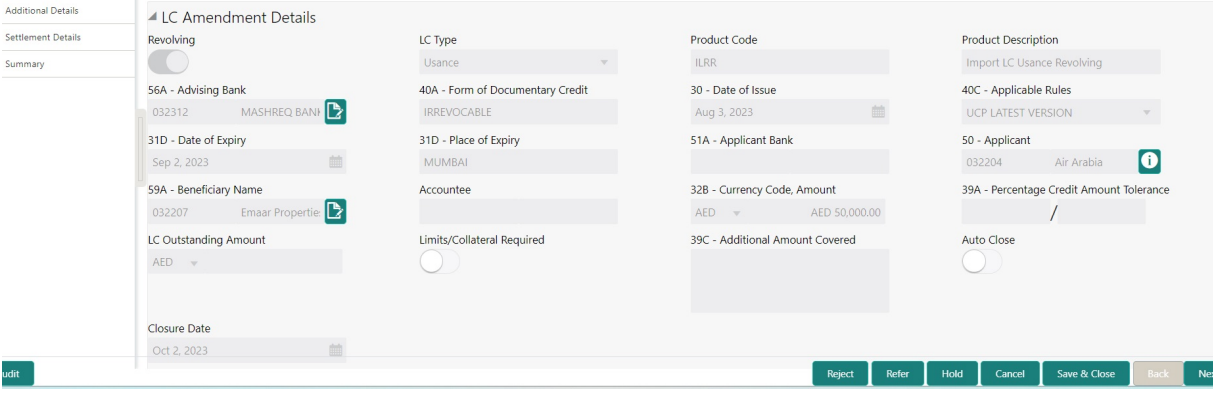

Following are the fields on the landing page of the LC Main screen with the latest LC values. Provide the details for the amendable fields based on the description in the following table:

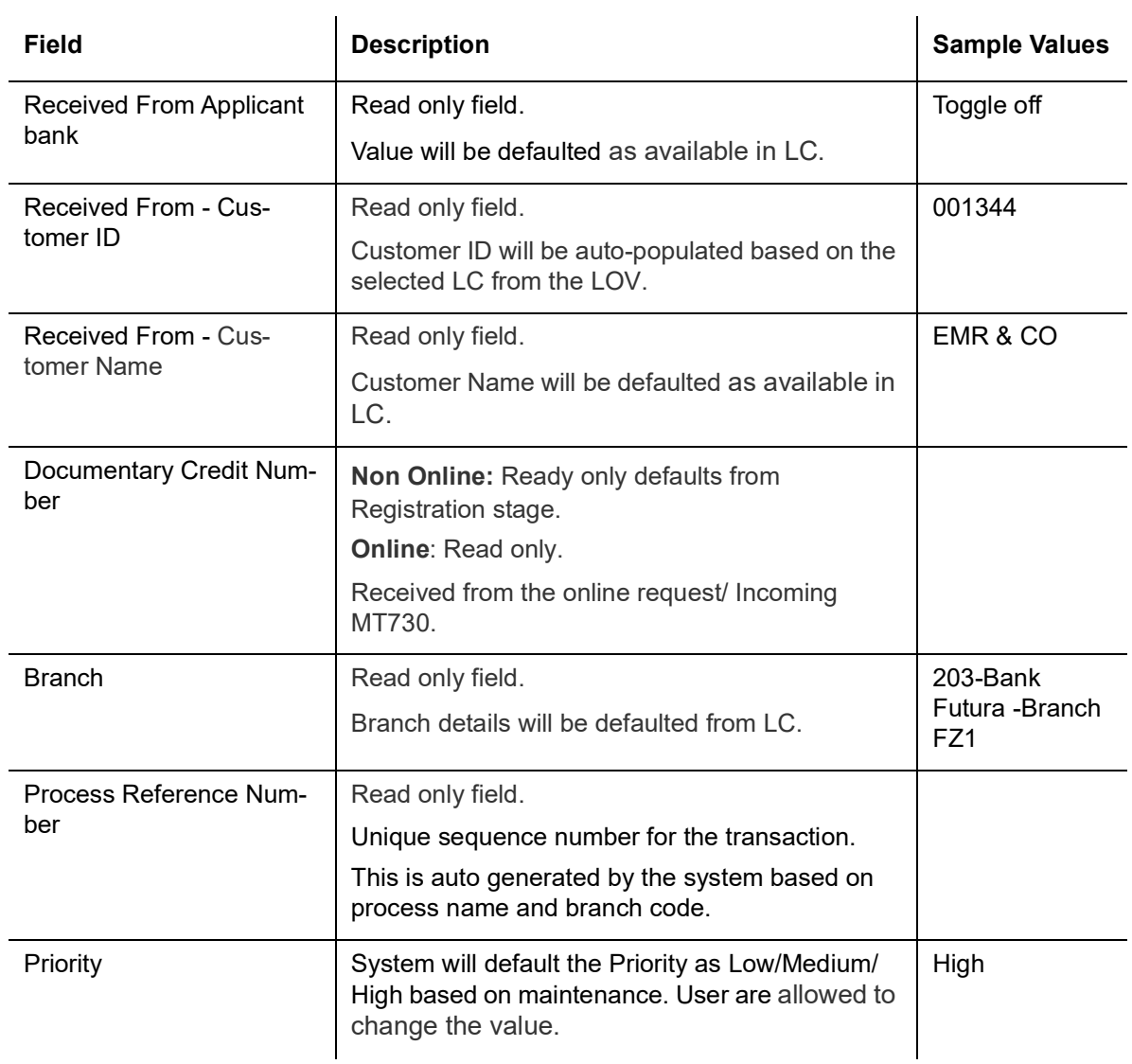

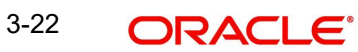

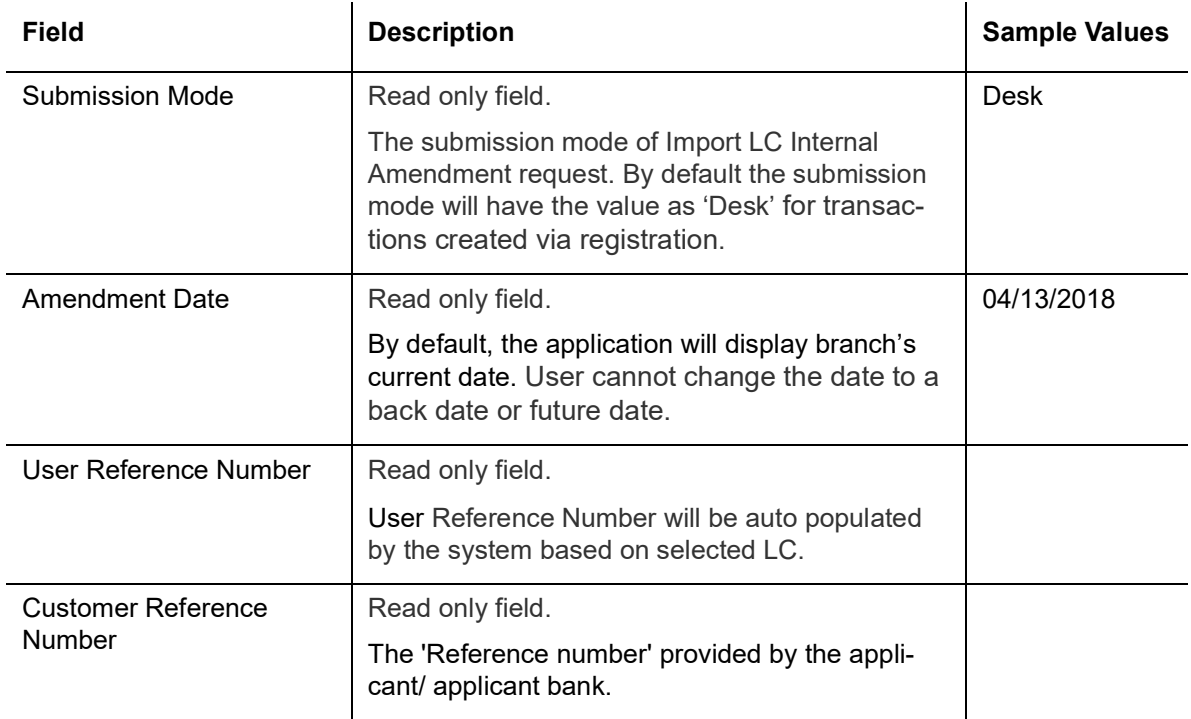

### **3.3.1.3 LC Amendment Details**

All fields displayed in LC amendment details section are read only fields.

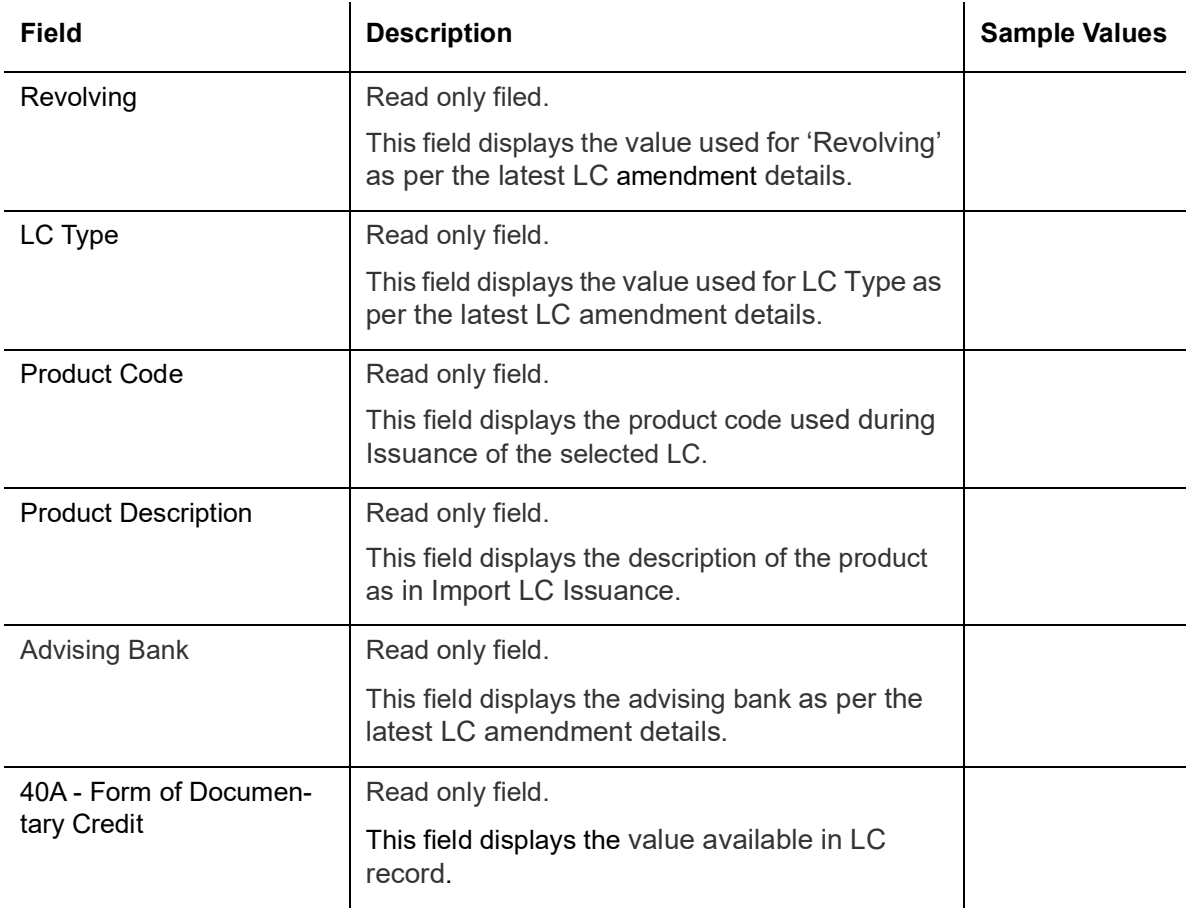

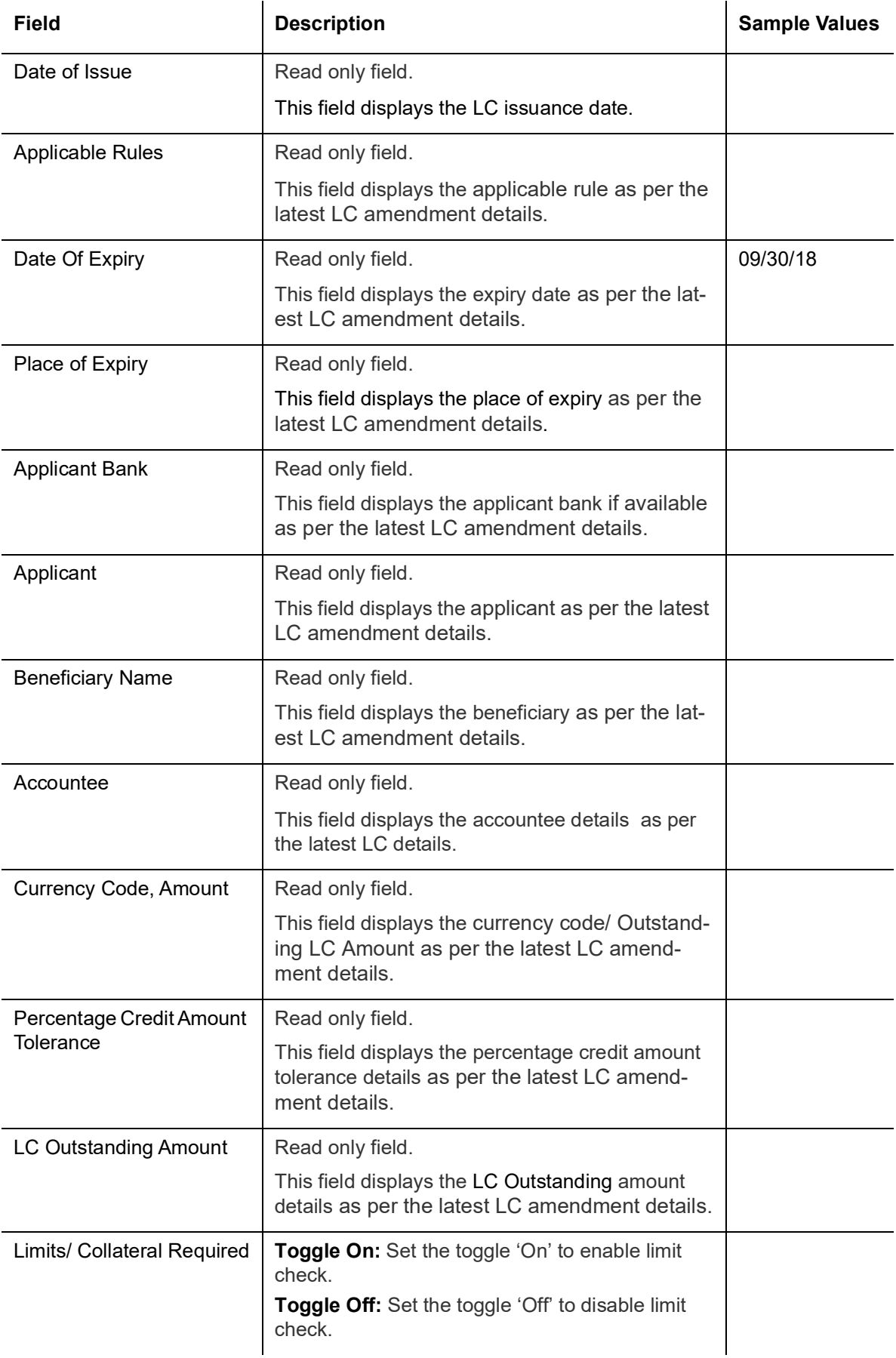

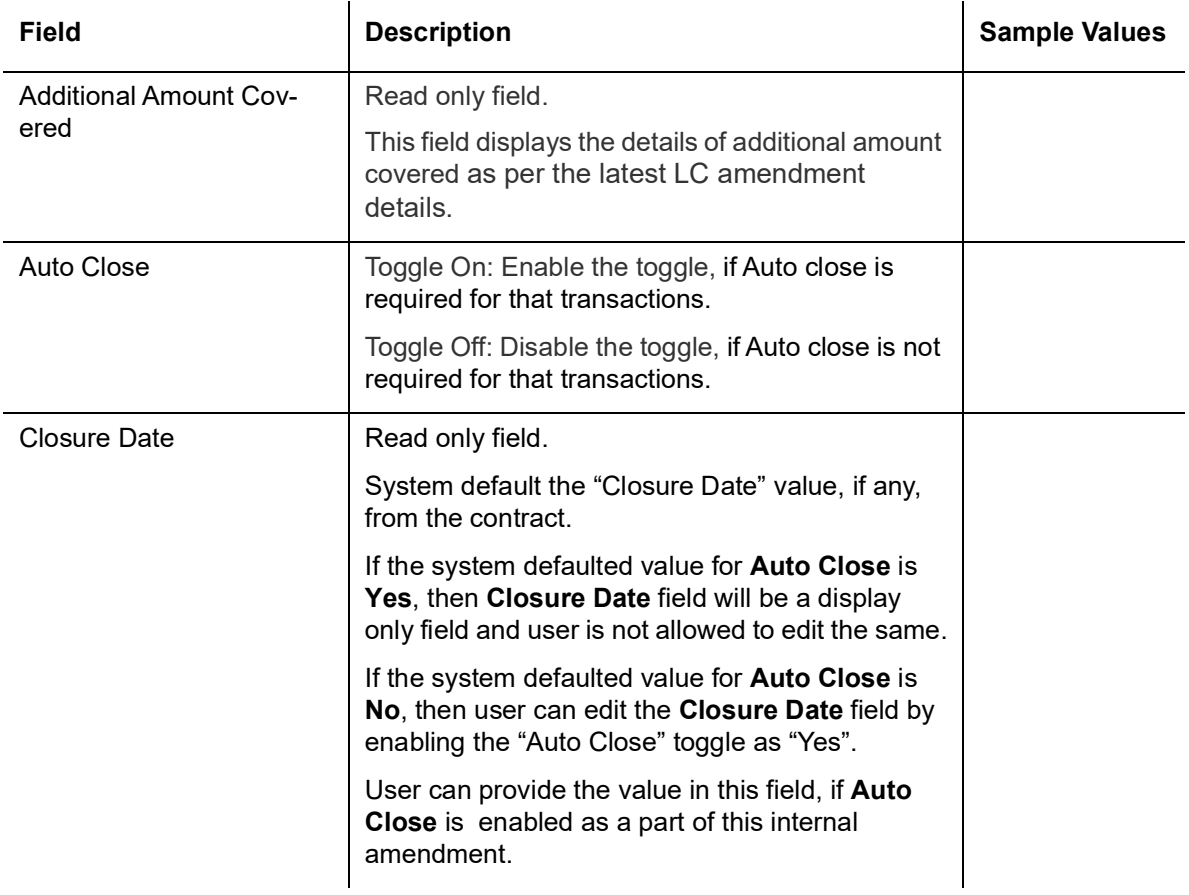

### **3.3.1.4 Action Buttons**

Use action buttons based on the description in the following table:

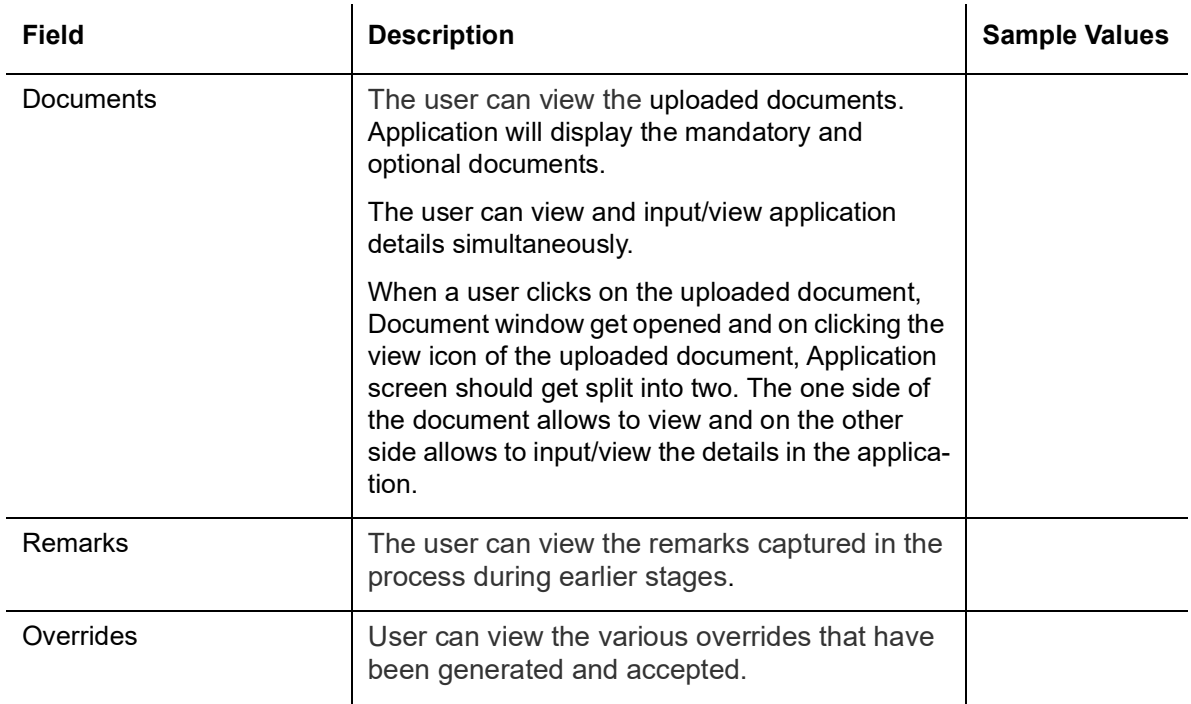

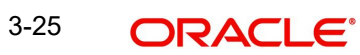

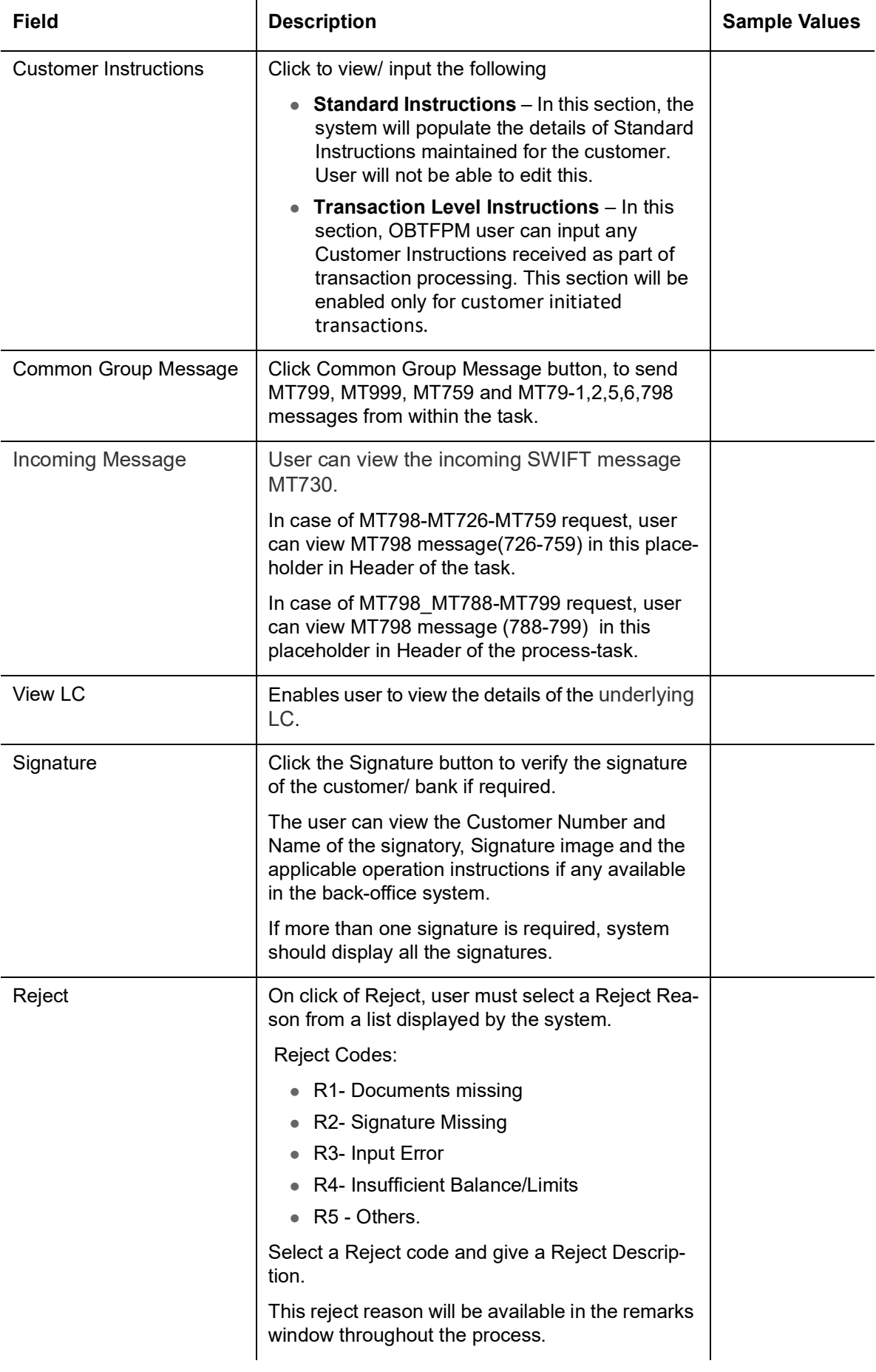

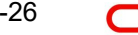

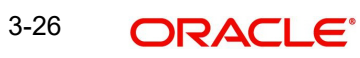

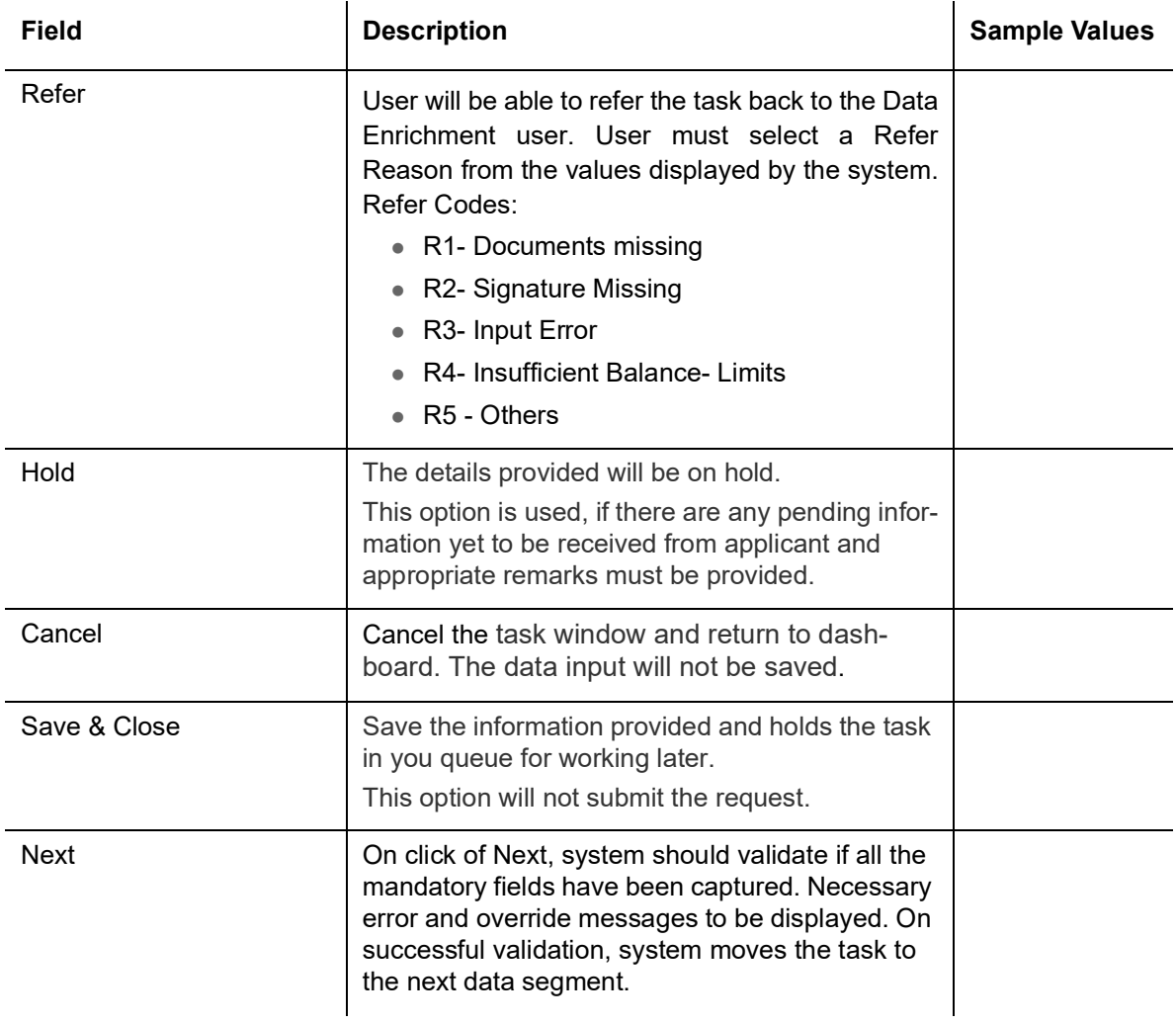

### <span id="page-29-0"></span>**3.3.2 Acknowledgement - MT730 Details**

User must scrutinize the incoming MT730 details of an Internal LC amendment request for the different fields under the respective data segments.

At this stage the incoming MT730 details are auto populated. If required, the MT 730 details can also be entered by the user.

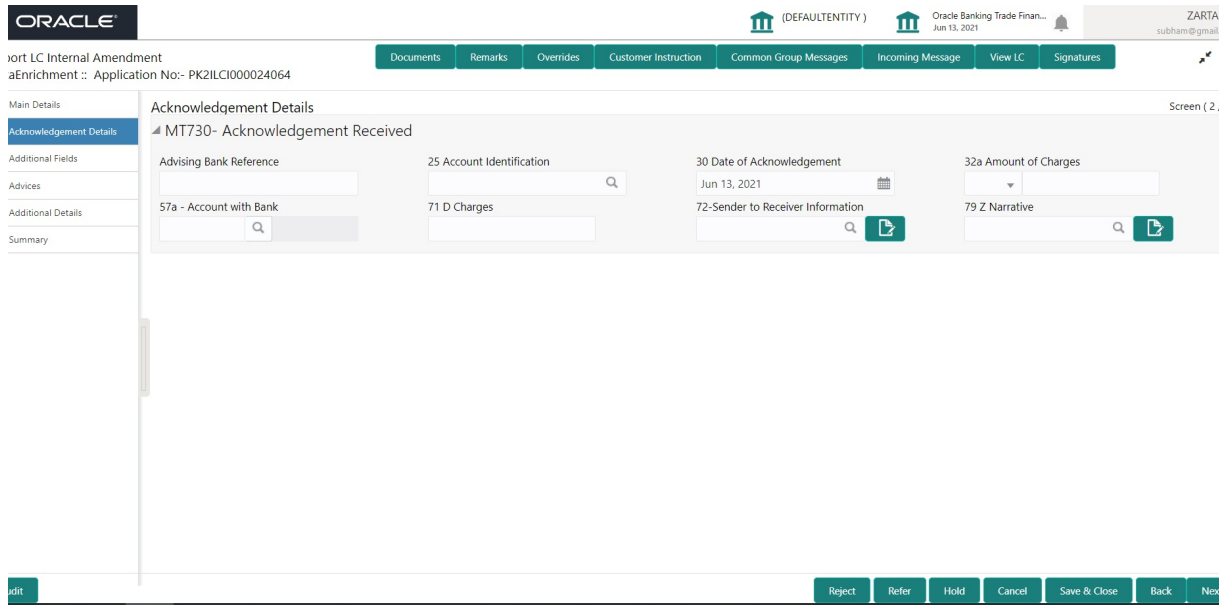

As part of amendment, user can change the values available in the fields based on the description in the following table:

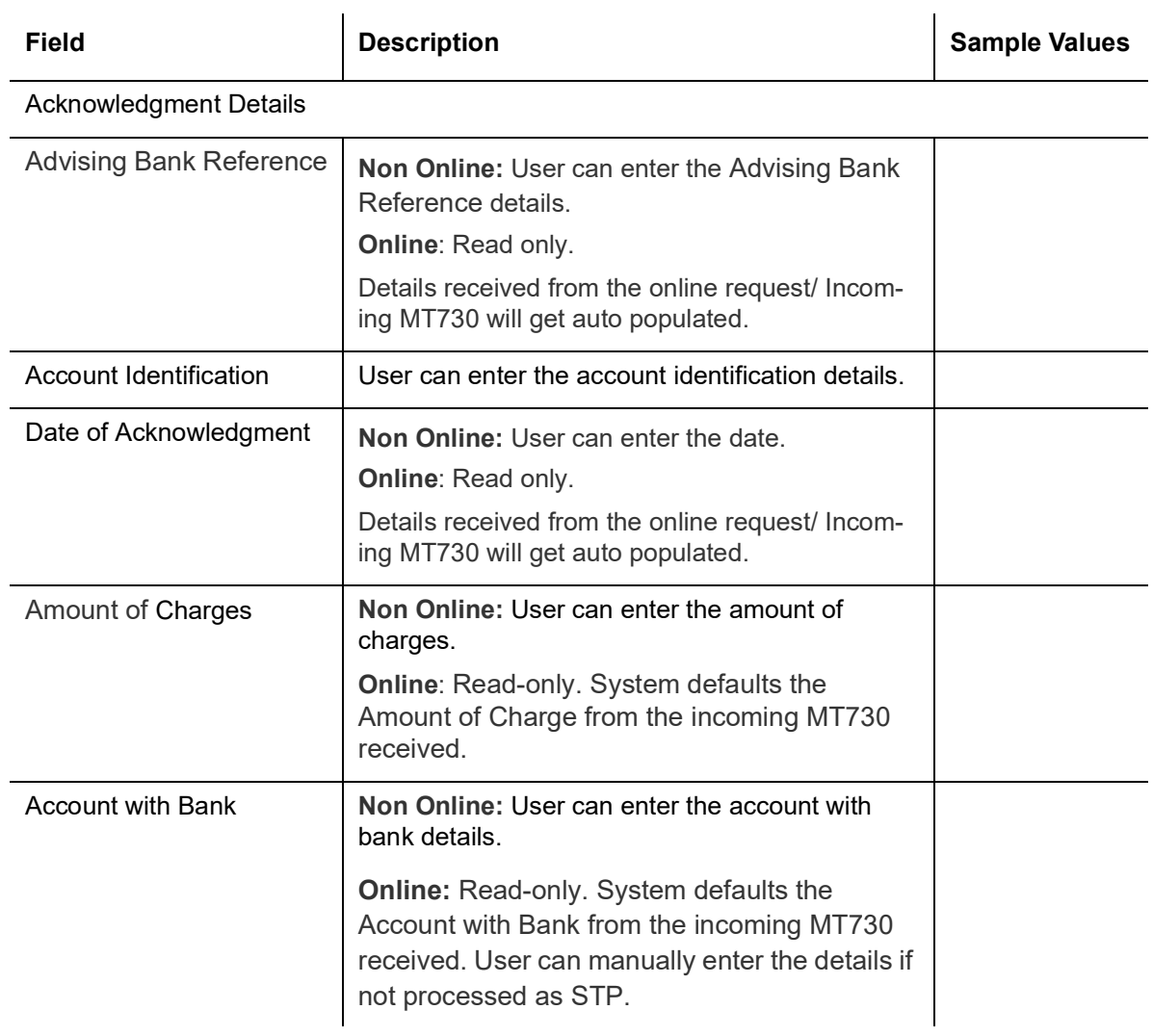

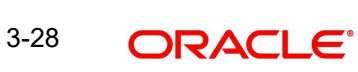

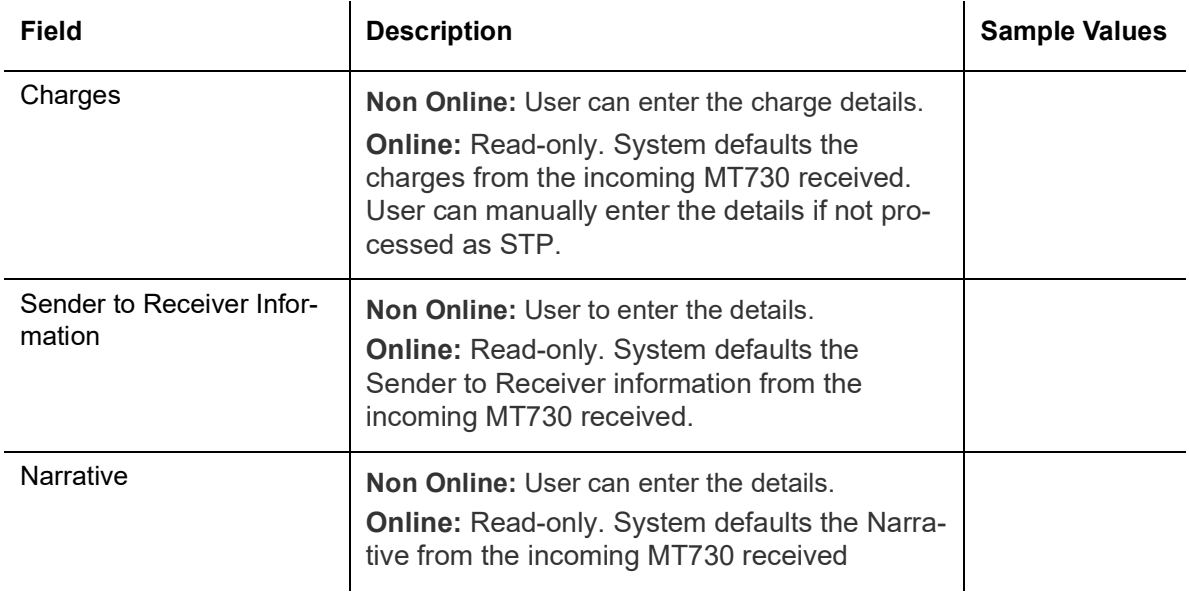

### **3.3.2.1 Action Buttons**

Use action buttons based on the description in the following table:

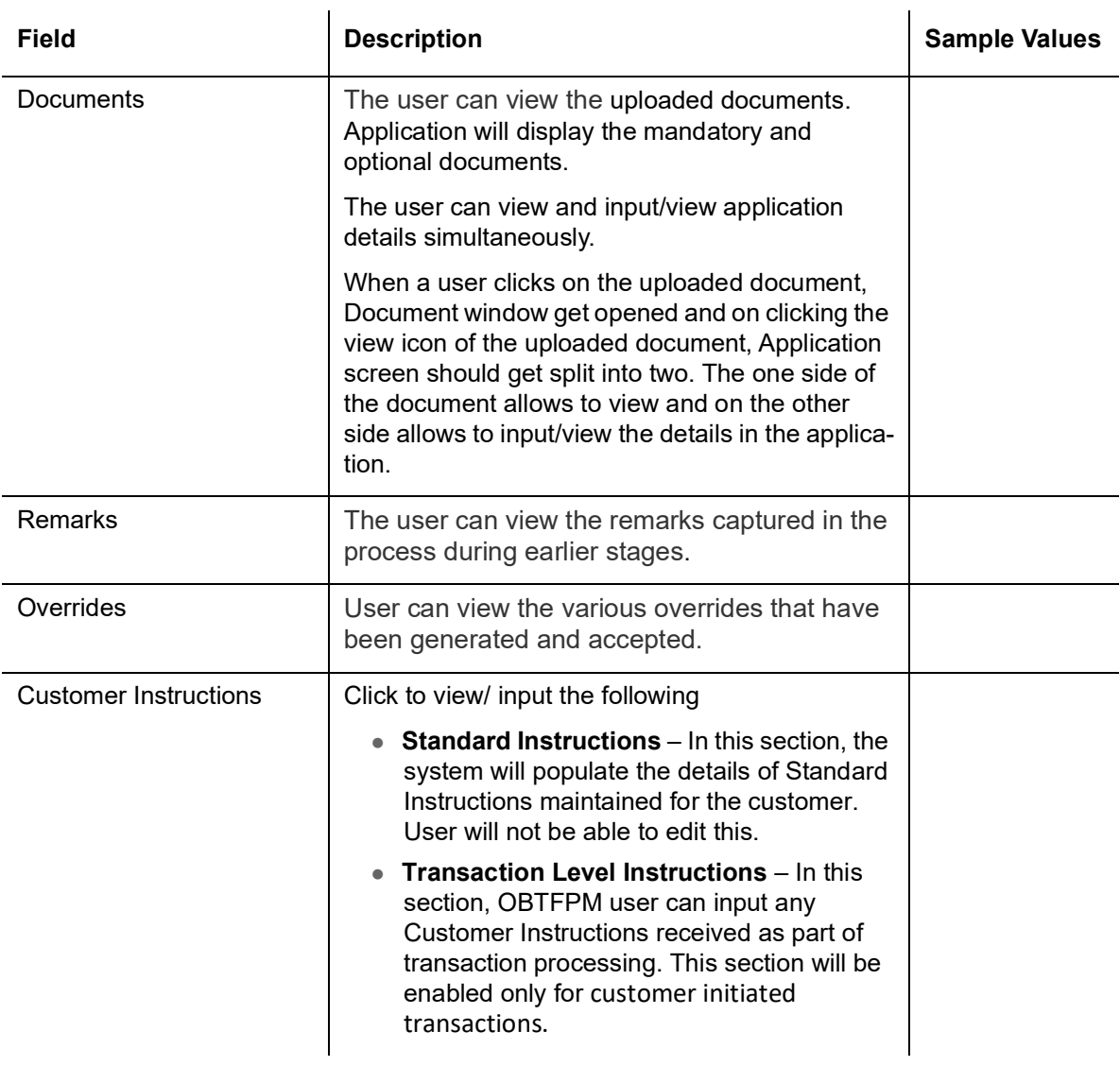

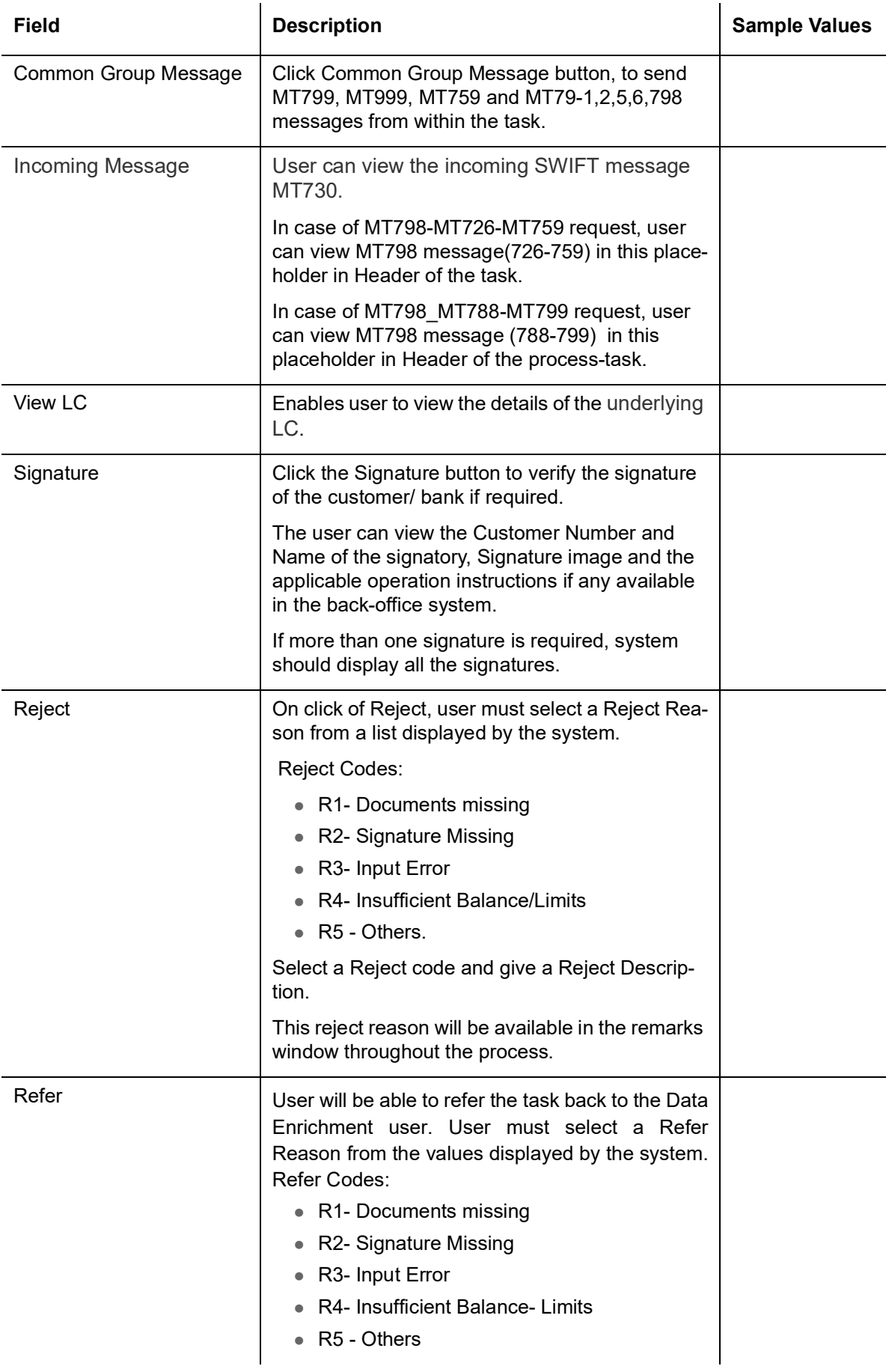

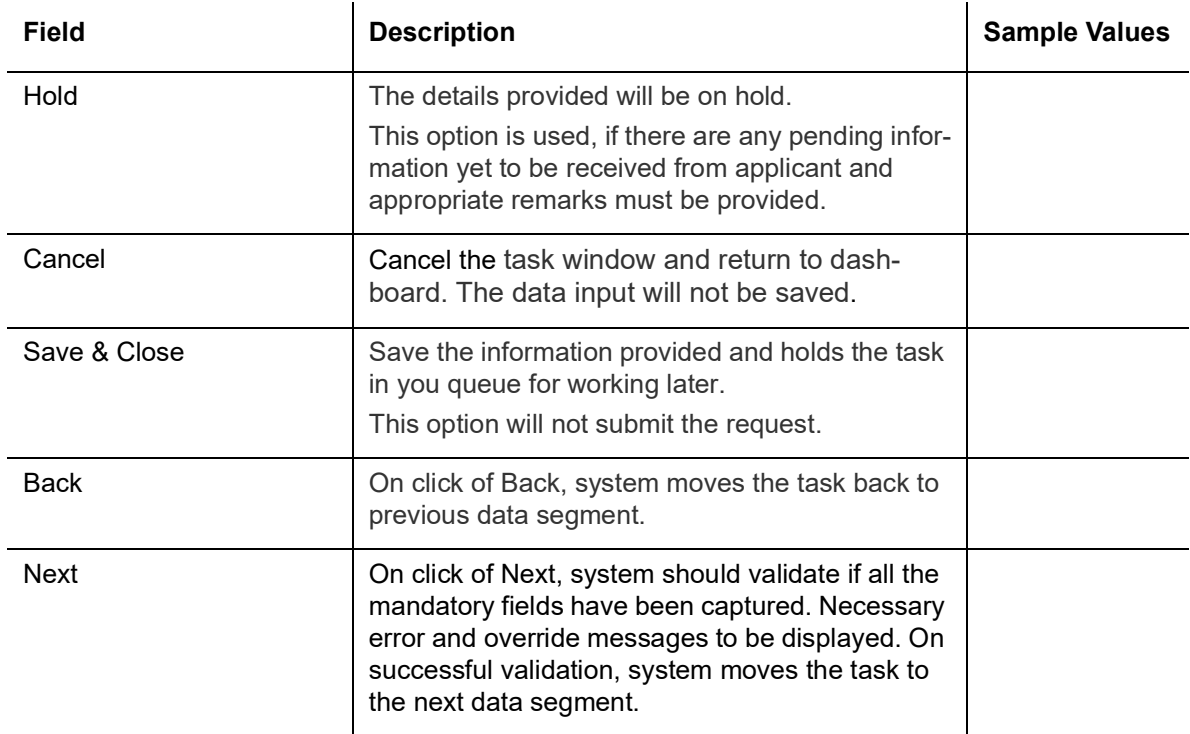

# <span id="page-33-0"></span>**3.3.3 Additional Fields**

Banks can configure these additional fields during implementation.

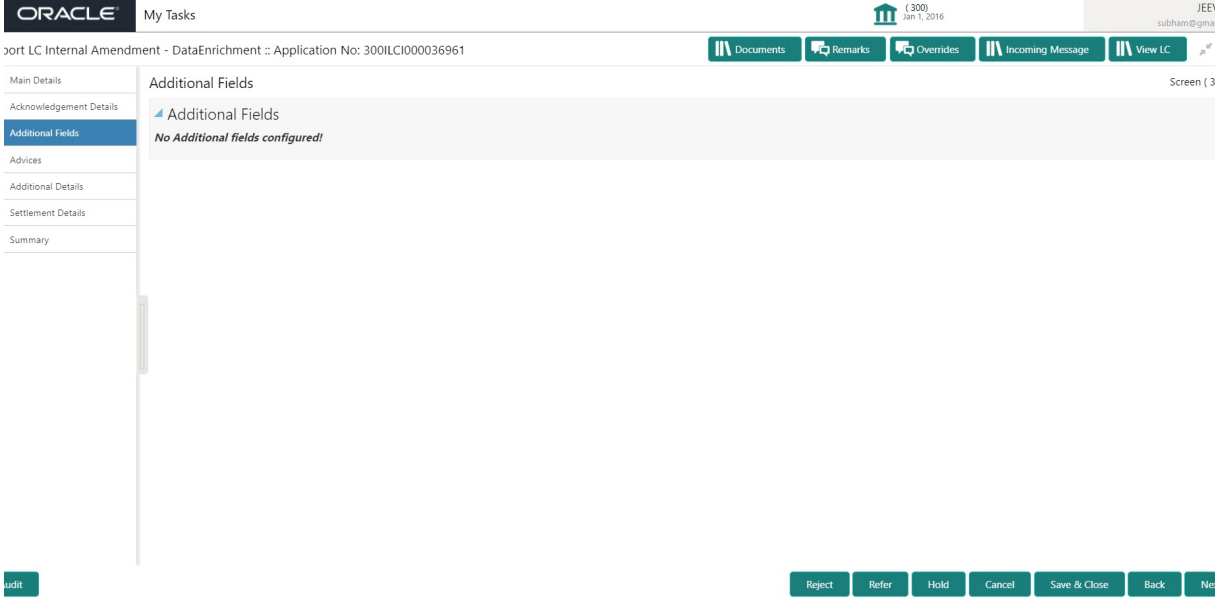

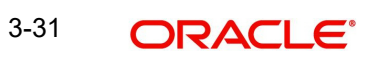

### **3.3.3.1 Action Buttons**

Use action buttons based on the description in the following table:

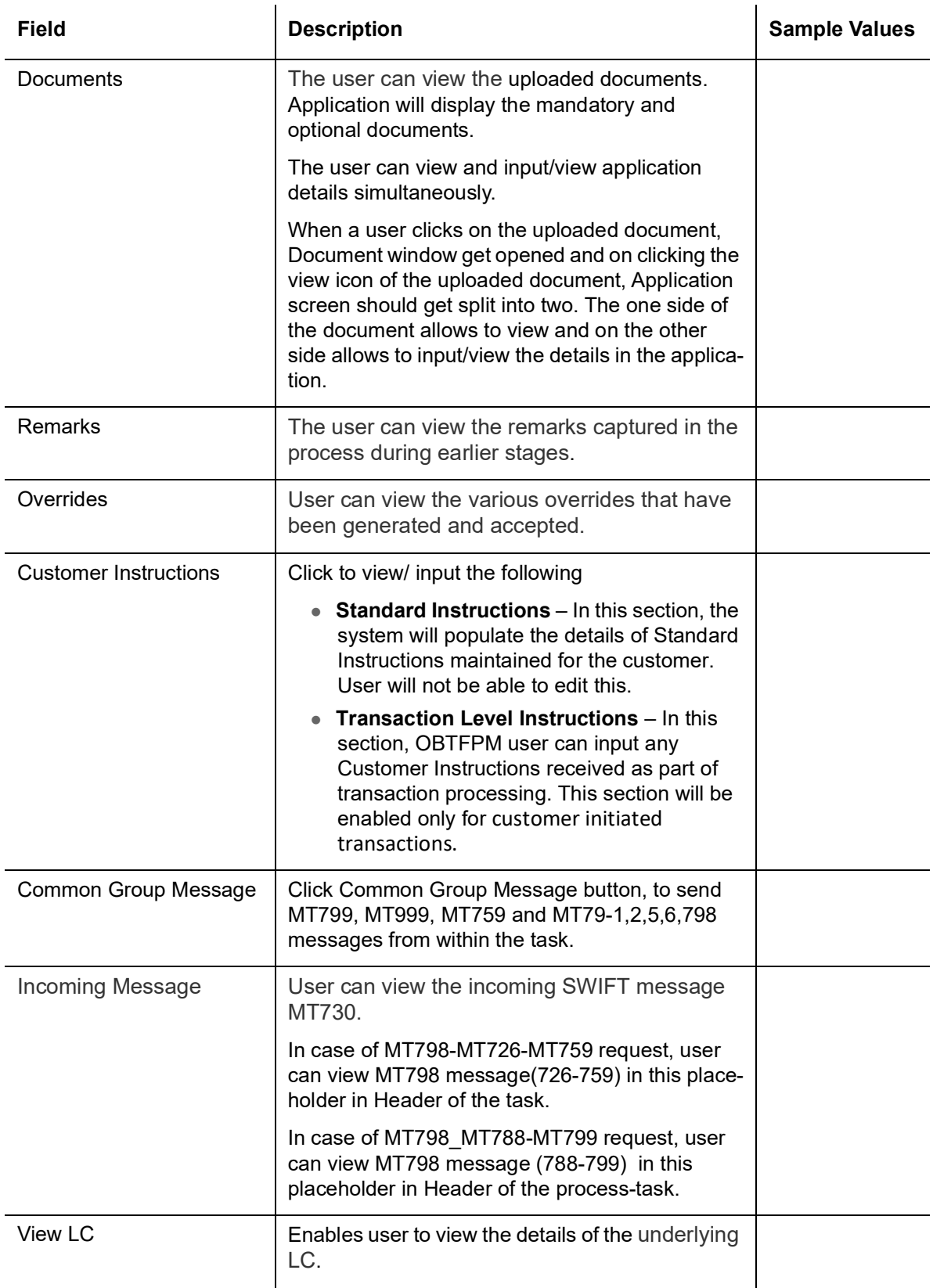

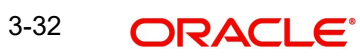

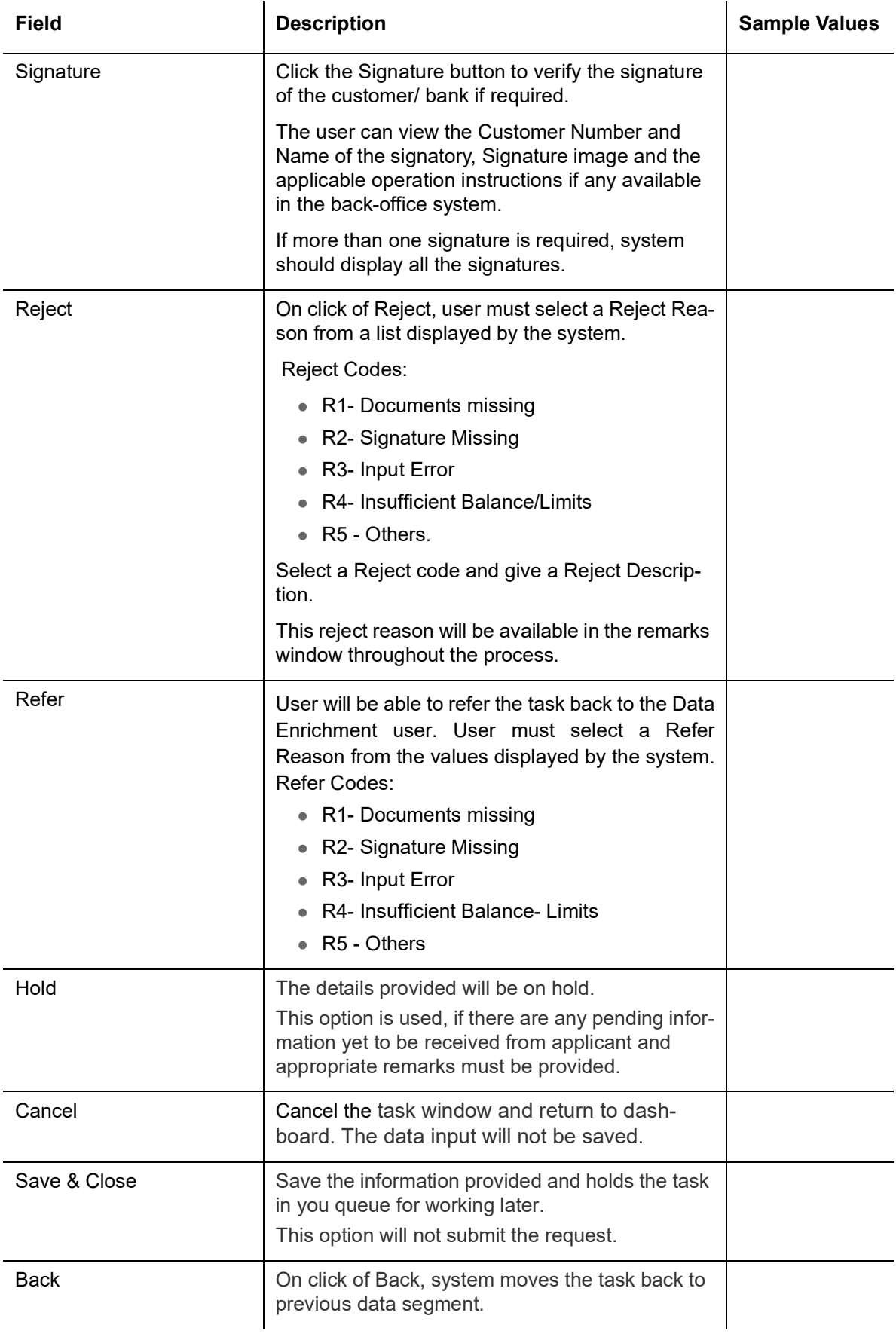

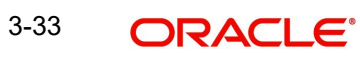
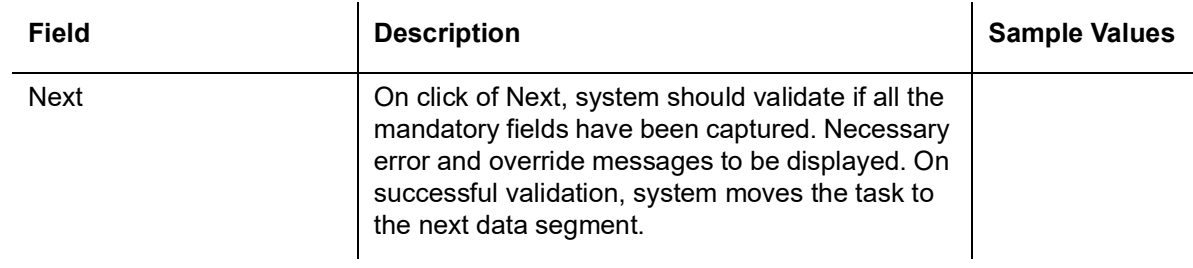

## **3.3.4 Advices**

This screen displays the advices maintained for the product as maintained at the product level.

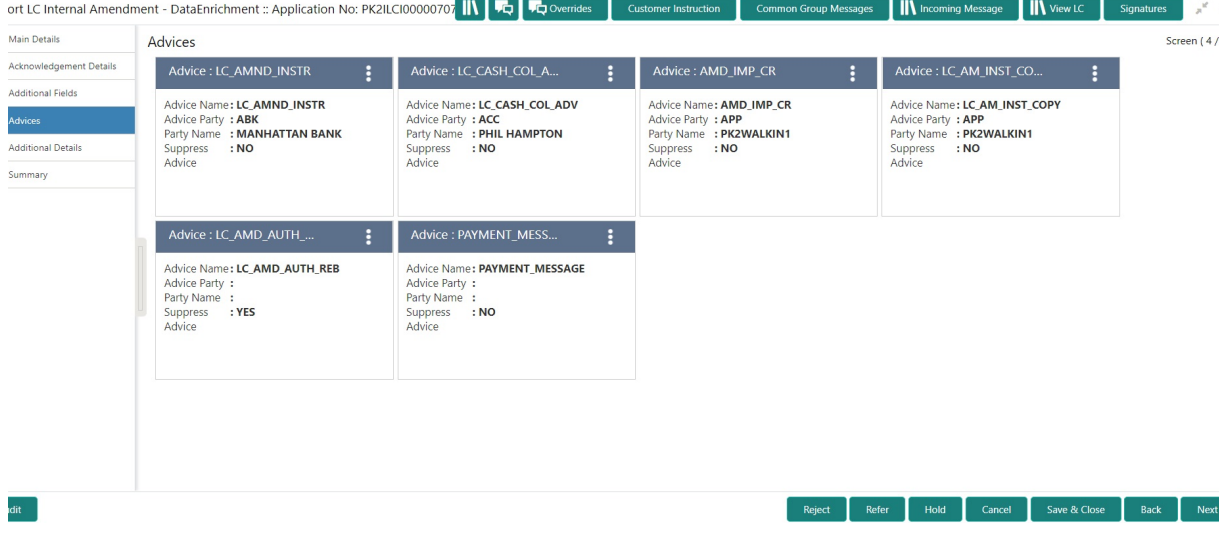

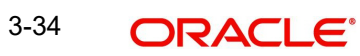

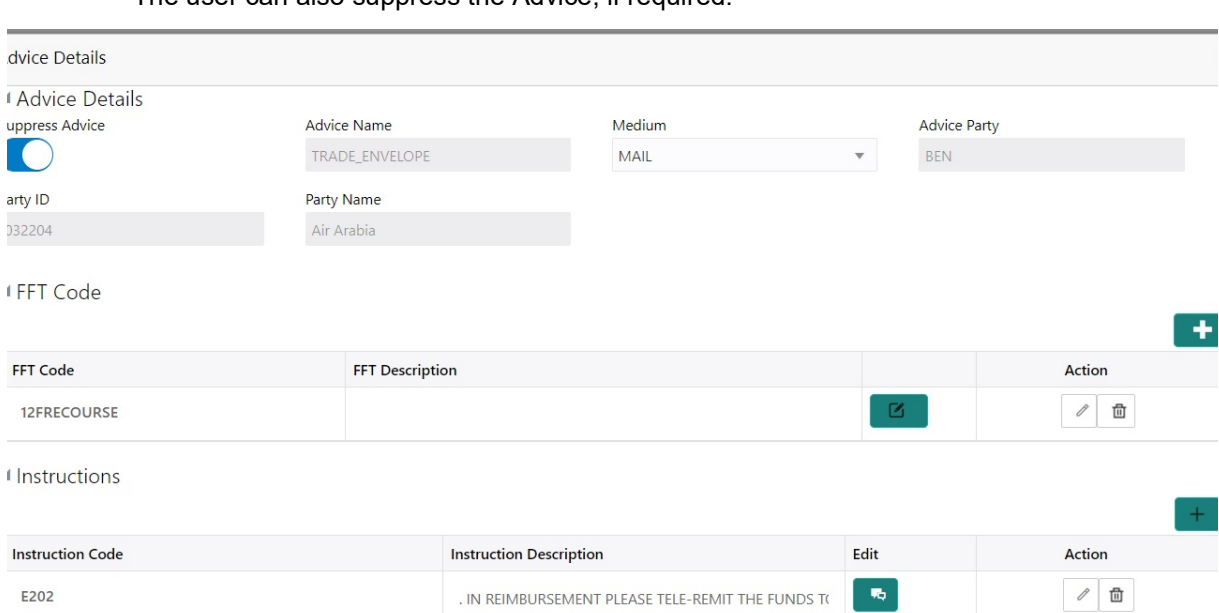

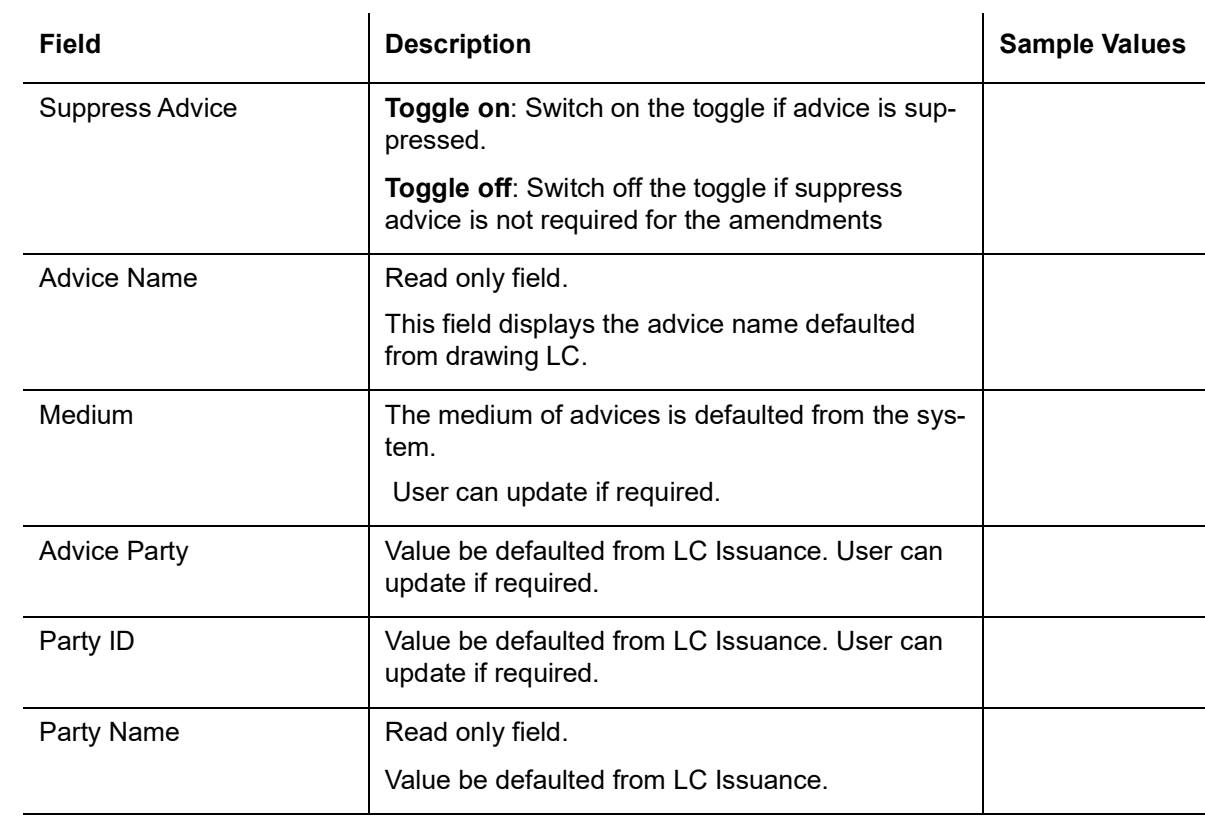

### Free Format Text

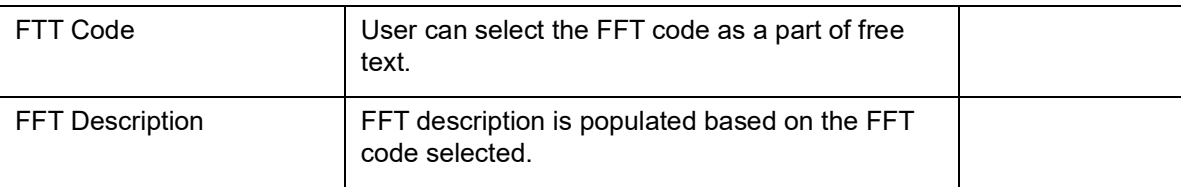

## The user can also suppress the Advice, if required.

 $OK$   $Cancel$ 

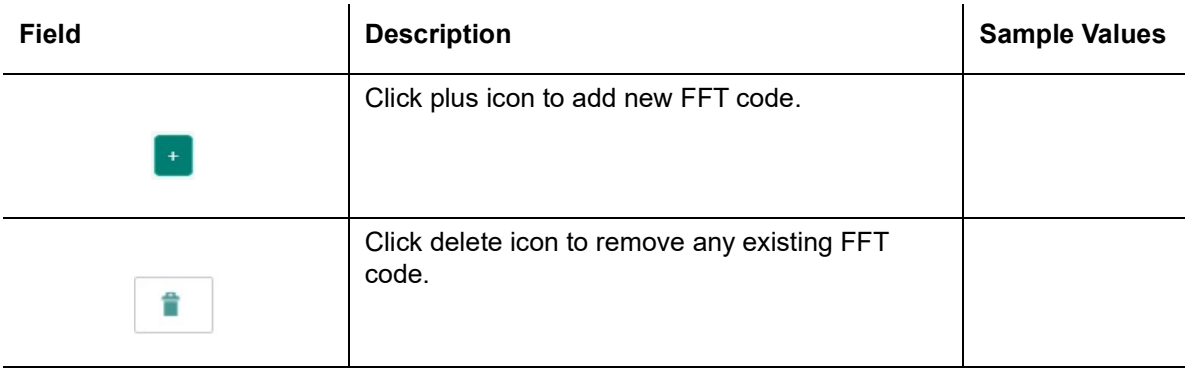

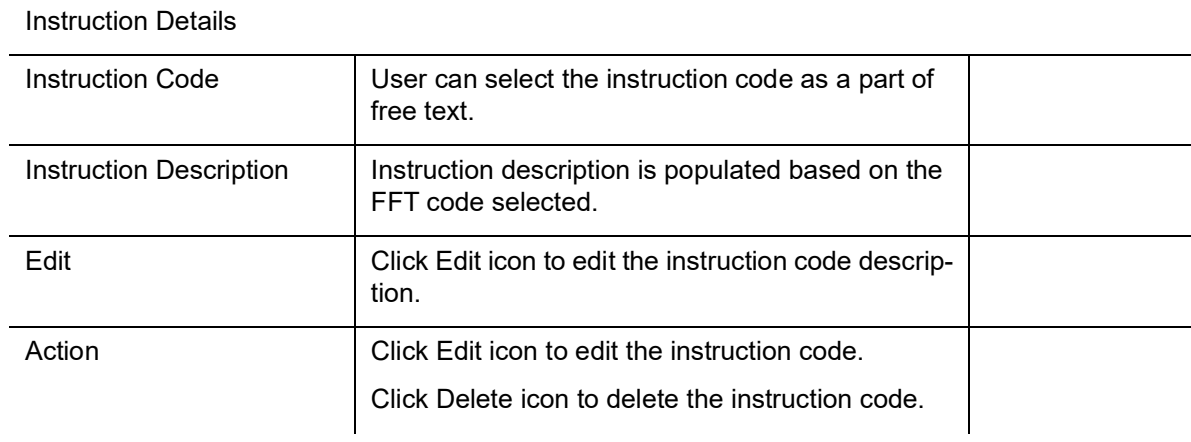

# **3.3.4.1 Action Buttons**

Use action buttons based on the description in the following table:

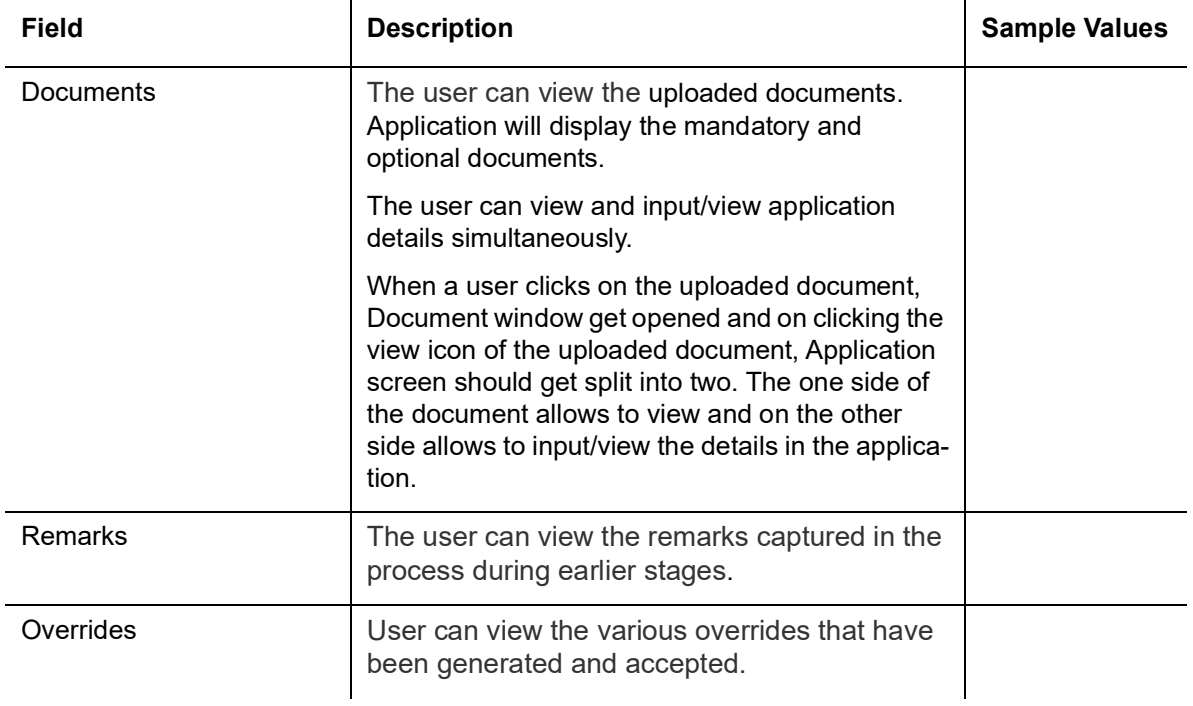

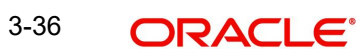

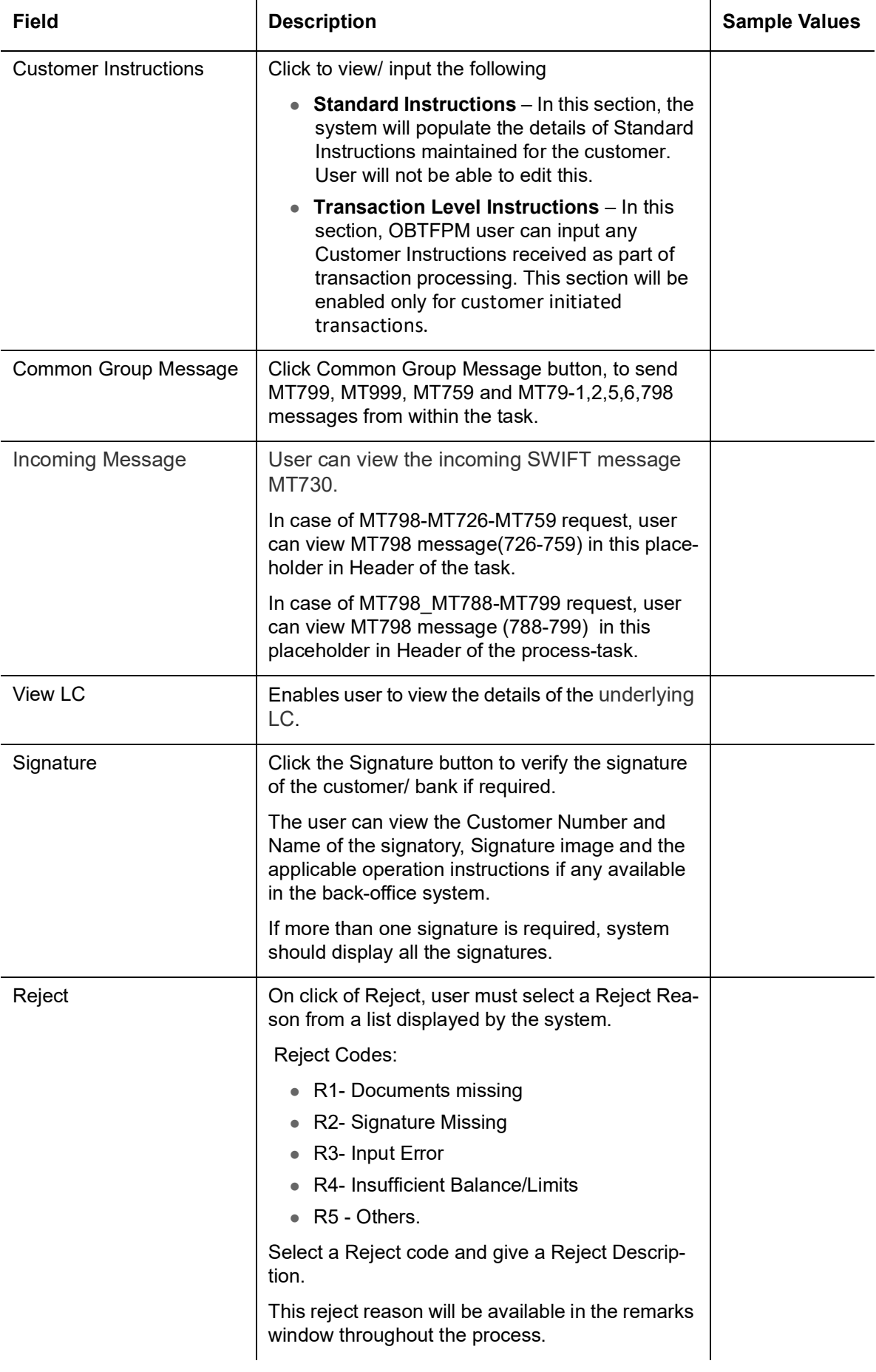

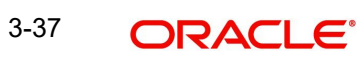

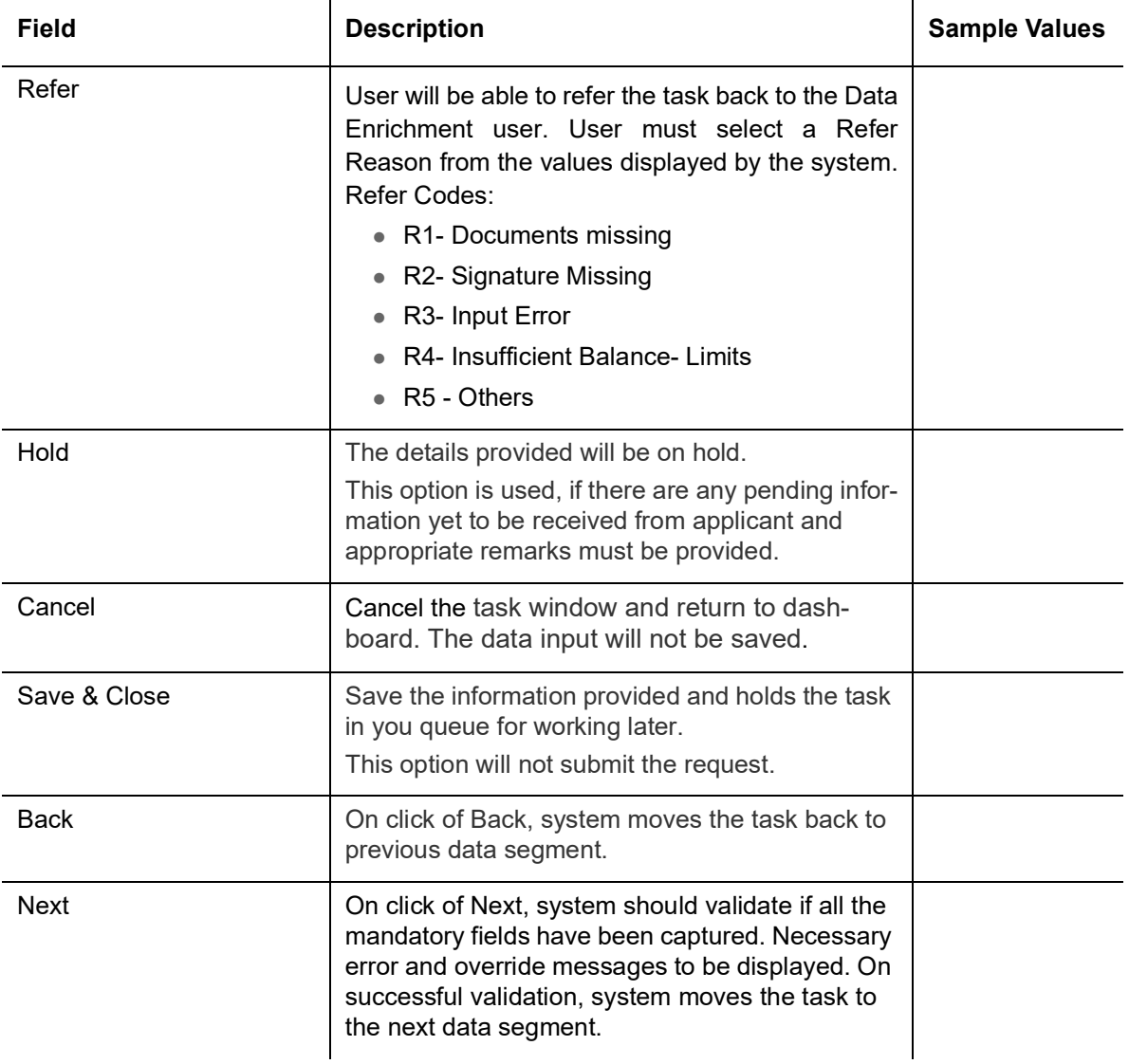

## **3.3.5 Additional Details**

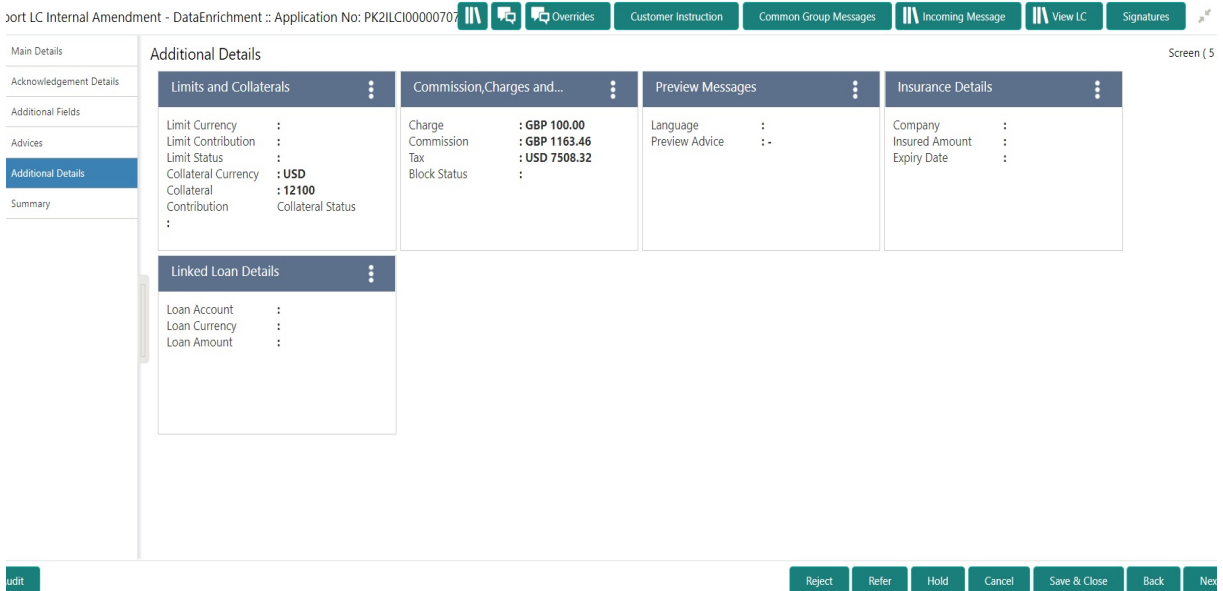

#### **3.3.5.1 Limits & Collateral**

On Approval, system should not release the Earmarking against each limit line and system should handoff the "Limit Earmark Reference Number "to the back office. On successful handoff, back office will make use of these "Limit Earmark Reference Number" to release the Limit Earmark done in the mid office (OBTFPM) and should Earmark the limit from the Back office.

In case multiple Lines are applicable, Limit Earmark Reference for all lines to be passed to the back office.

If the user adds a new limit/collateral/deposit/FX details, system defaults Counter Party detail, However, system should allow user to change customer ID from Counter party to Accountee, if Accountee is other than counter party.

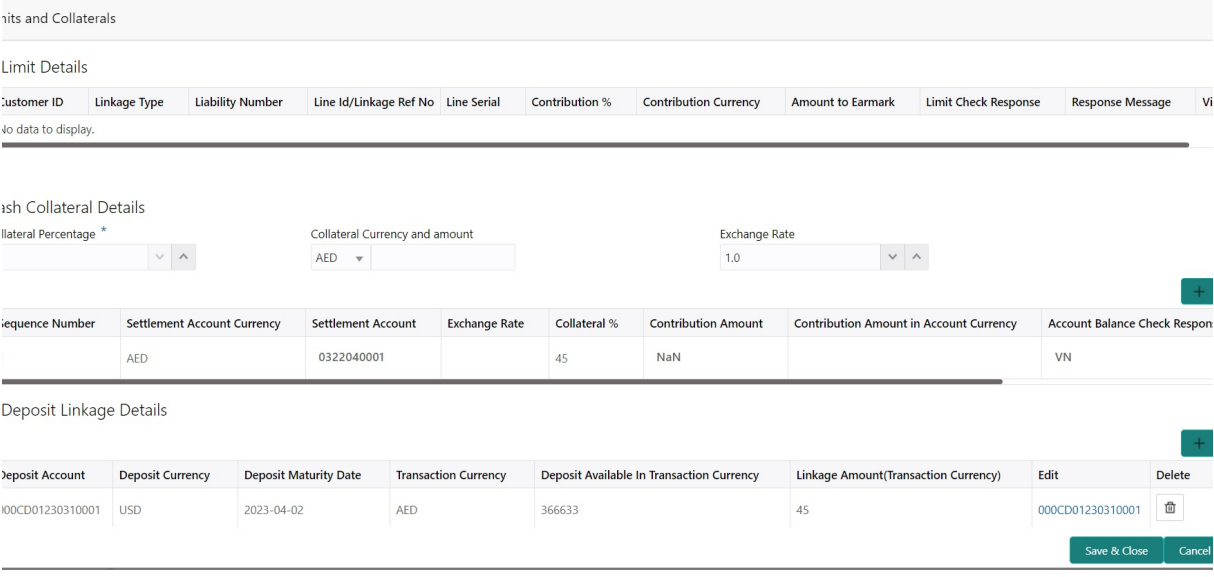

Provide the Limit Details based on the description in the following table:

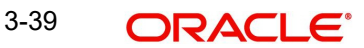

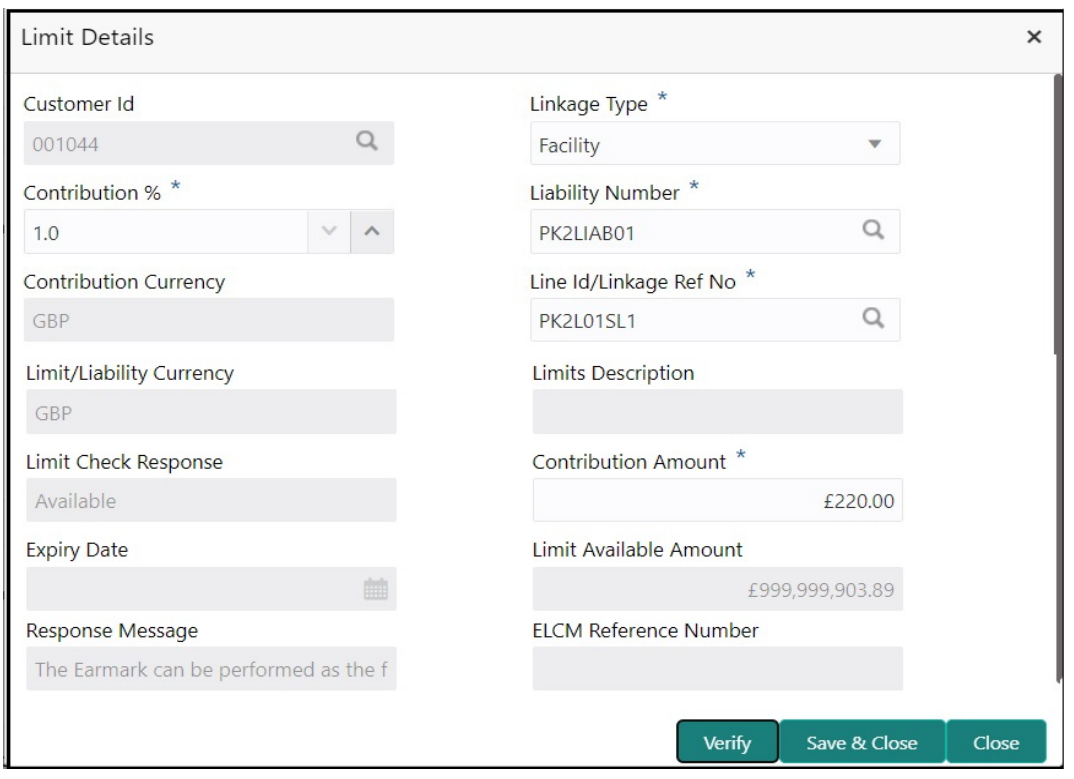

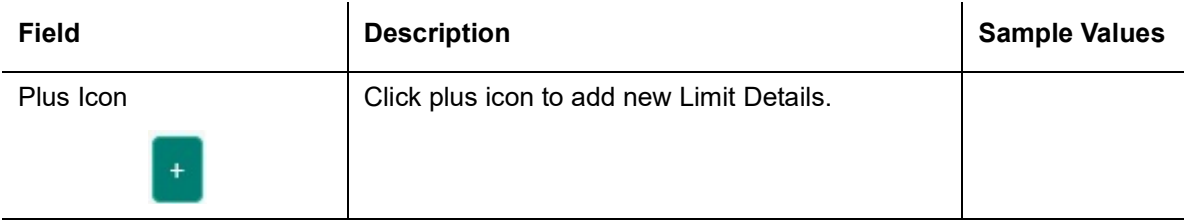

Limit Details

Click + plus icon to add new limit details.

Below fields are displayed on the Limit Details pop-up screen, if the user clicks plus icon.

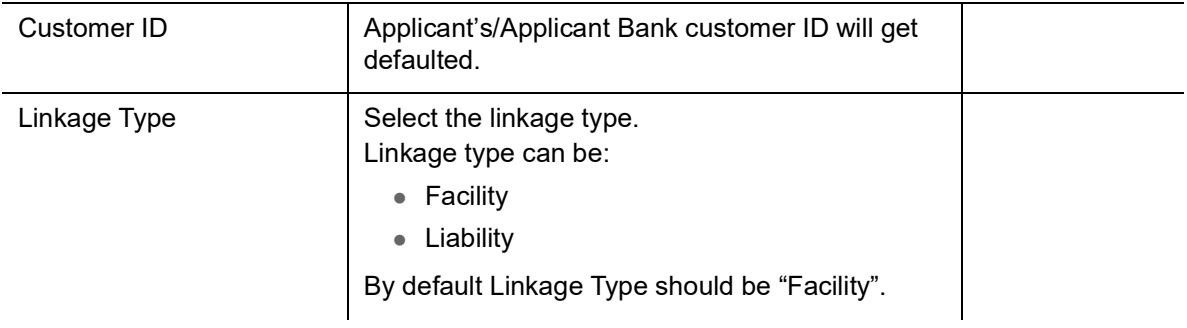

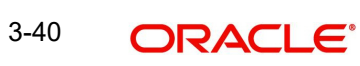

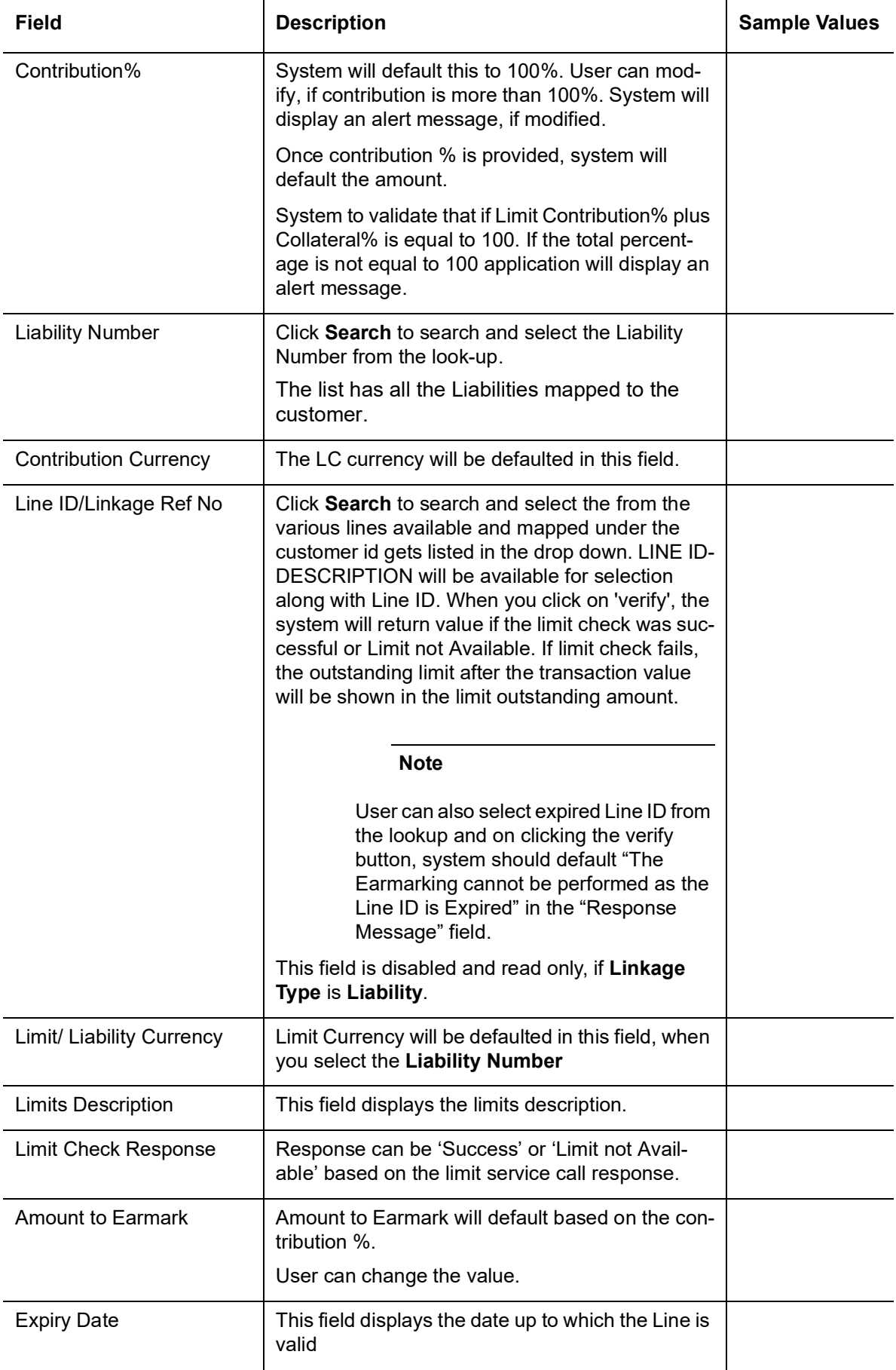

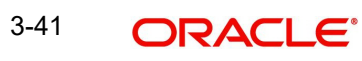

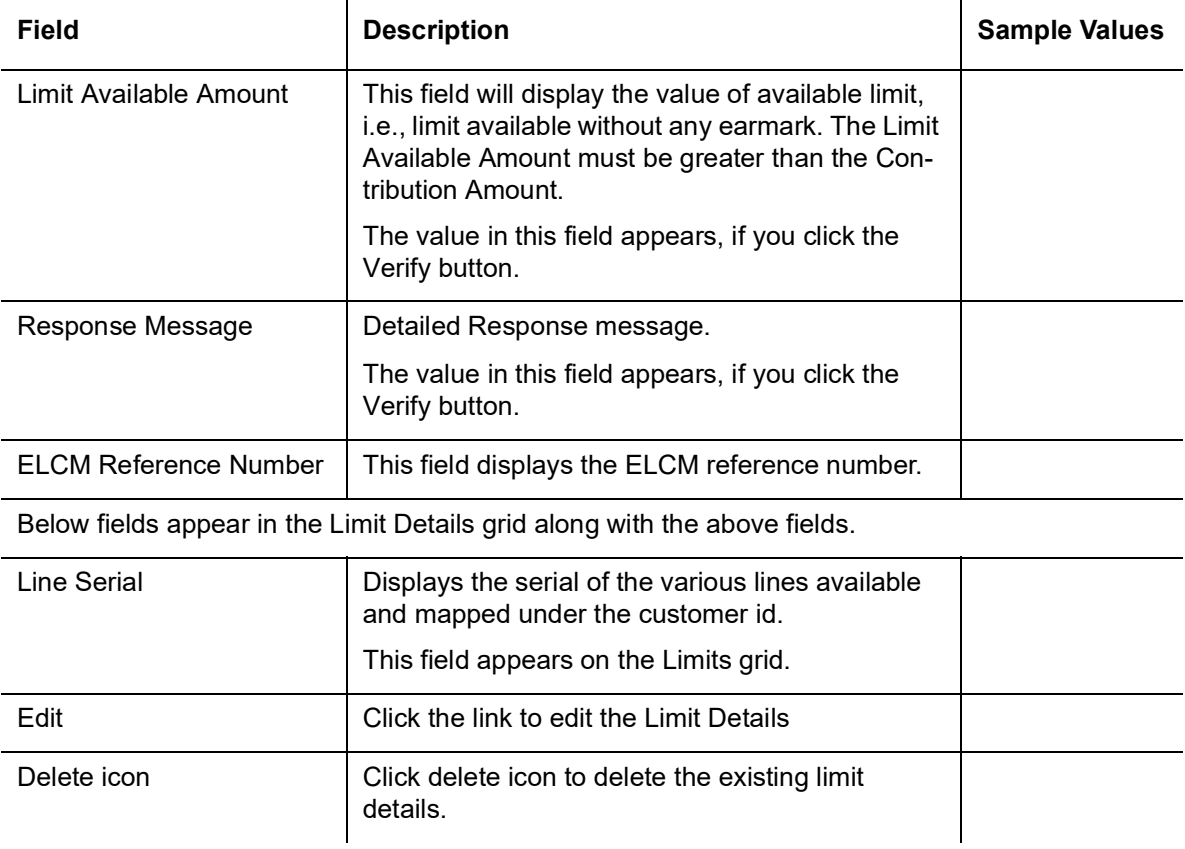

#### **Collateral Details**

Provide the collateral details based on the description provided in the following table:

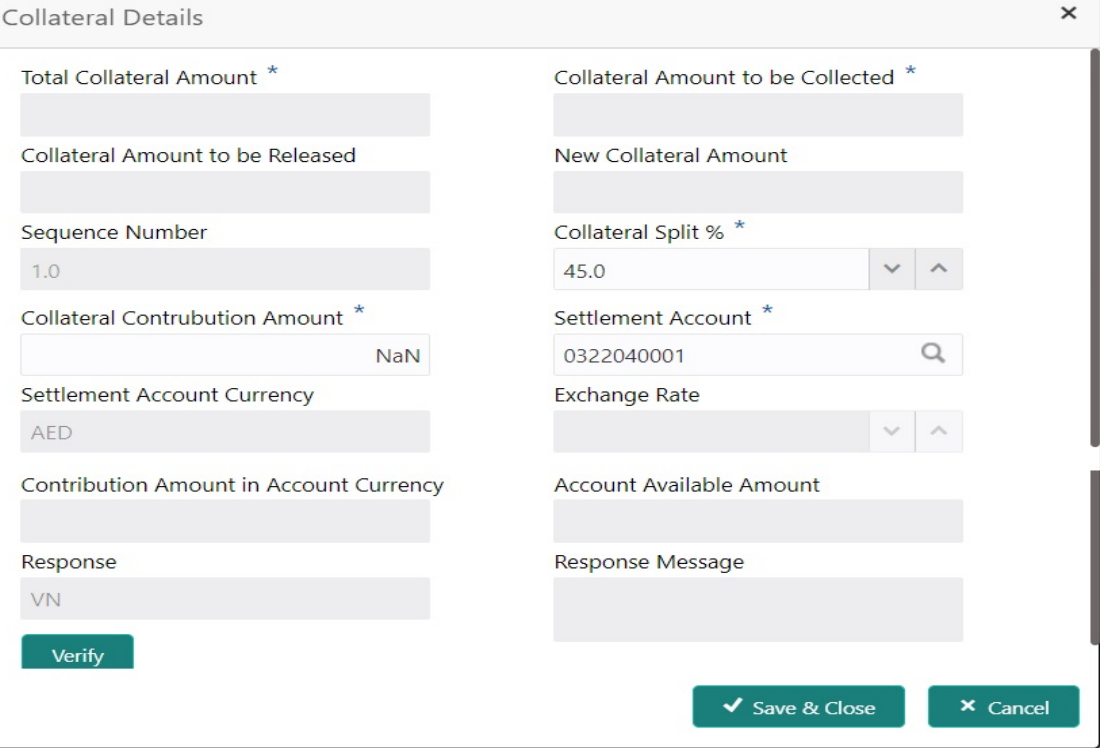

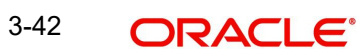

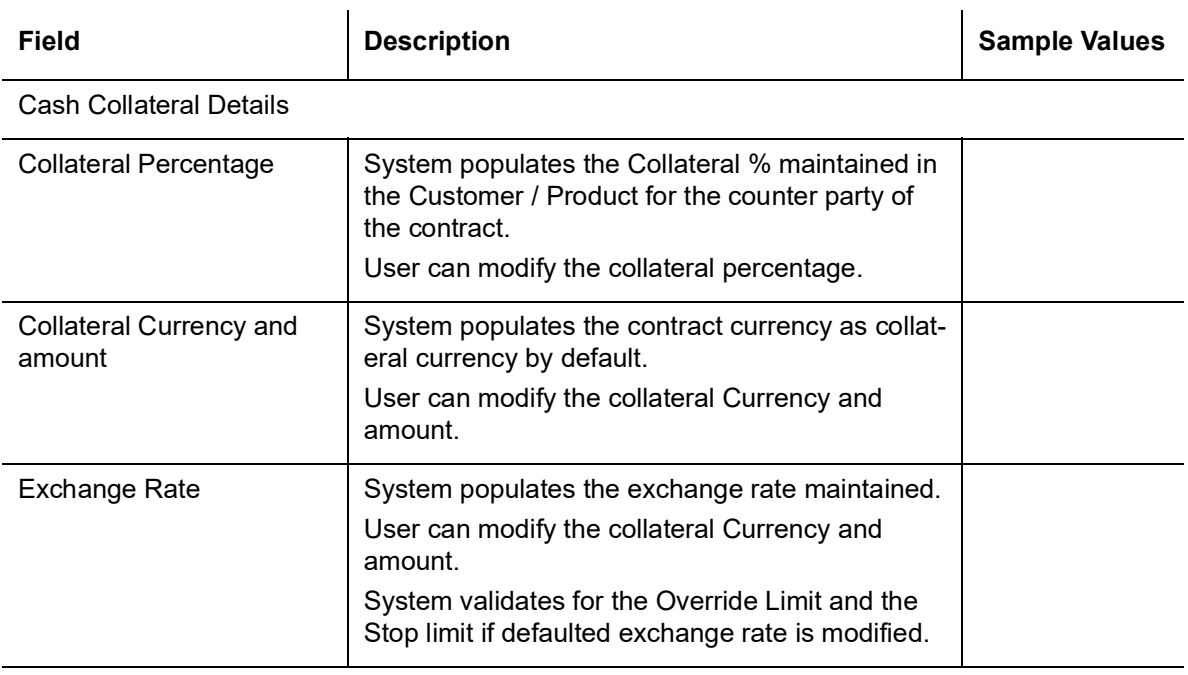

Click + plus icon to add new collateral details.

Below fields are displayed on the Collateral Details pop-up screen, if the user clicks plus icon.

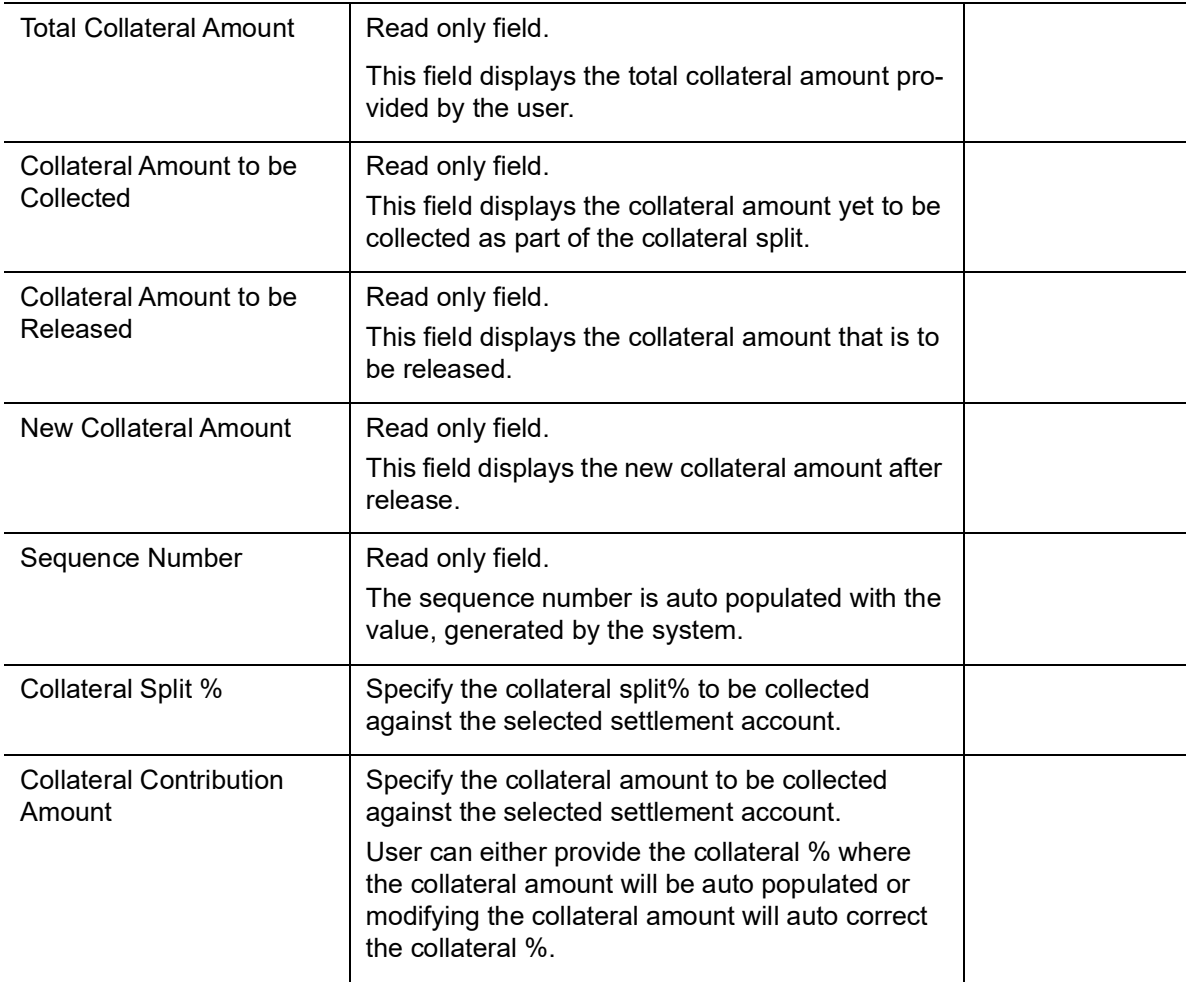

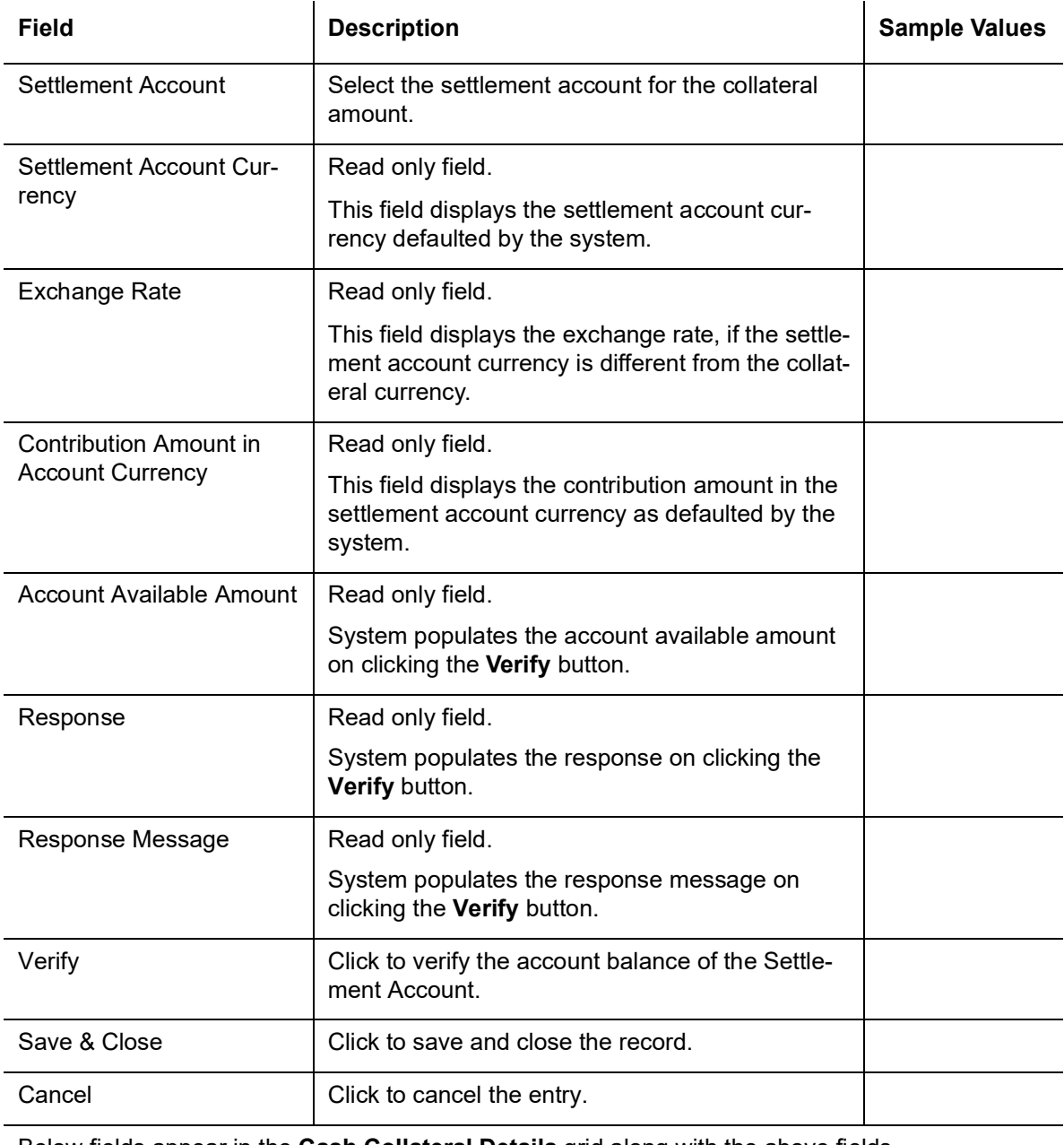

Below fields appear in the **Cash Collateral Details** grid along with the above fields.

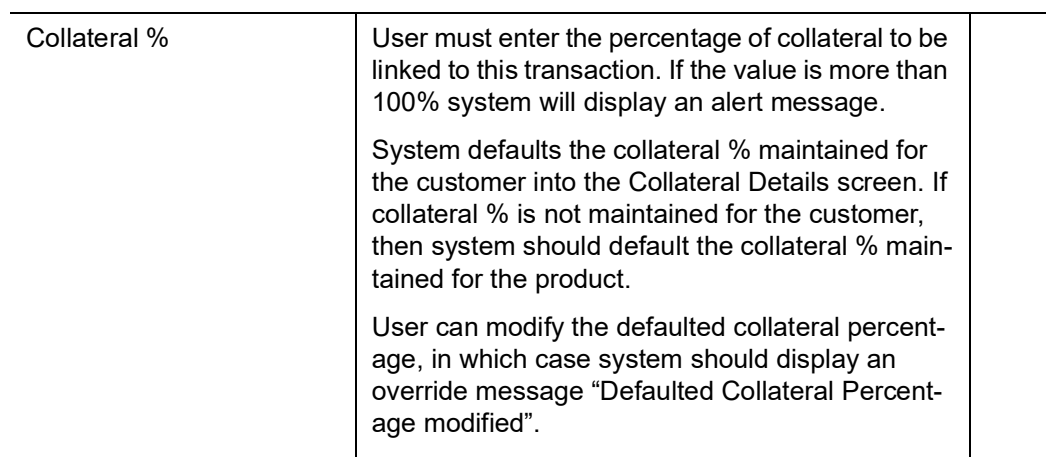

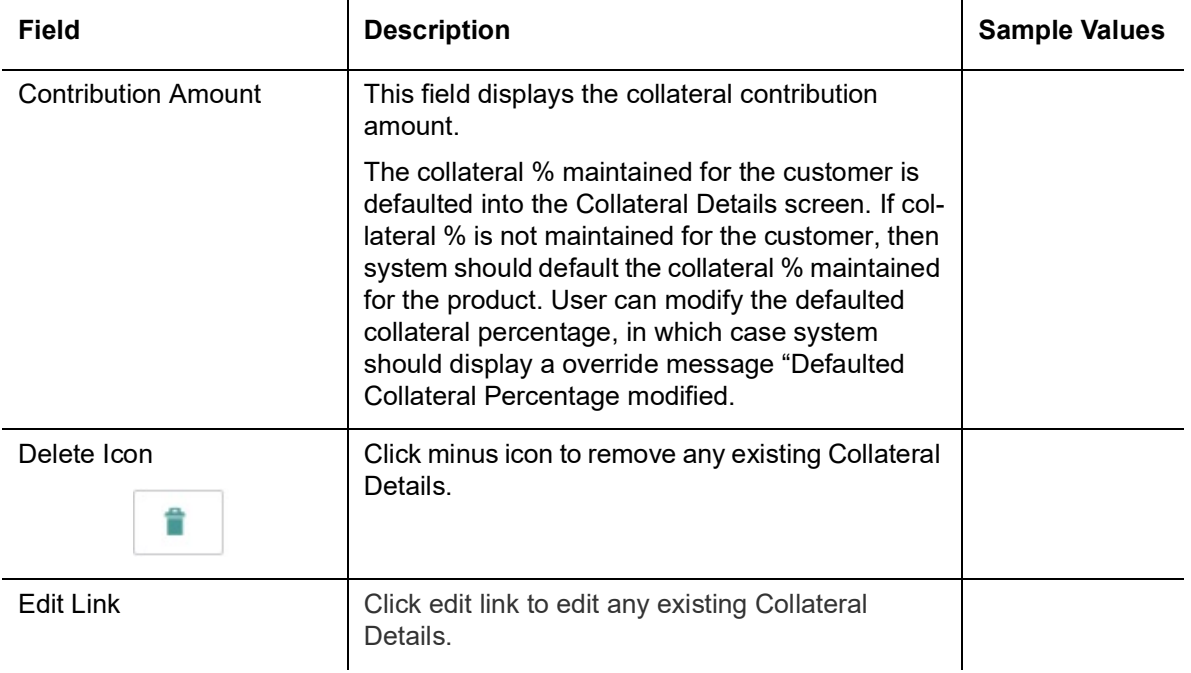

#### **Deposit Linkage Details**

In this section which the deposit linkage details is captured.

System should allow the user to Link one or more existing Deposits as a contribution to secure underlying transactions. On Submit of DE stage, system will create Linkage of the Deposit/ modification of existing Linkage by calling Back-office system (DDA) system directly.

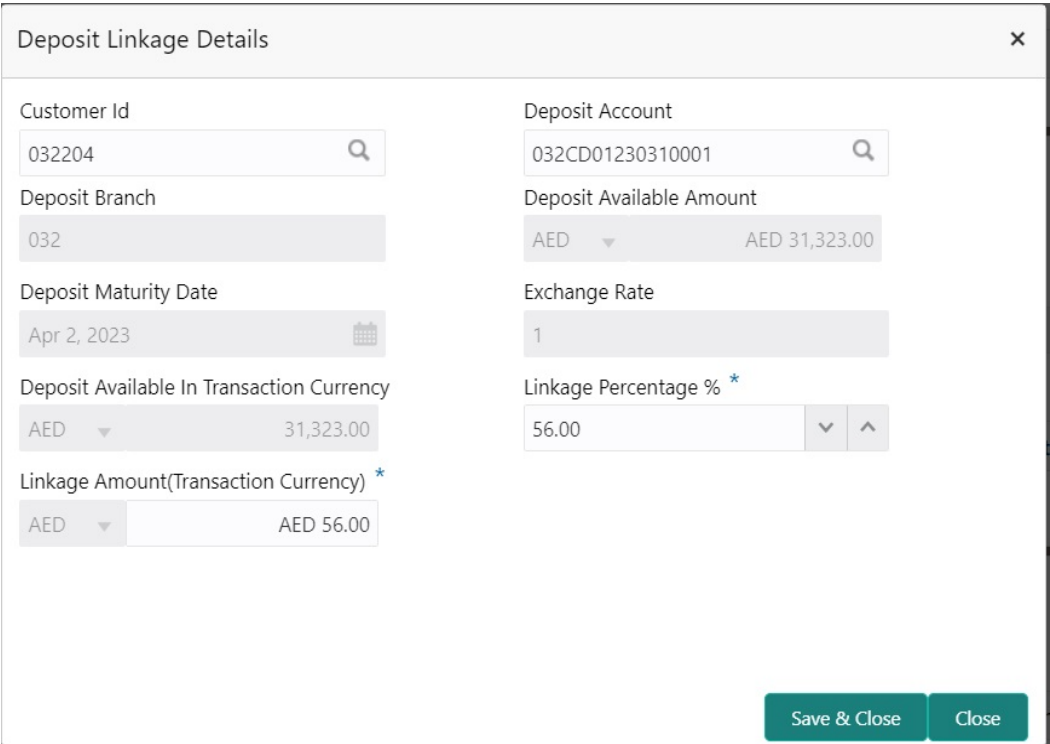

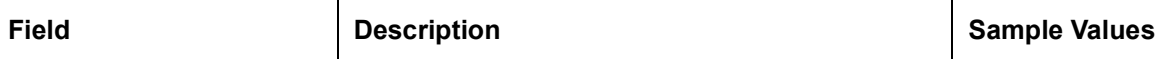

Click + plus icon to add new deposit details.

Below fields are displayed on the Deposit Linkage Details pop-up screen, if the user clicks plus icon.

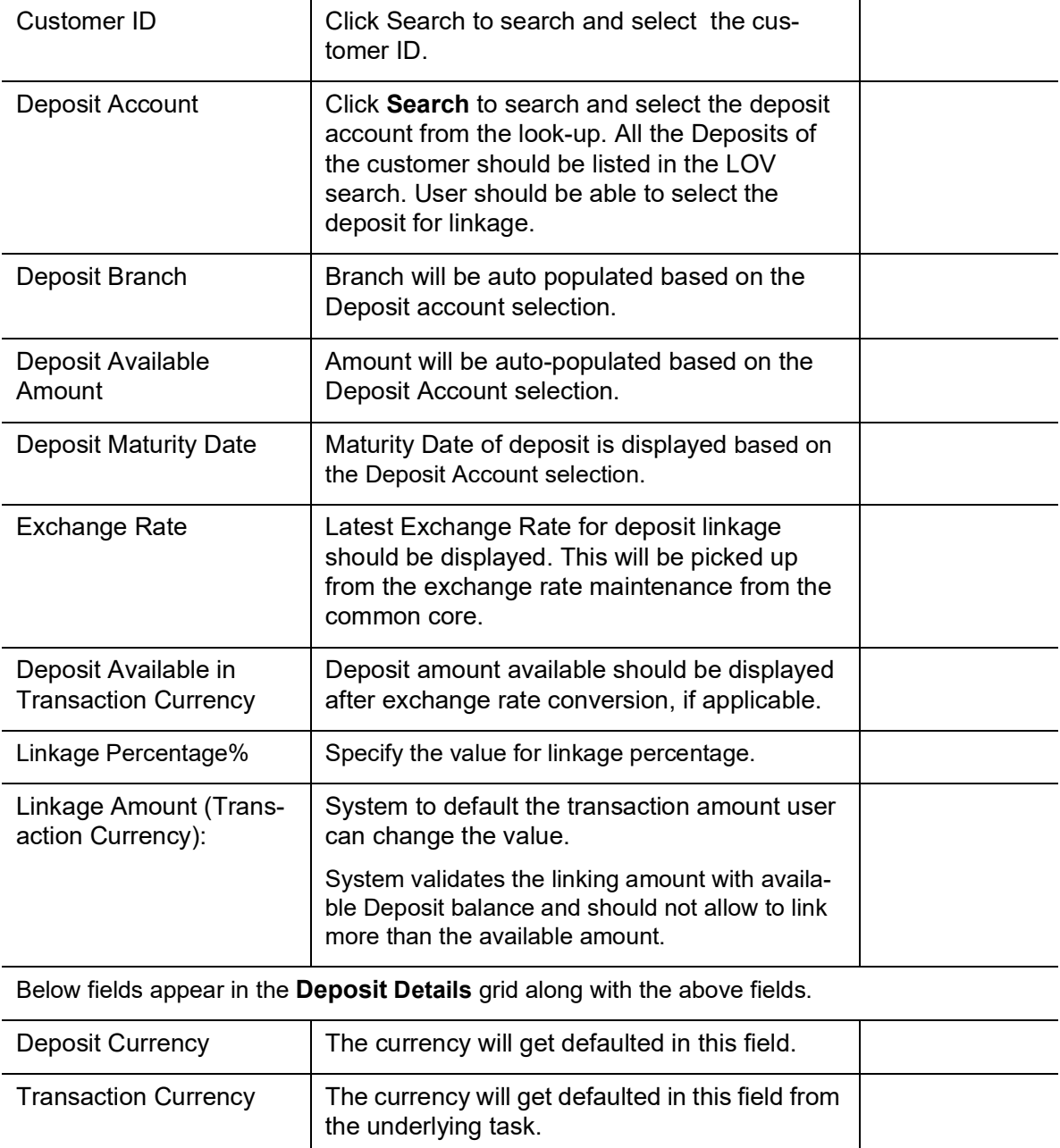

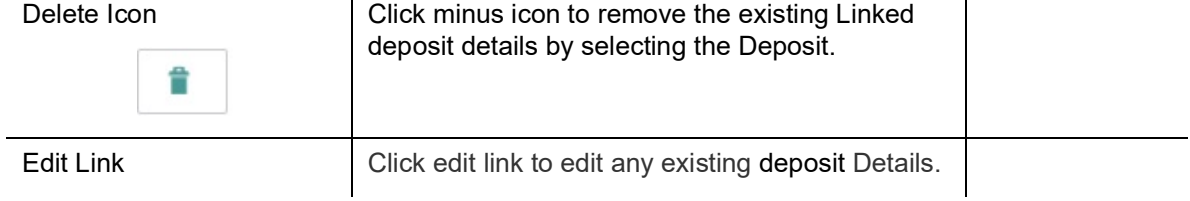

### **3.3.5.2 Commission, Charge and Taxes**

On click of 'Next' in the previous screen, system will auto populate the charges, commission and tax components mapped to the product from the back office system.

 If default charges are available under the product, they should be defaulted here with values. If customer or customer group specific charges are maintained, then the same will be defaulted from back end system.

The Commission section displays the previous event BISS post LC Issuance to amend the Commission rate.

At the time of contract initiation against respective commission and charge component, the OBTFPM by default captures the counter parties Account Description as the Charge Party.

The user can view the Account Description of the Charge Party of the respective Settlement Account holder, post successful handoff user can view the same Charge Party details against the commission and charges which were entered at the time of contract initiation in the BO/ MO Enquiry screen of LC in OBTF

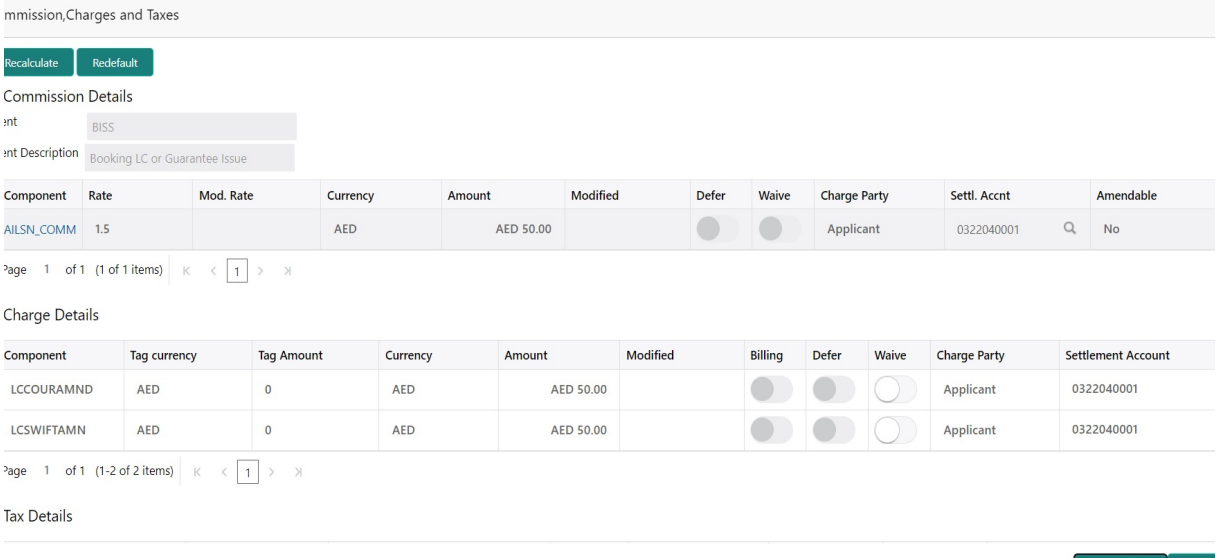

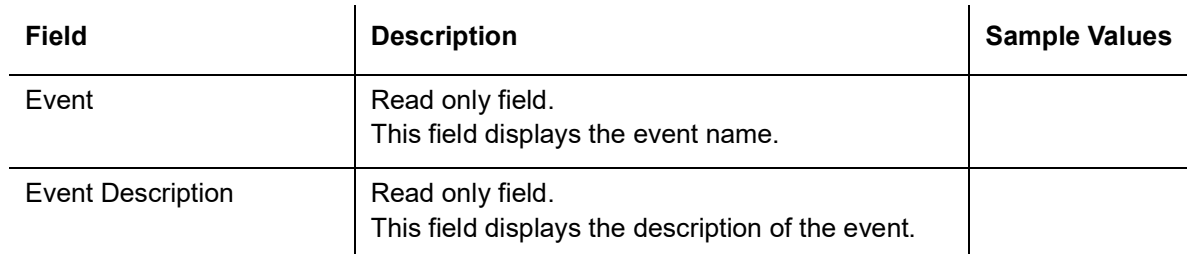

Commission Details

Commission Details are auto-populated from back-end system.

All charges, commission and margin are collected from the counter-party by default.

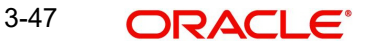

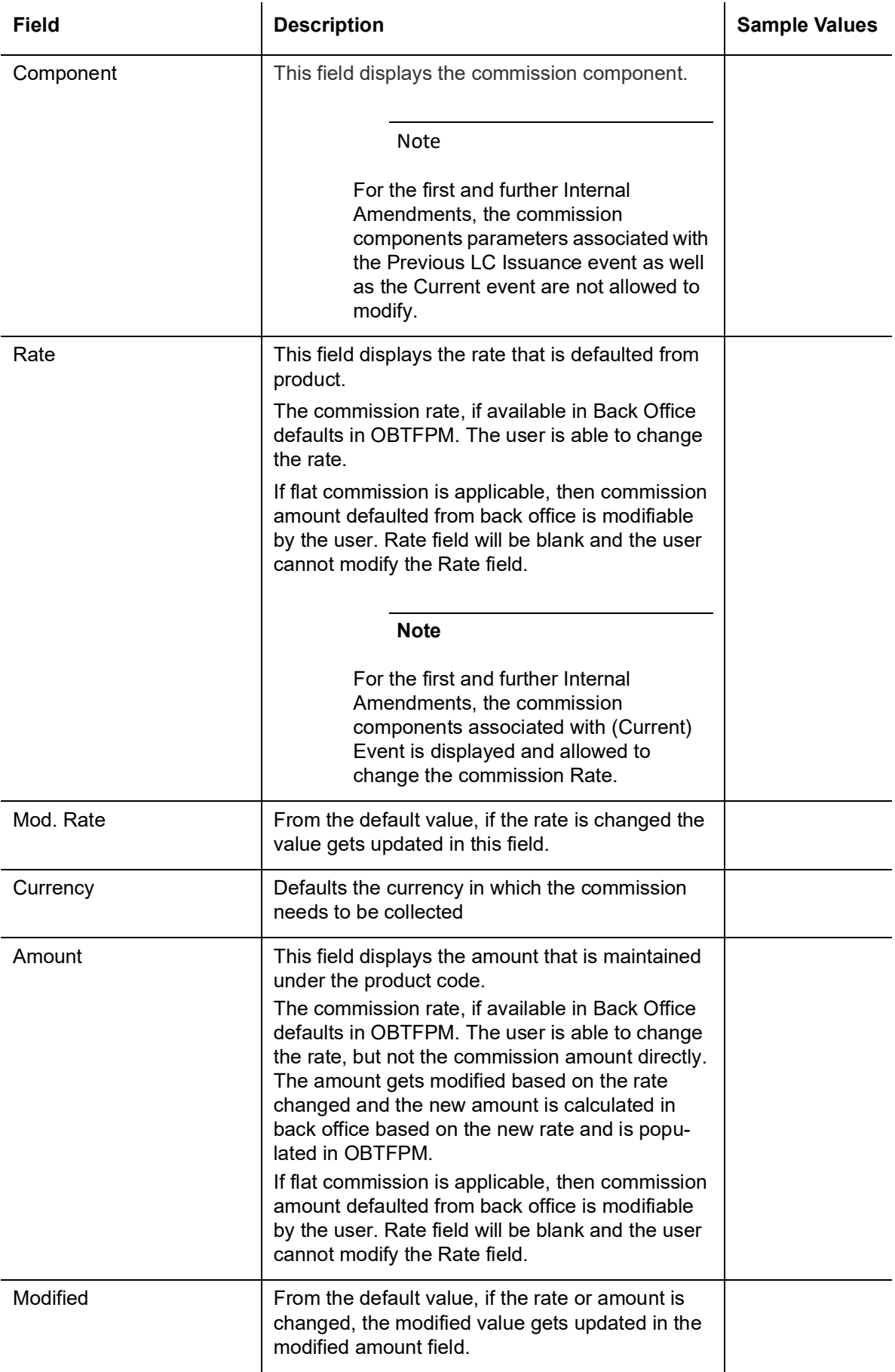

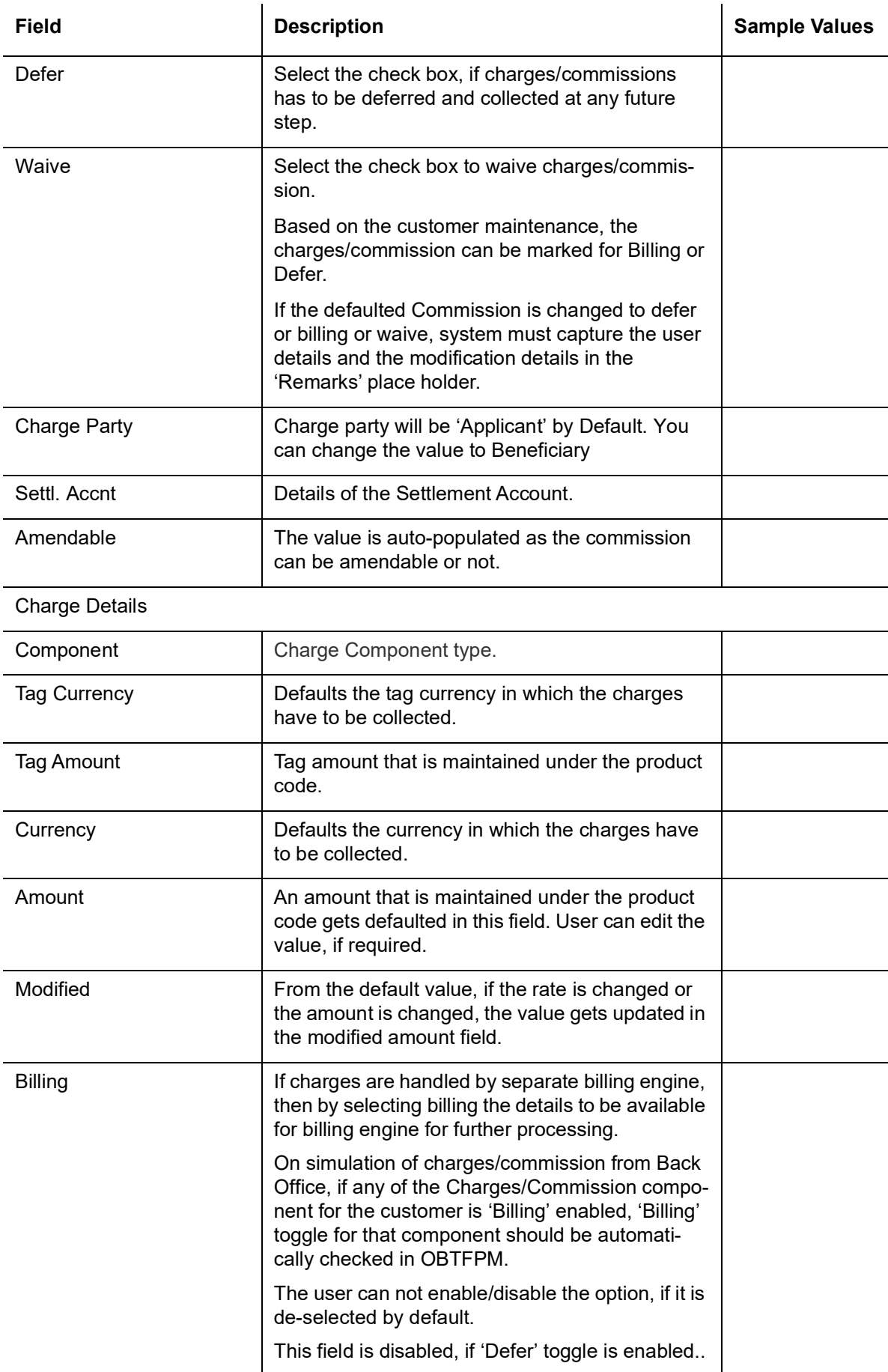

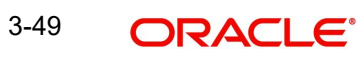

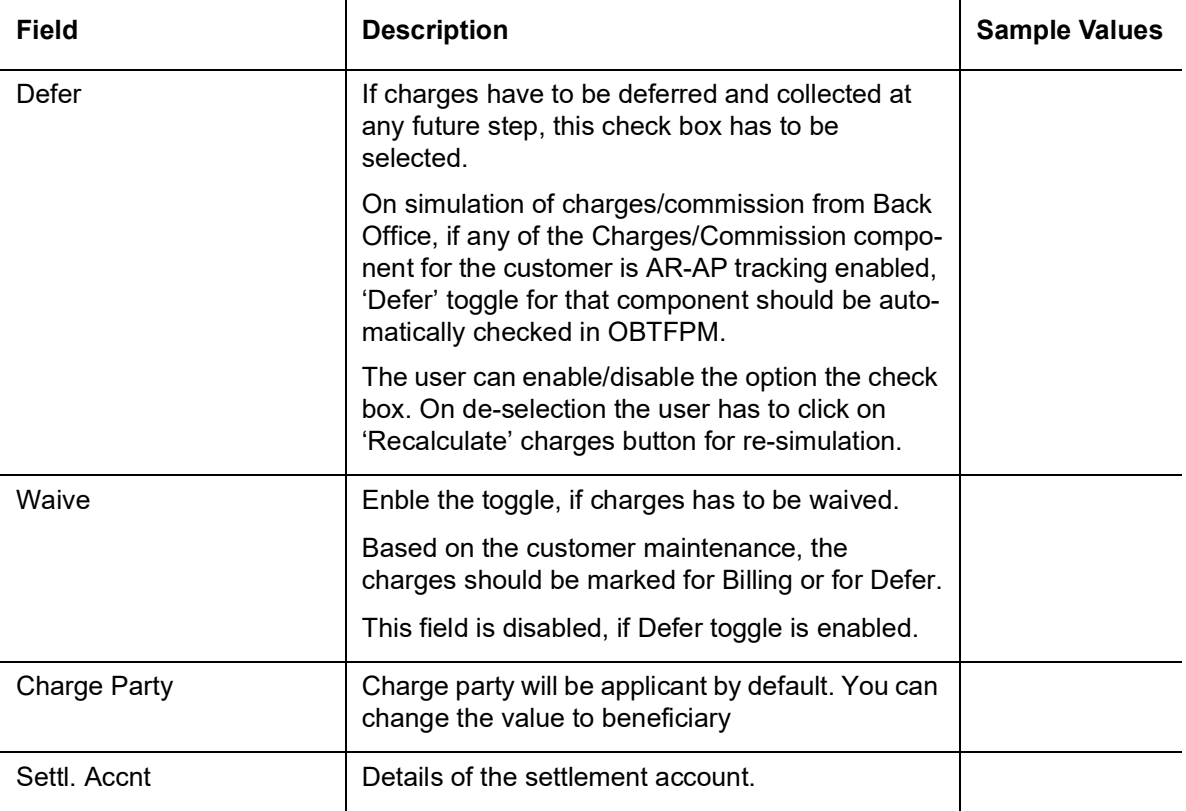

### **Tax Details**

The tax component is calculated based on the commission and defaults if maintained at product level. User cannot update tax details and any change in tax amount on account of modification of charges/ commission will be available on click of Re-Calculate button or on hand off to back-end system.

Tax details are defaulted from the back-end system.

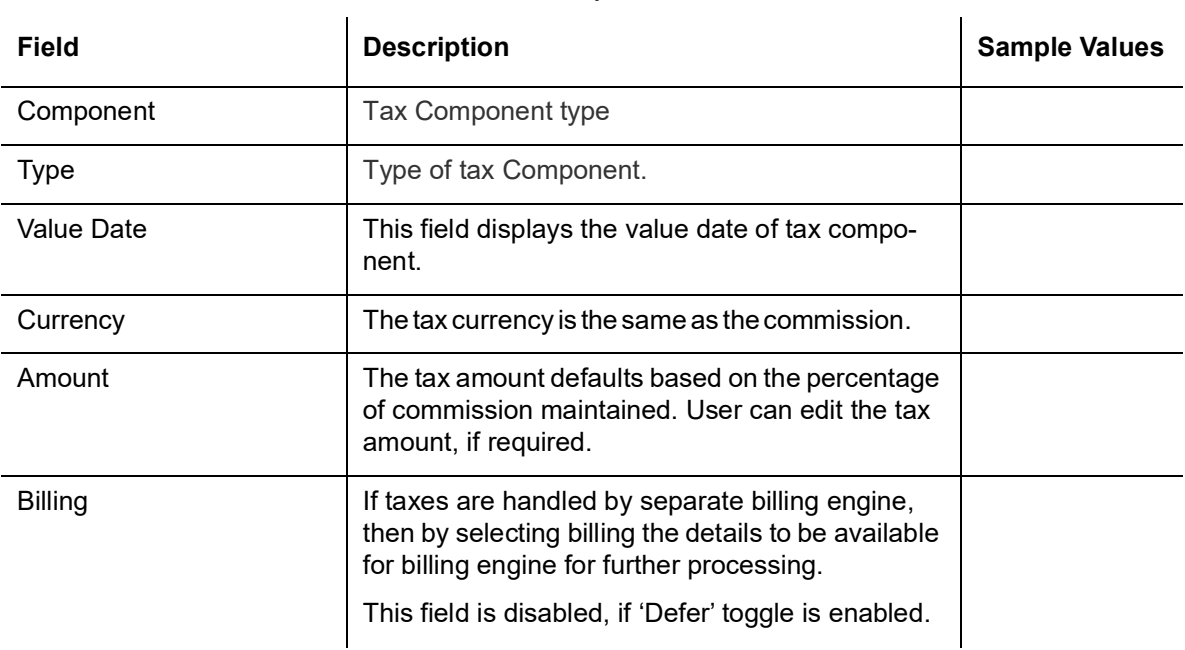

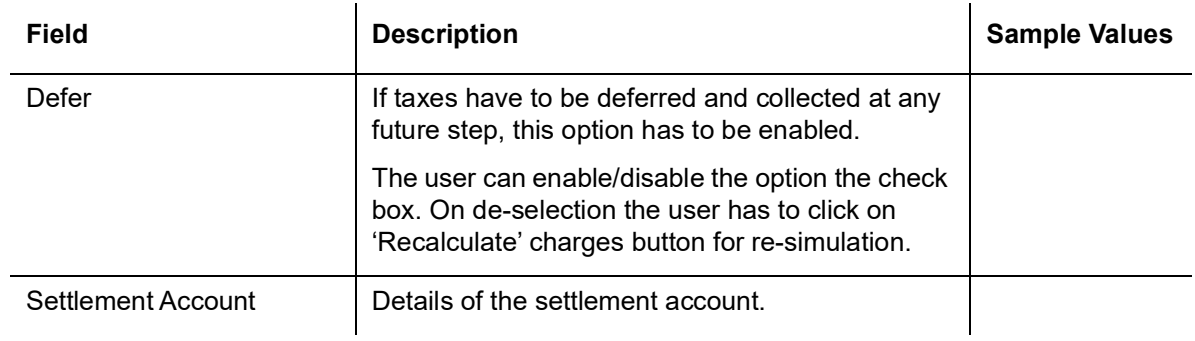

## **3.3.5.3 Preview**

The Preview Message tile, draft message from the back office should be simulated and displayed.

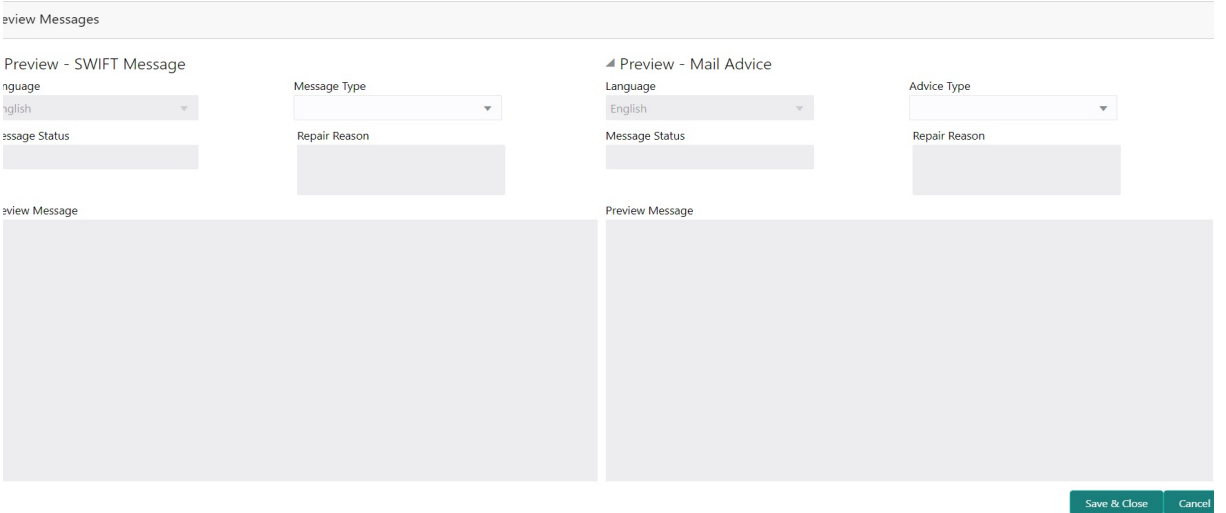

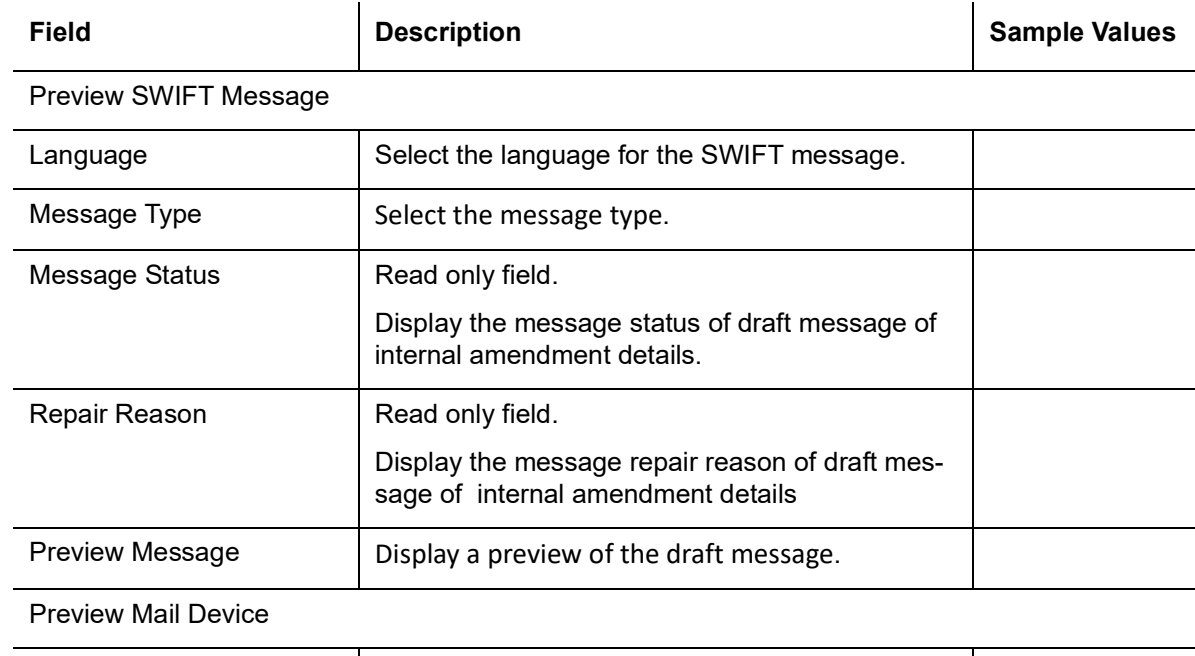

Language  $\vert$  Select the language for the advice message.

 $\overline{\phantom{a}}$ 

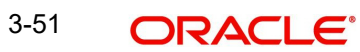

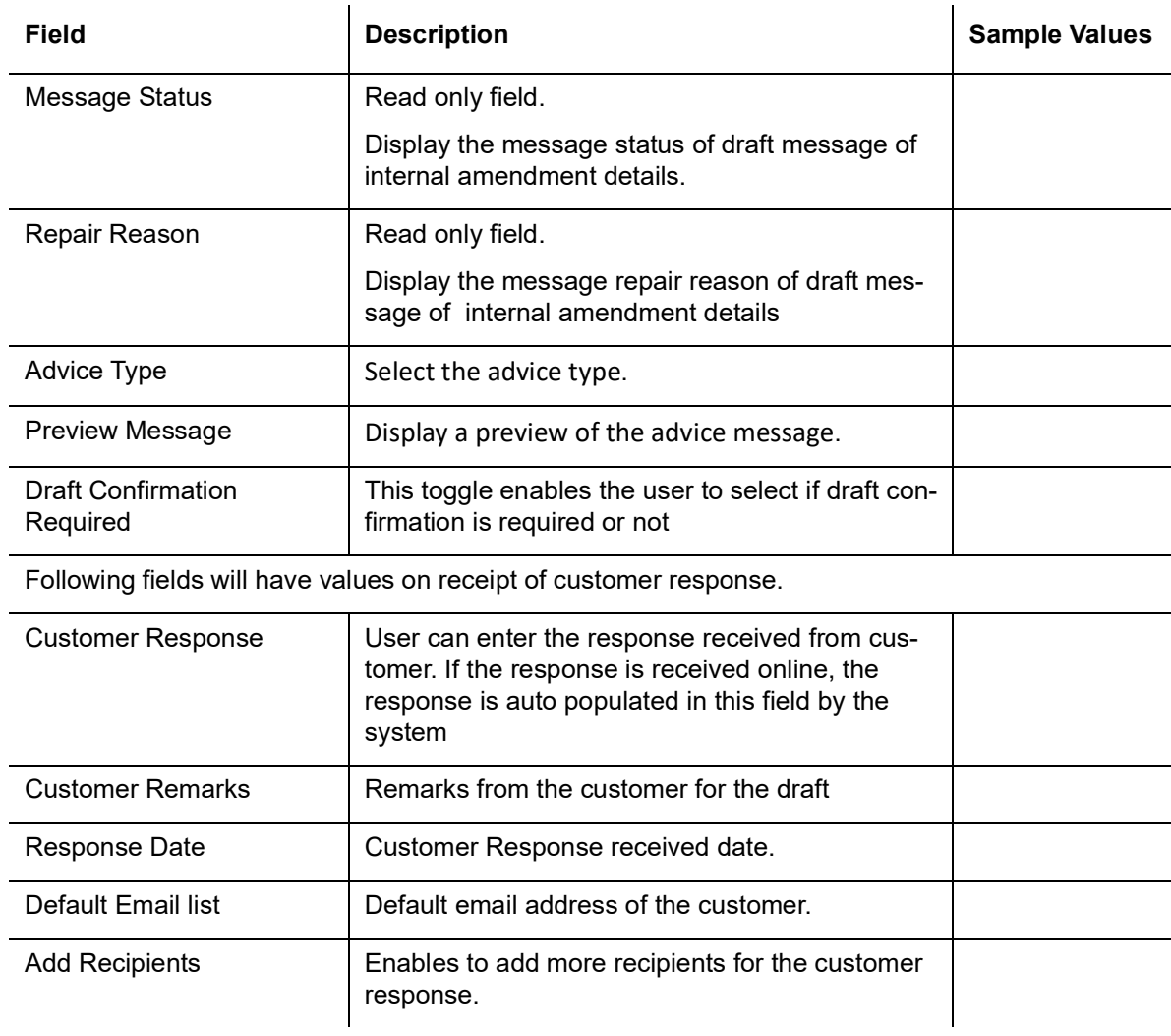

## **3.3.5.4 Insurance Details**

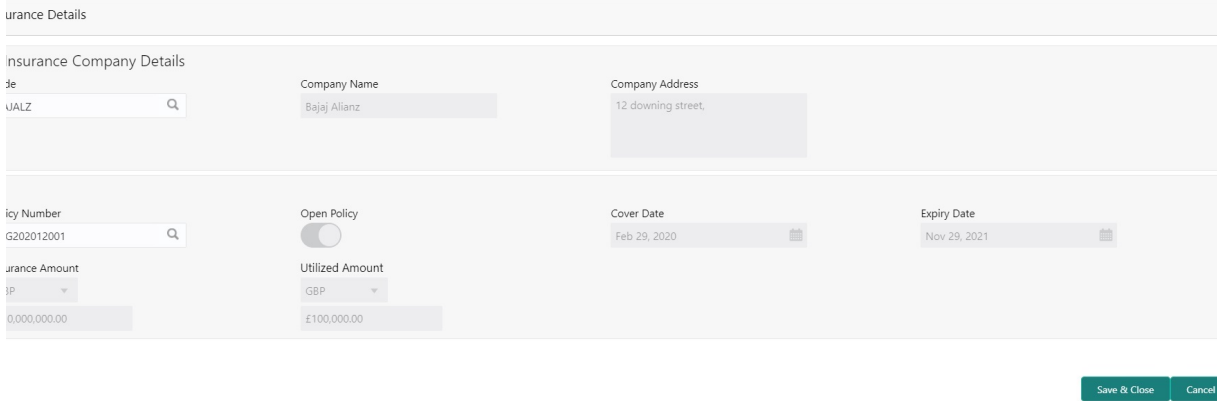

Provide the Insurance details based on the description in the following table:

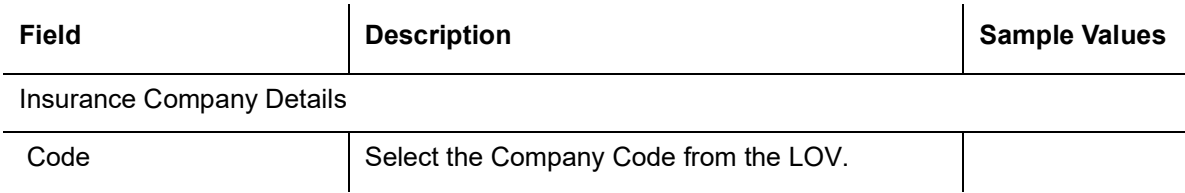

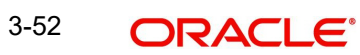

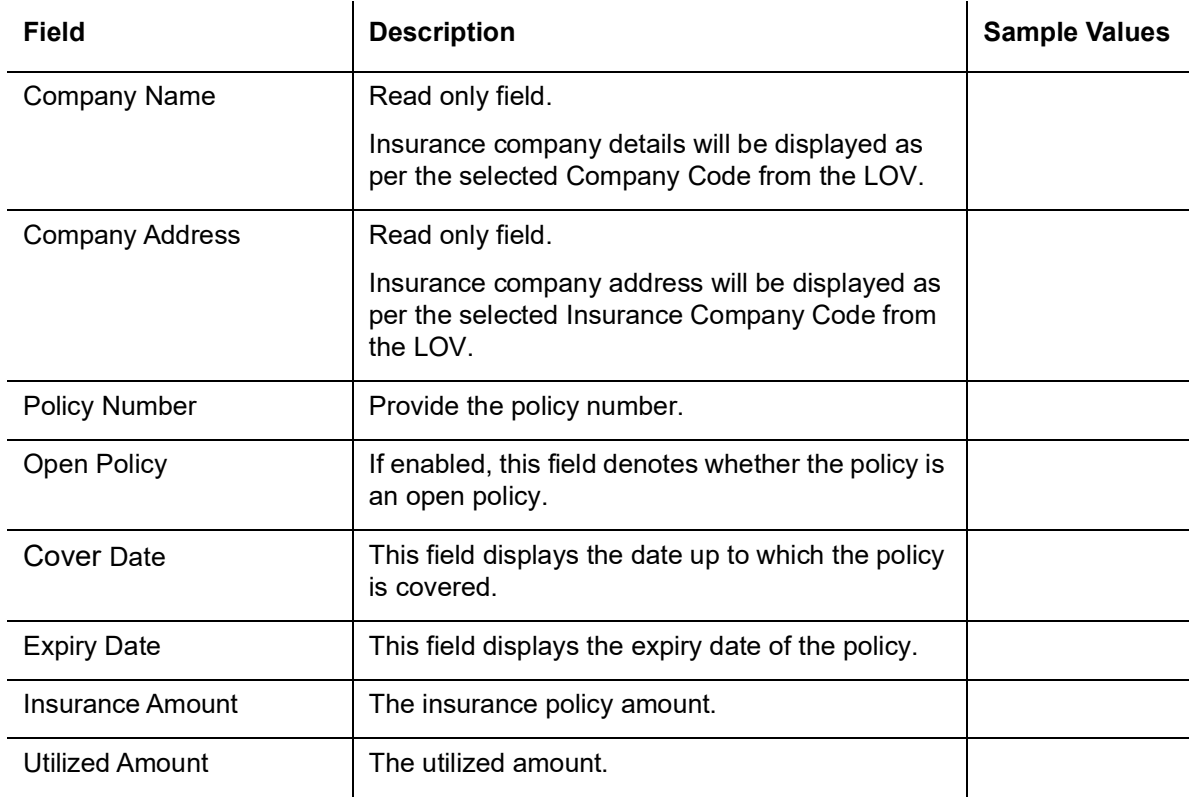

## **3.3.5.5 Linked Loan Details**

This user can view the details of linked loan accounts.

#### ked Loan Details

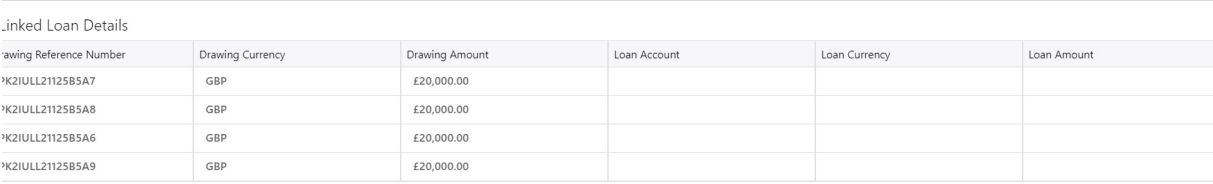

### Provide the loan preference details based on the description in the following table:

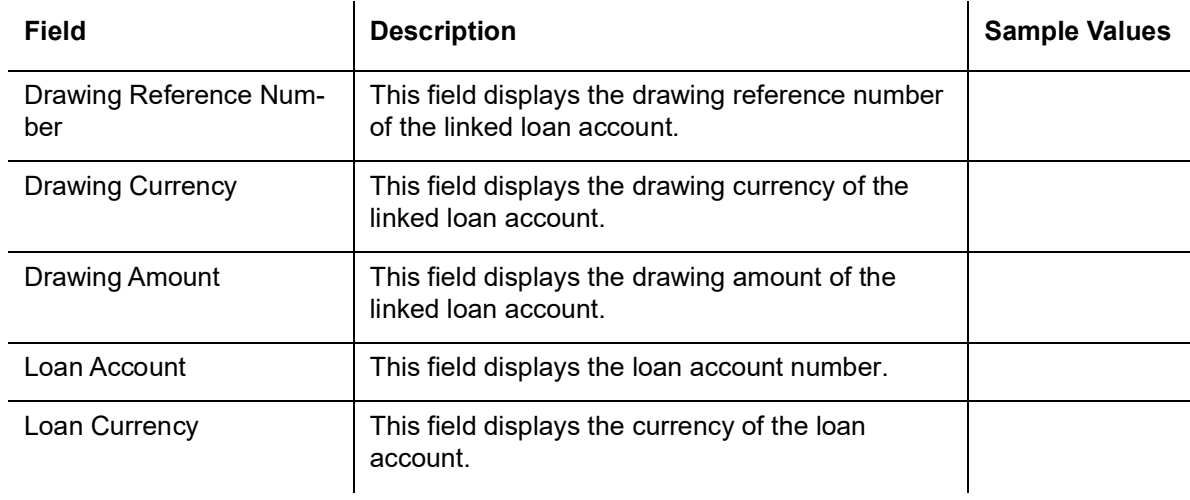

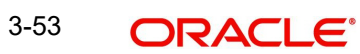

 $\bigcap$  Cancel

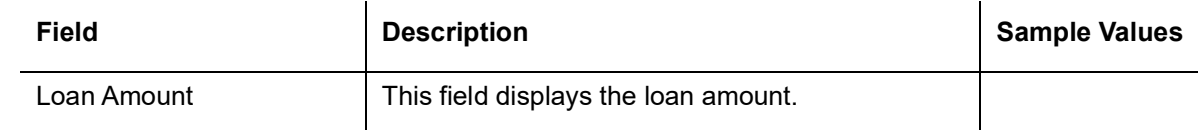

### **3.3.5.6 FX Linkage Details**

Following are the conditions of FX Linkage:

- If any LC Amendment is pending for beneficiary confirmation with FX changes, then the system, will not allow another amendment on this contract further.
- FX request will be processed in external system, only after successful amendment confirmation has been done.
- Sum of Linked amount will not be greater than LC contract amount. Linked amount will not be greater than the available amount for linkage.
- Delink of linked FX or Reduction of linked amount from the LC is allowed if the same is not attached to any Bills.
- Reduction of LC contract amount with FX, through LC amendment will be restricted, when the contract amount goes below the FX linkage amount. User will be intimated with the message.

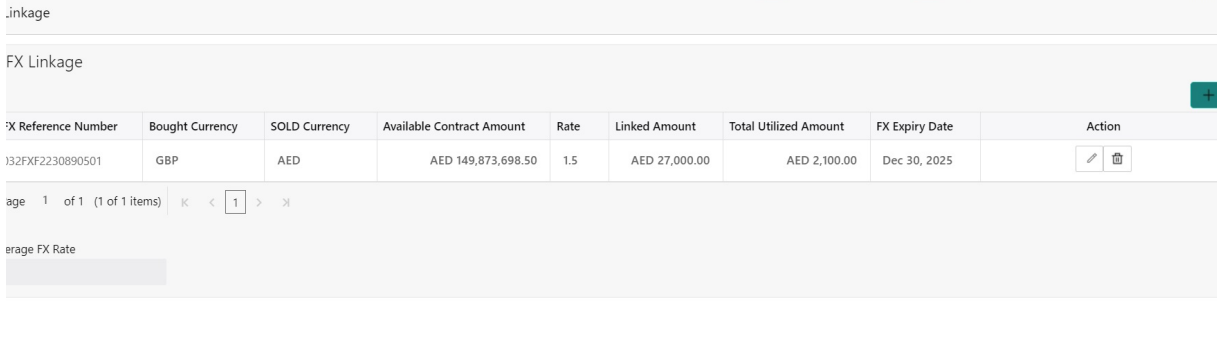

Save & Close Cance

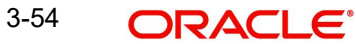

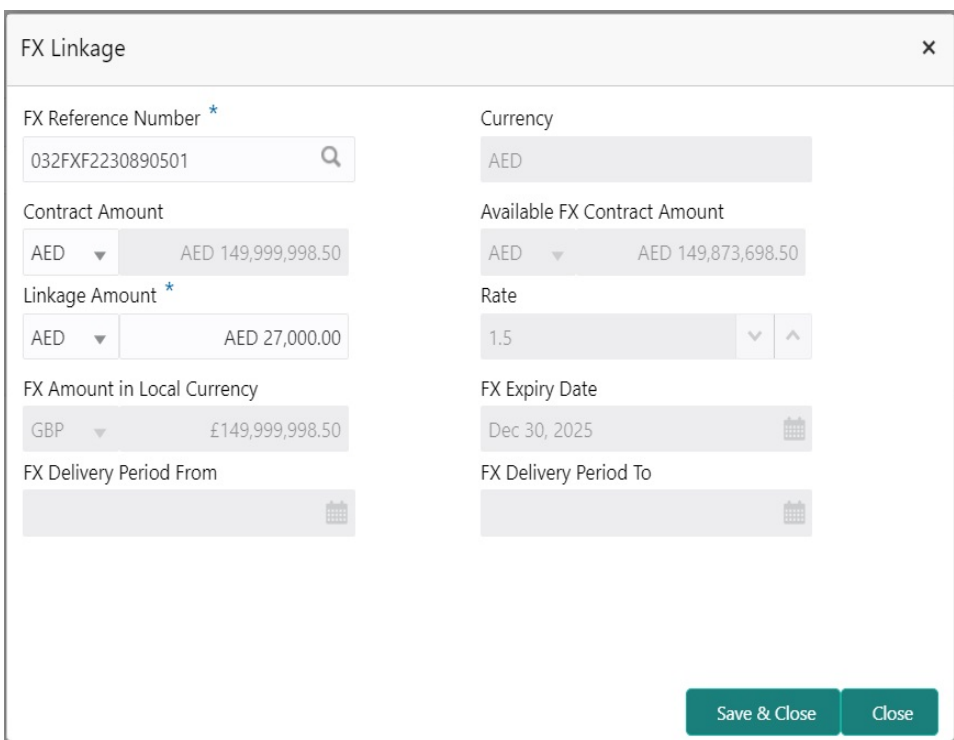

Provide the FX linkage detail based on the description in the following table:

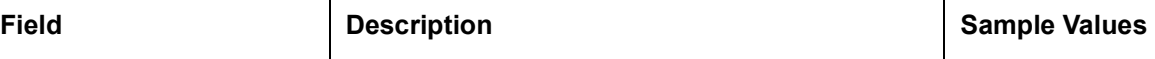

Click + plus icon to add new FX linkage details.

 $\mathcal{L}_{\mathbf{a}}$ 

Below fields are displayed on the FX linkage pop-up screen, if the user clicks plus icon.

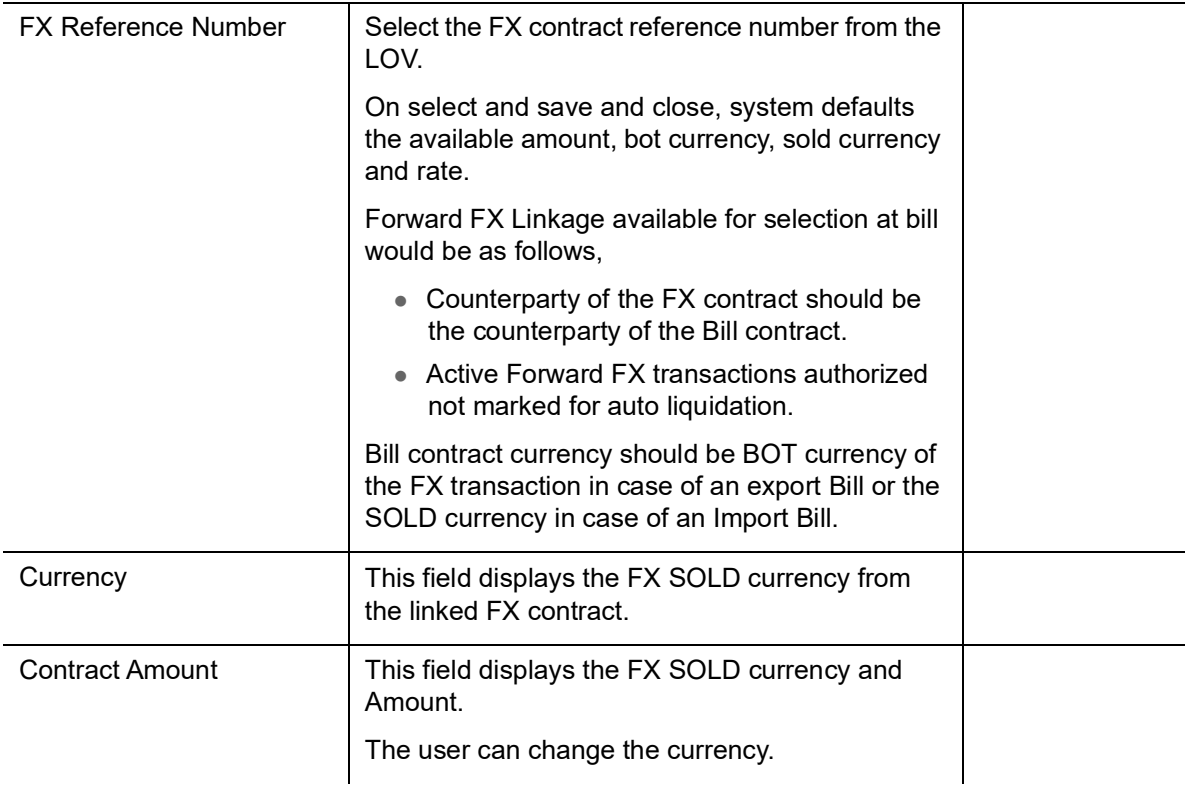

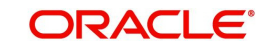

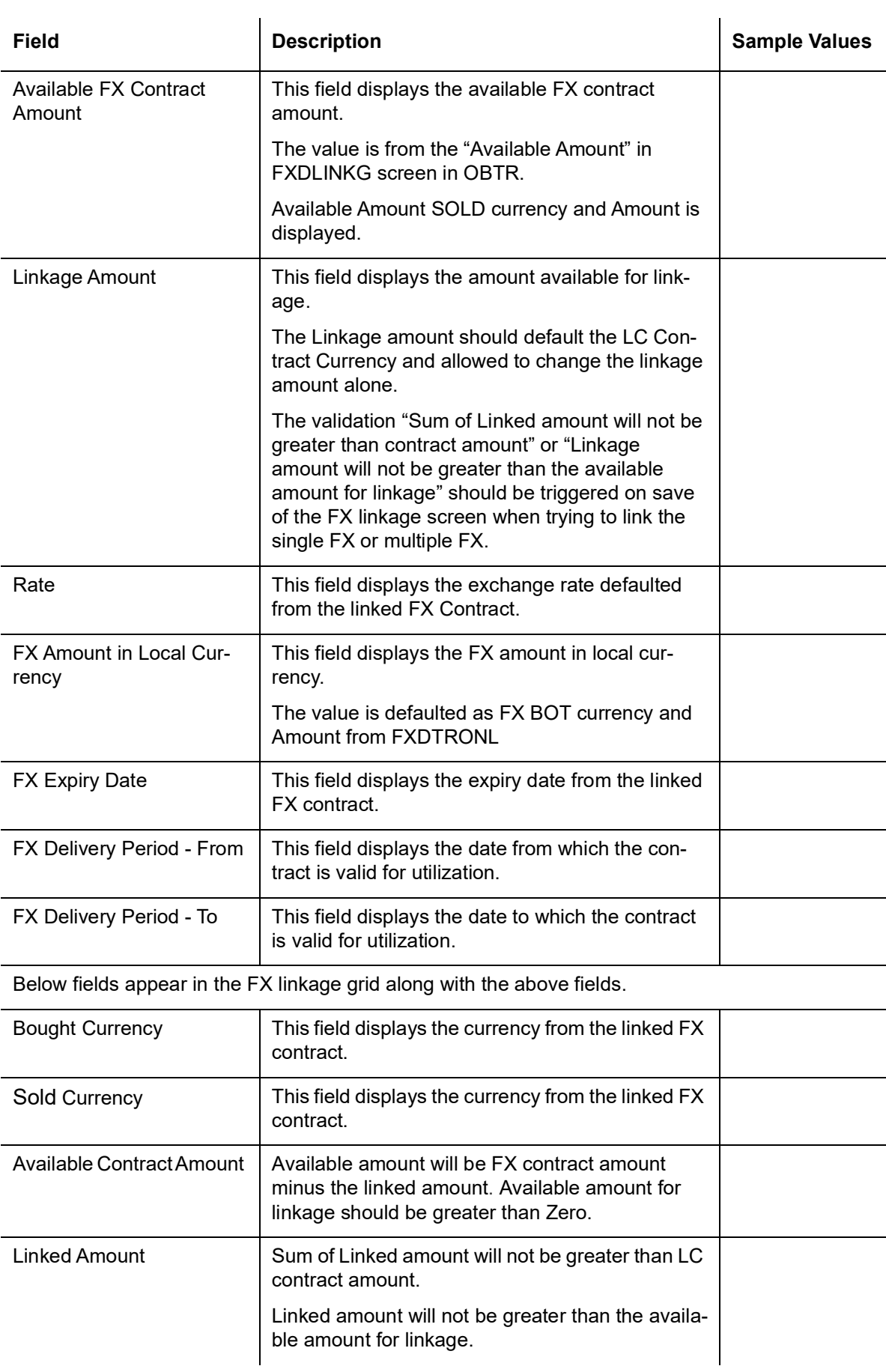

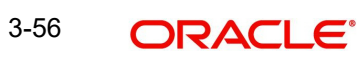

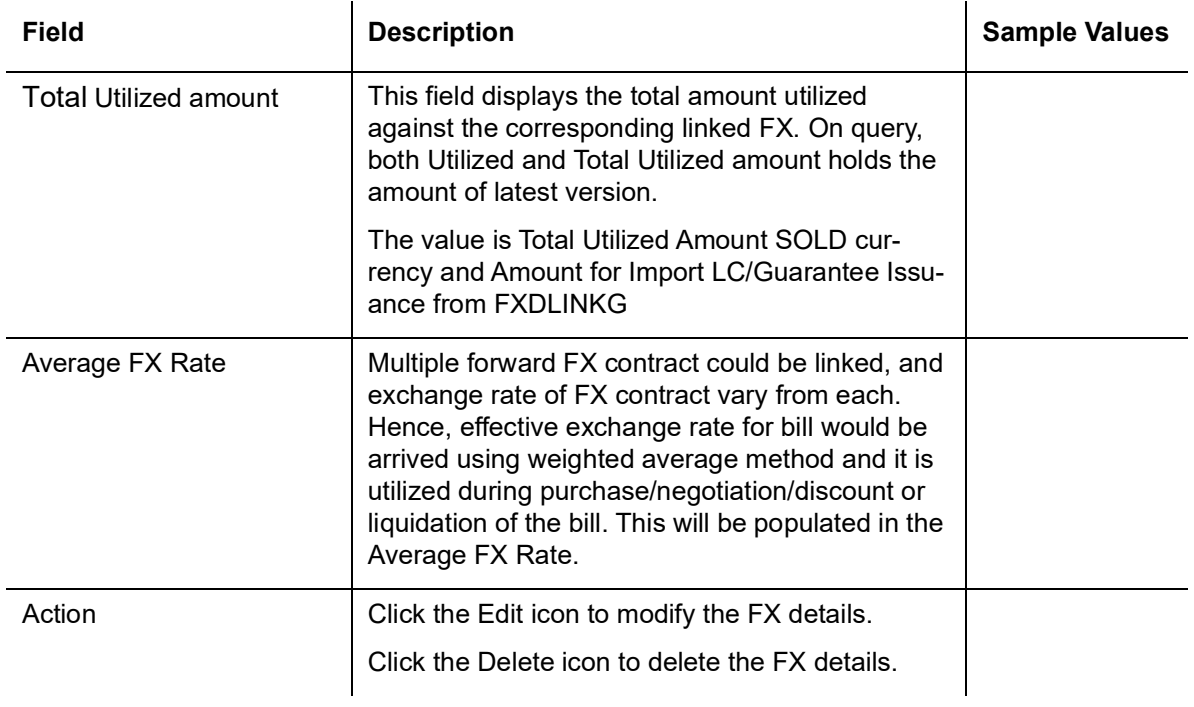

# **3.3.5.7 Action Buttons**

Use action buttons based on the description in the following table:

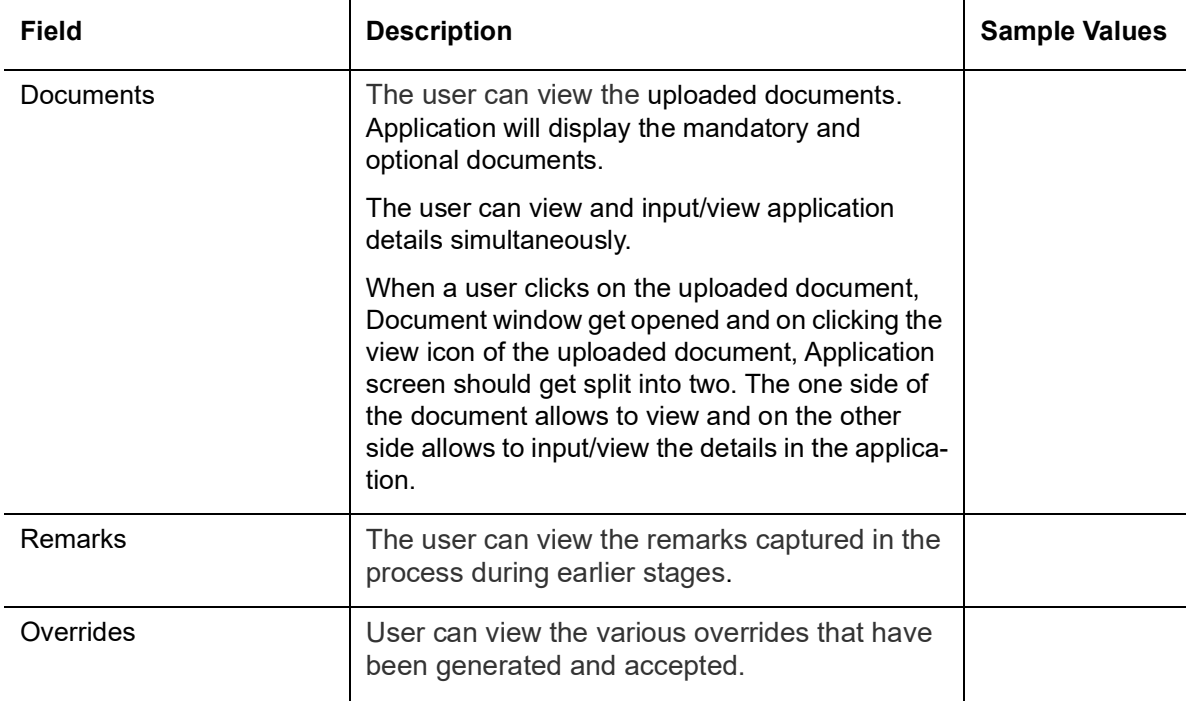

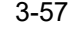

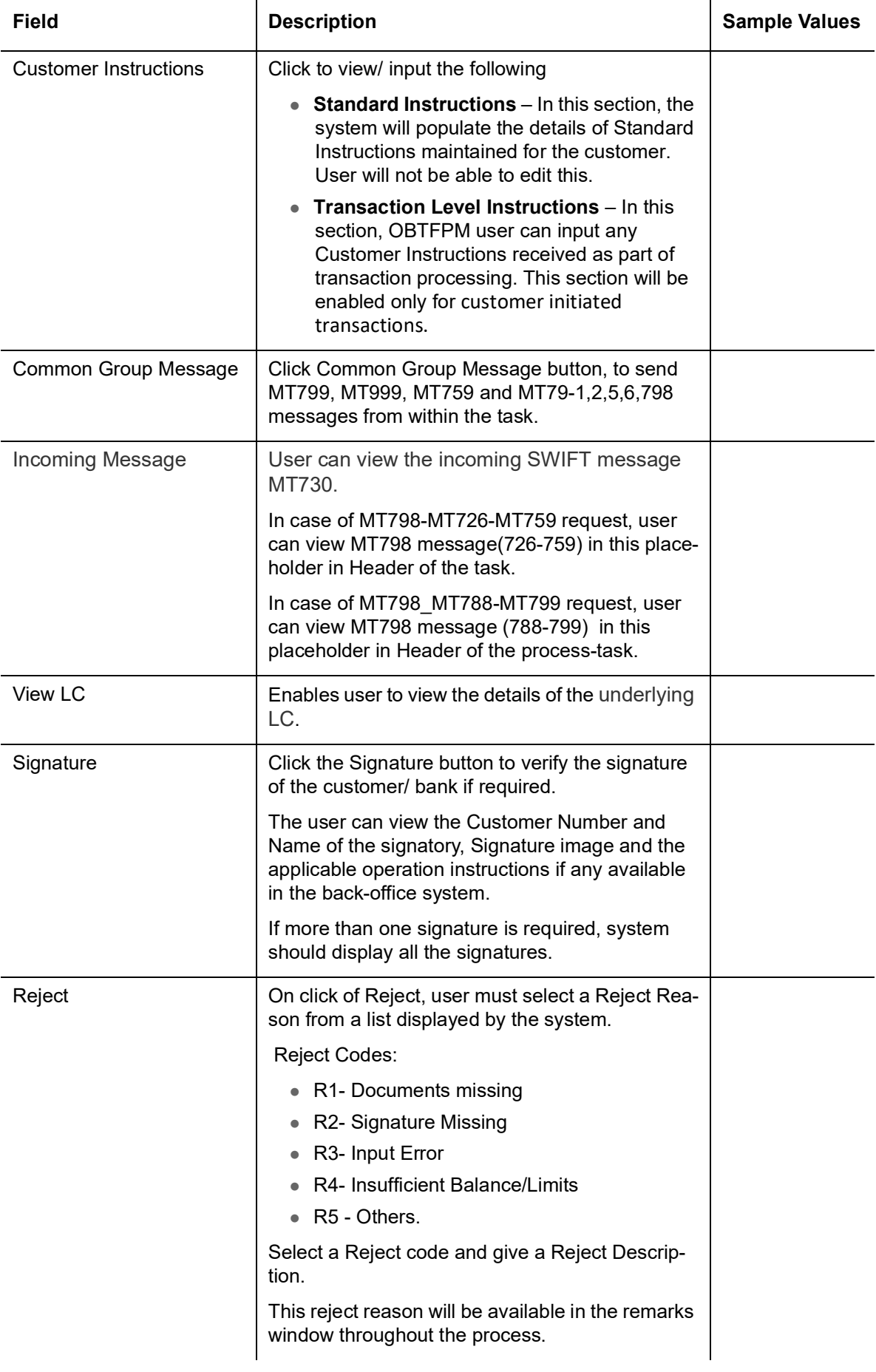

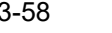

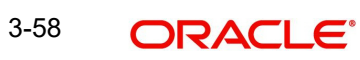

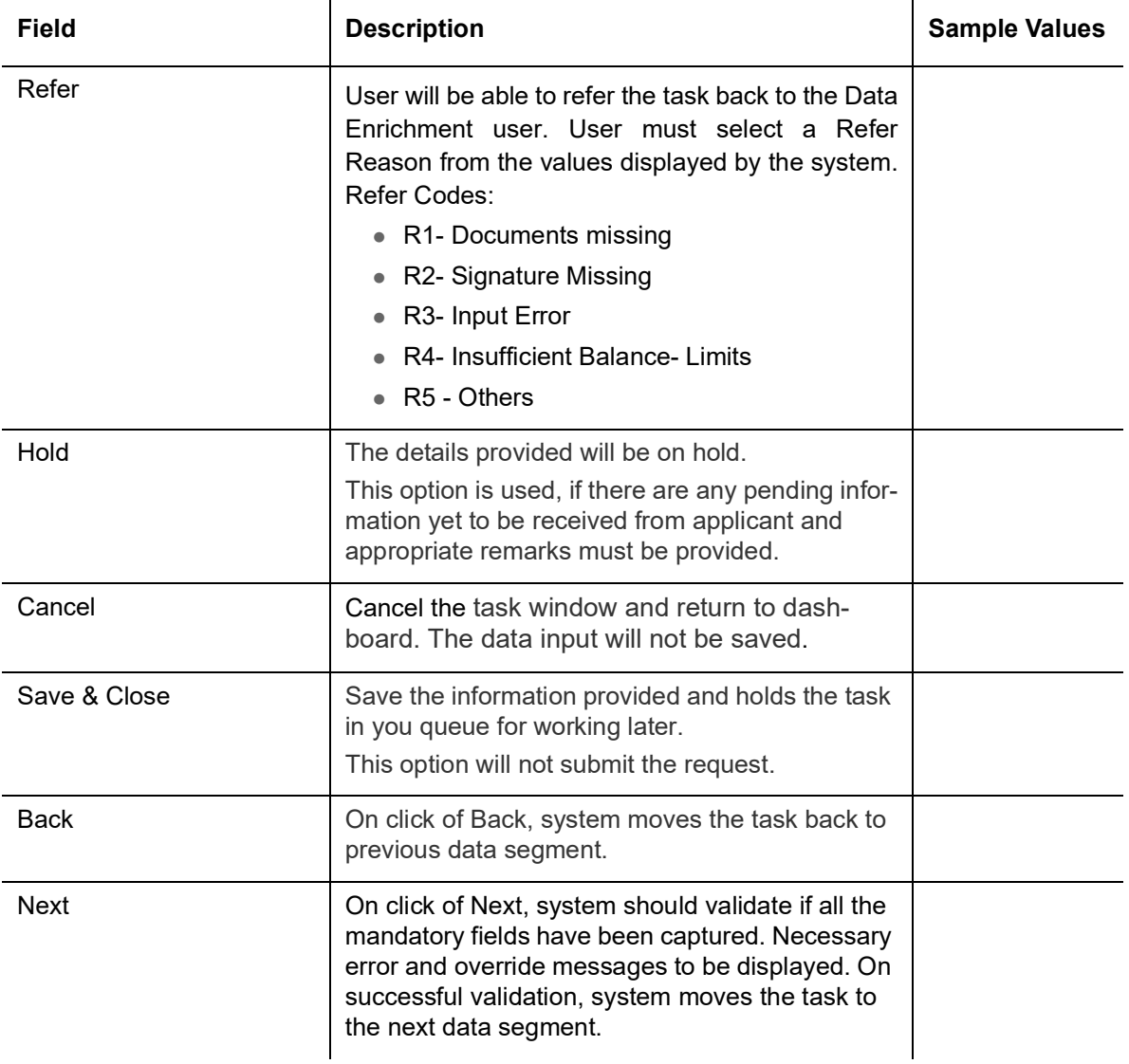

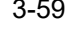

# **3.3.6 Settlement Details**

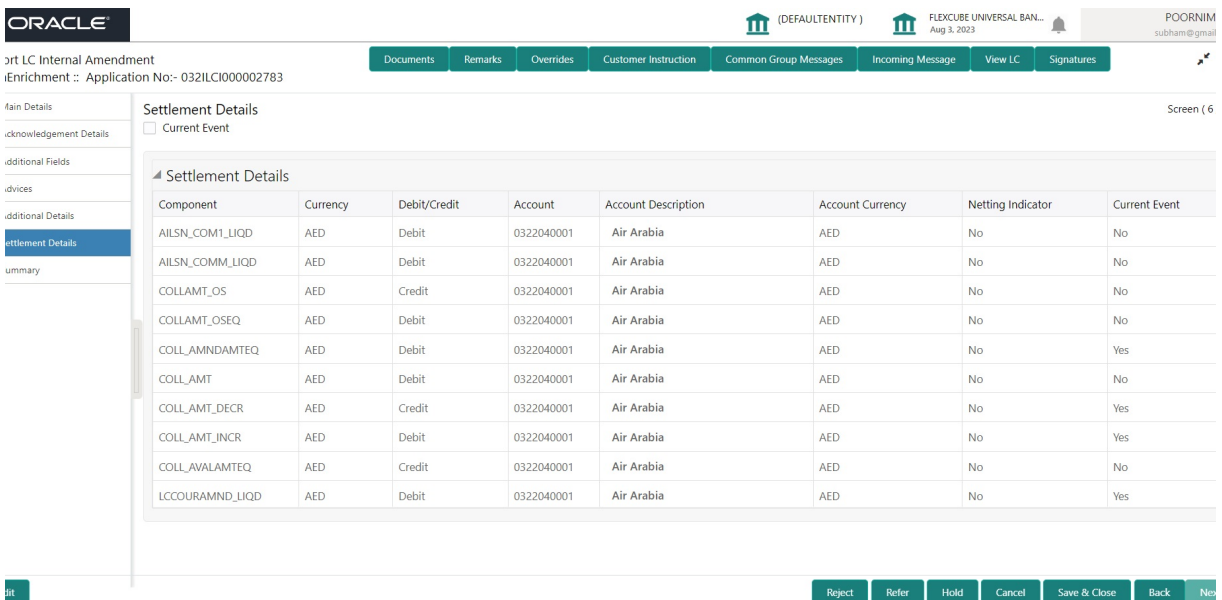

# **3.3.7** Provide the settlement details based on the description in the following table:

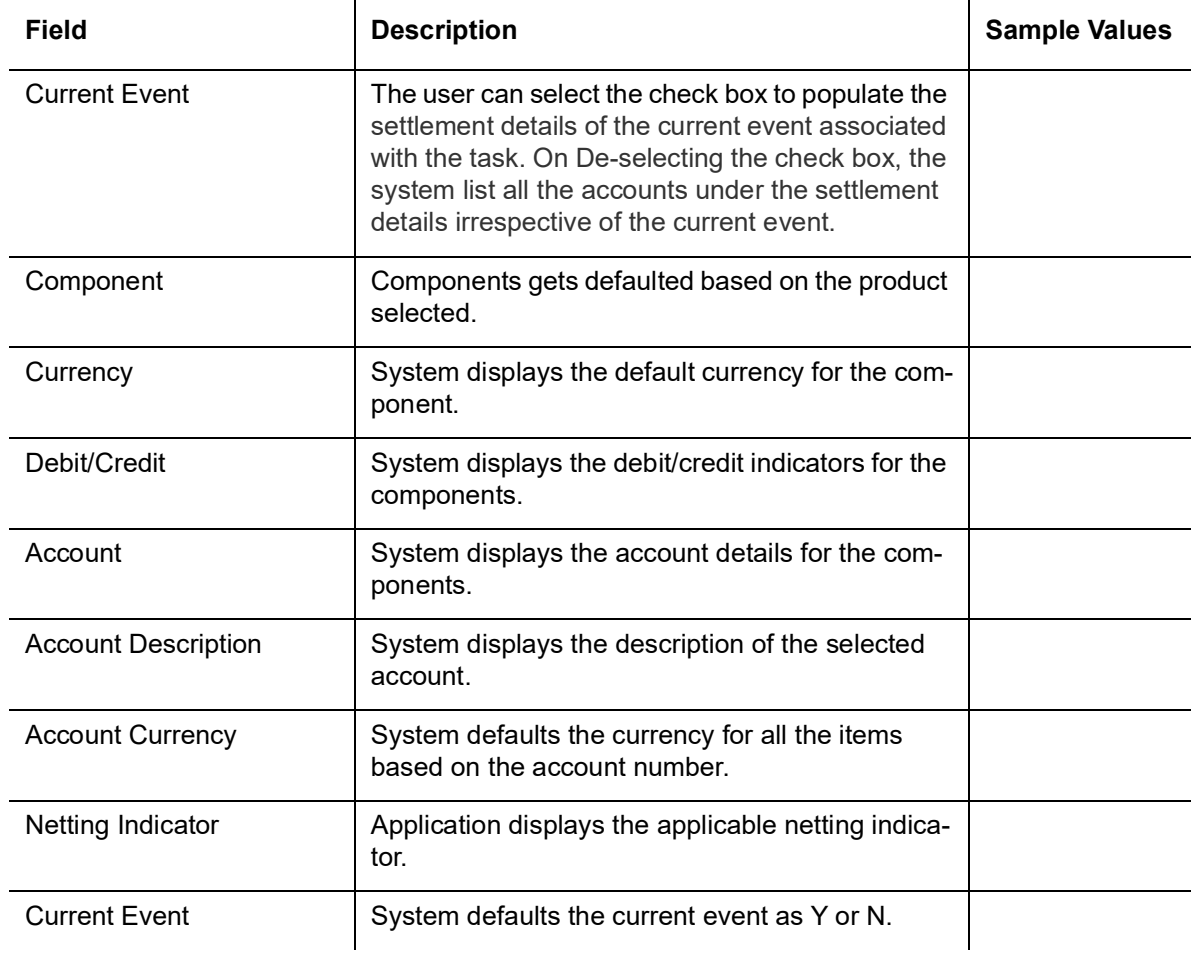

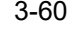

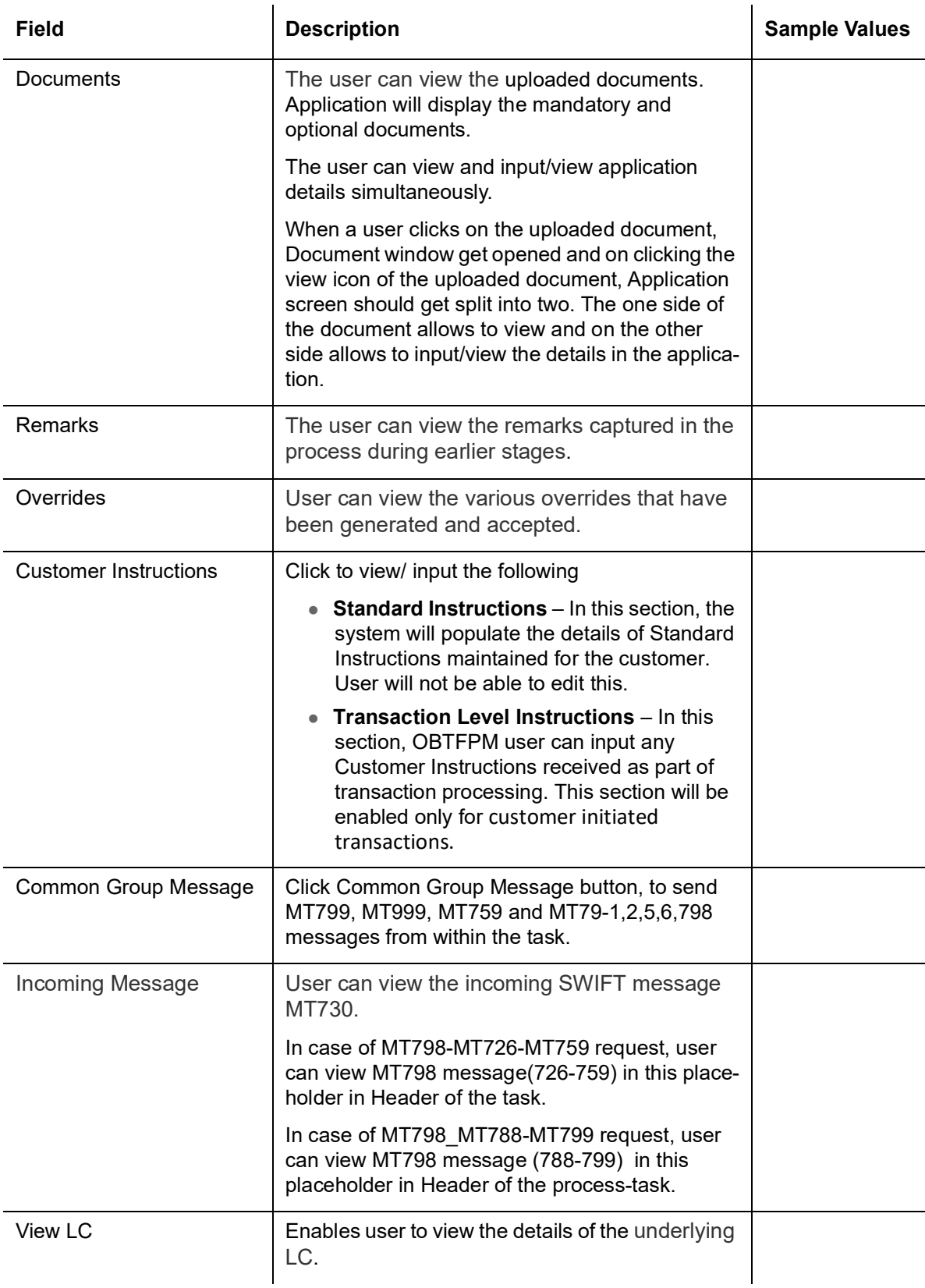

**Action Buttons**Use action buttons based on the description in the following table:

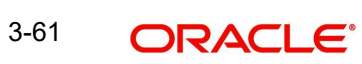

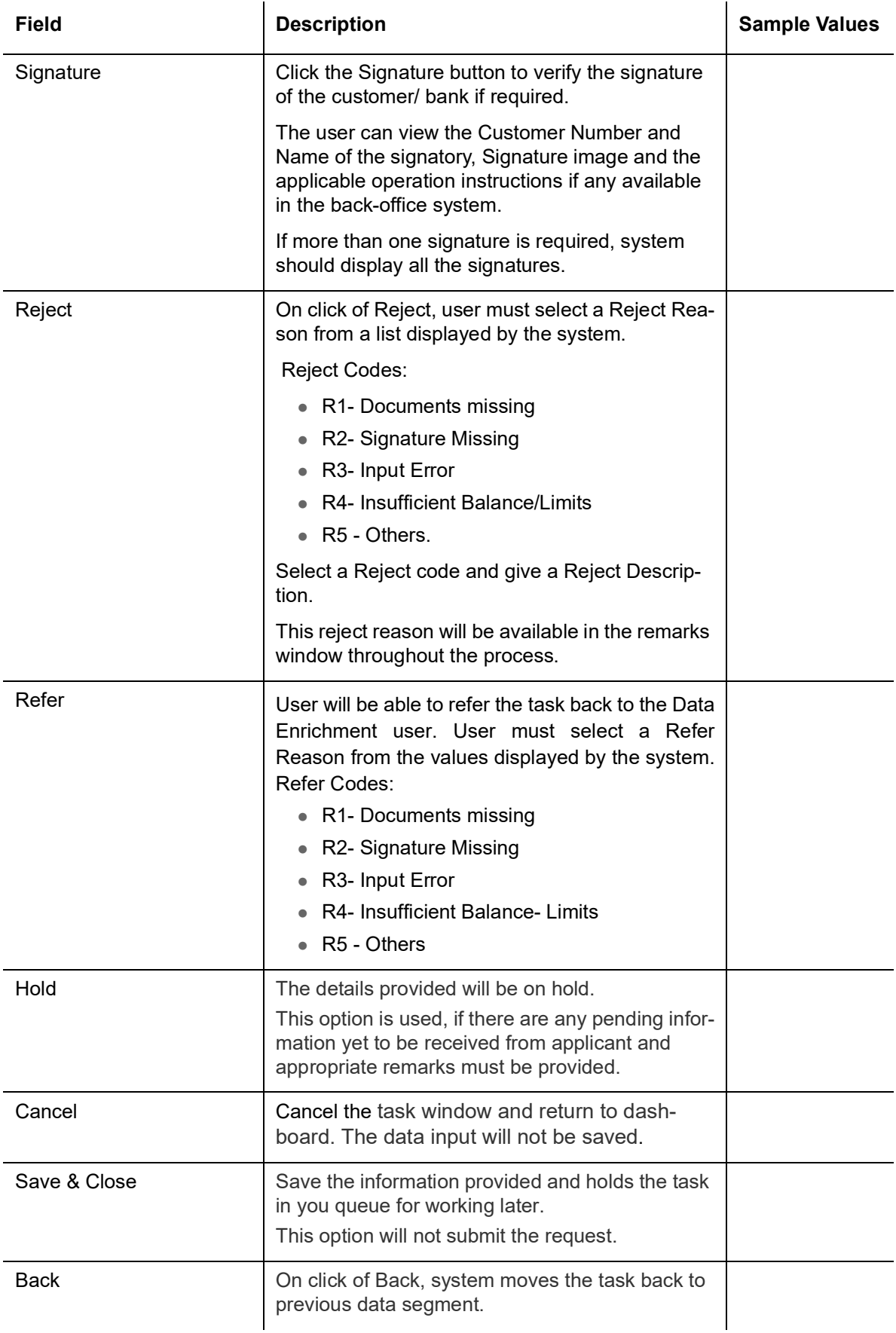

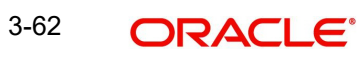

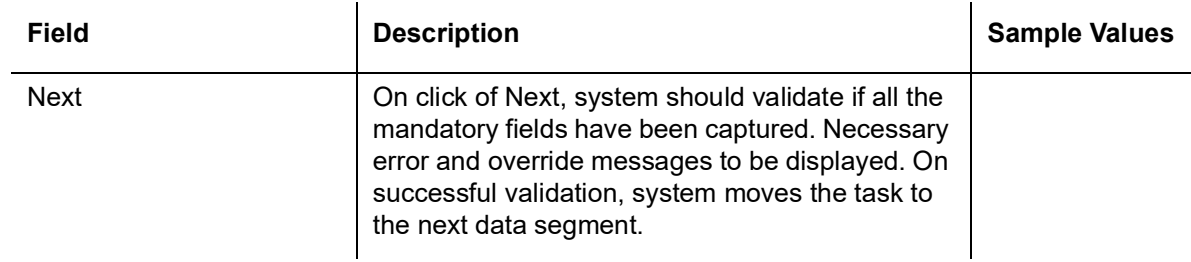

### **3.3.8 Summary**

 User can review the summary of details updated in Data Enrichment Import LC Internal Amendment request.

Log in to Oracle Banking Trade Finance Process Management (OBTFPM) system to see the Summary tiles. The tiles must display a list of important fields with values. User can drill down from Summary Tiles into respective data segments.**Tiles Displayed in Summary**

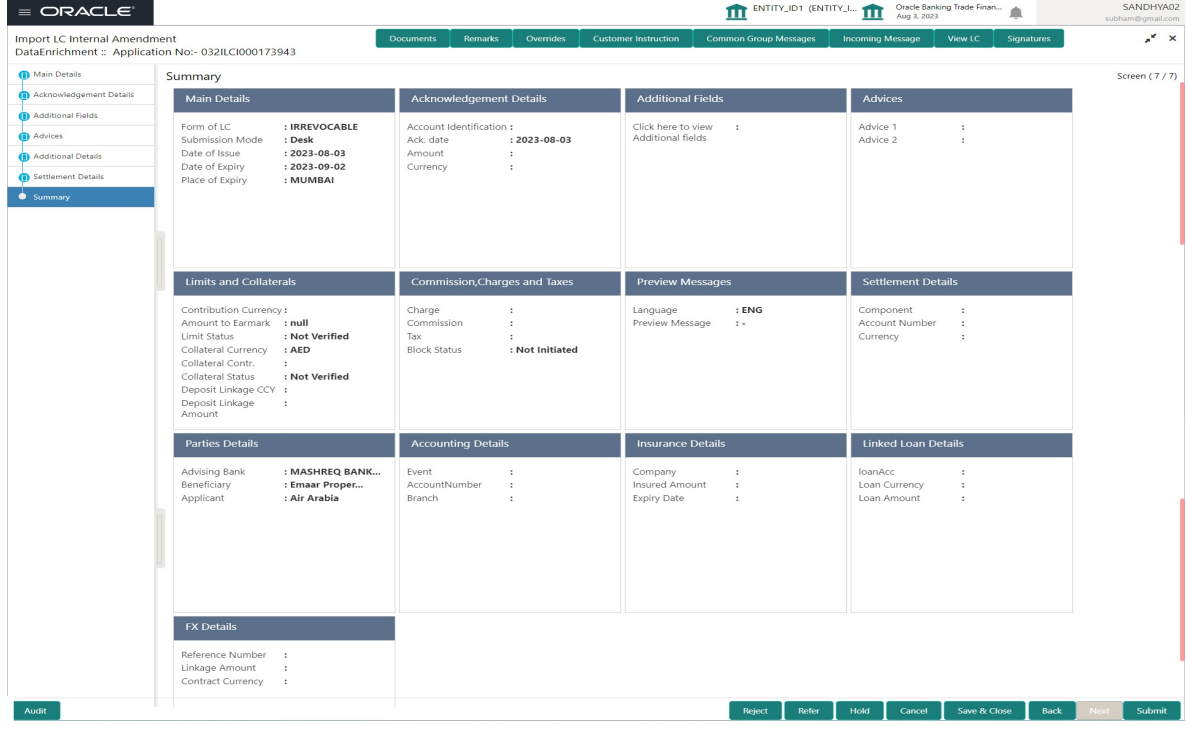

- Main Details User can view and modify the application details and LC details, if required.
- Acknowledgement Details User can view and modify the MT730 details, if required.
- Additional Fields User can view and modify the details of additional fields, if required.
- Advices User can view and modify the advices details, if required.
- Limits and Collaterals User can view the captured details of limits and collateral.
- Commission, Charges and Taxes User can view and modify the commission, charge and taxes details, if required.
- **Preview Message User can preview the message (MT799) generated if any.**
- Settlement Details User can view the settlement details.
- Parties Details User can view and modify party details like beneficiary, advising bank etc., if required.
- Compliance Details User can view compliance details. The status must be verified for KYC and to be initiated for AML and Sanction Checks.
- Accounting Details User can view the accounting entries generated in back office.

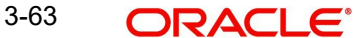

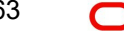

#### **Note**

When the Value Date is different from the Transaction Date for one or more accounting entries, system displays an Alert Message "Value Date is different from Transaction Date for one or more Accounting entries.

- Insurance Details User can view and modify insurance details, if required.
- Linked Loan Details User can view the linked loan details.

FX Details - User can view the FX linkage details.

### **3.3.8.1 Action Buttons**

Use action buttons based on the description in the following table:

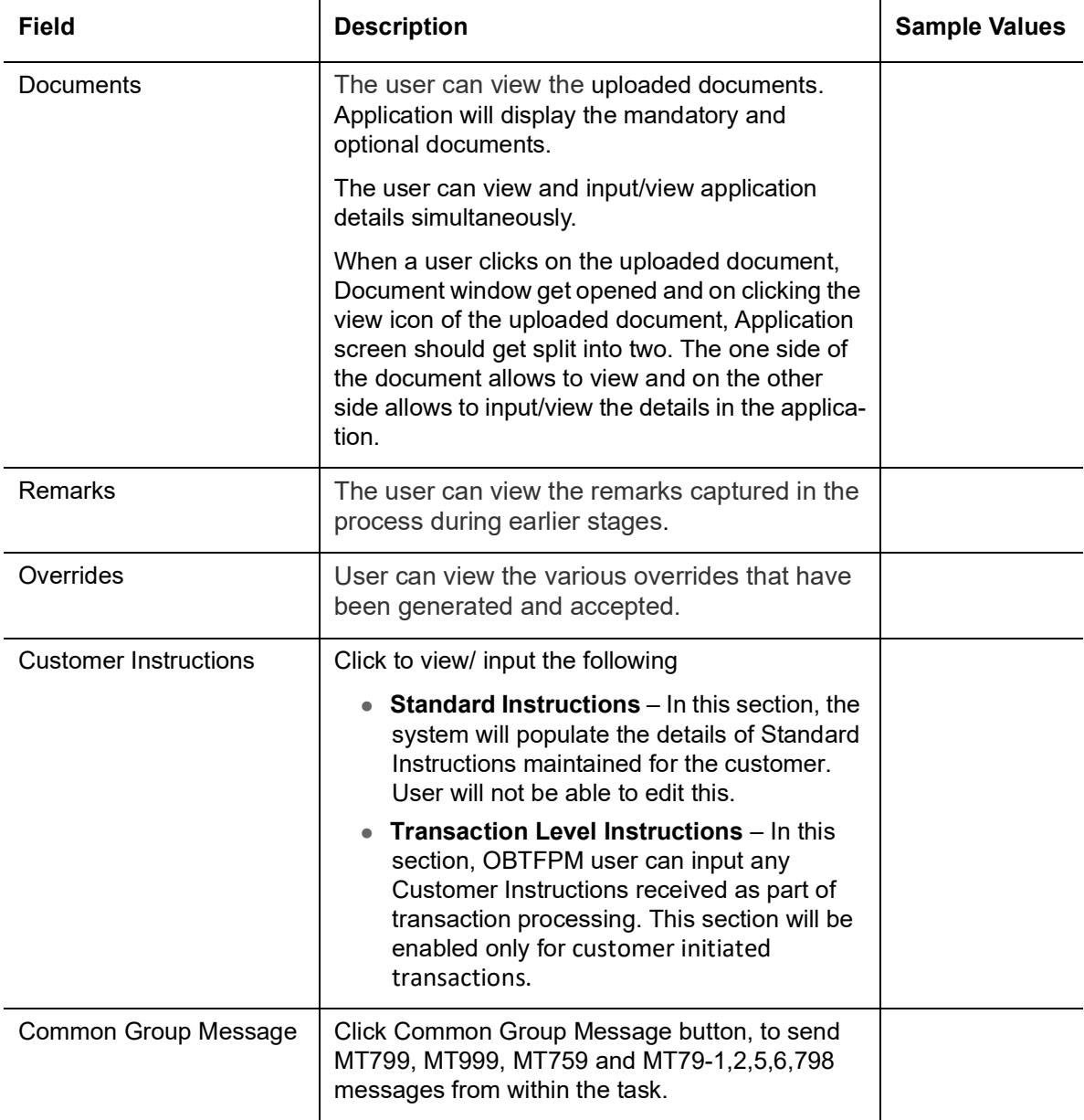

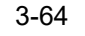

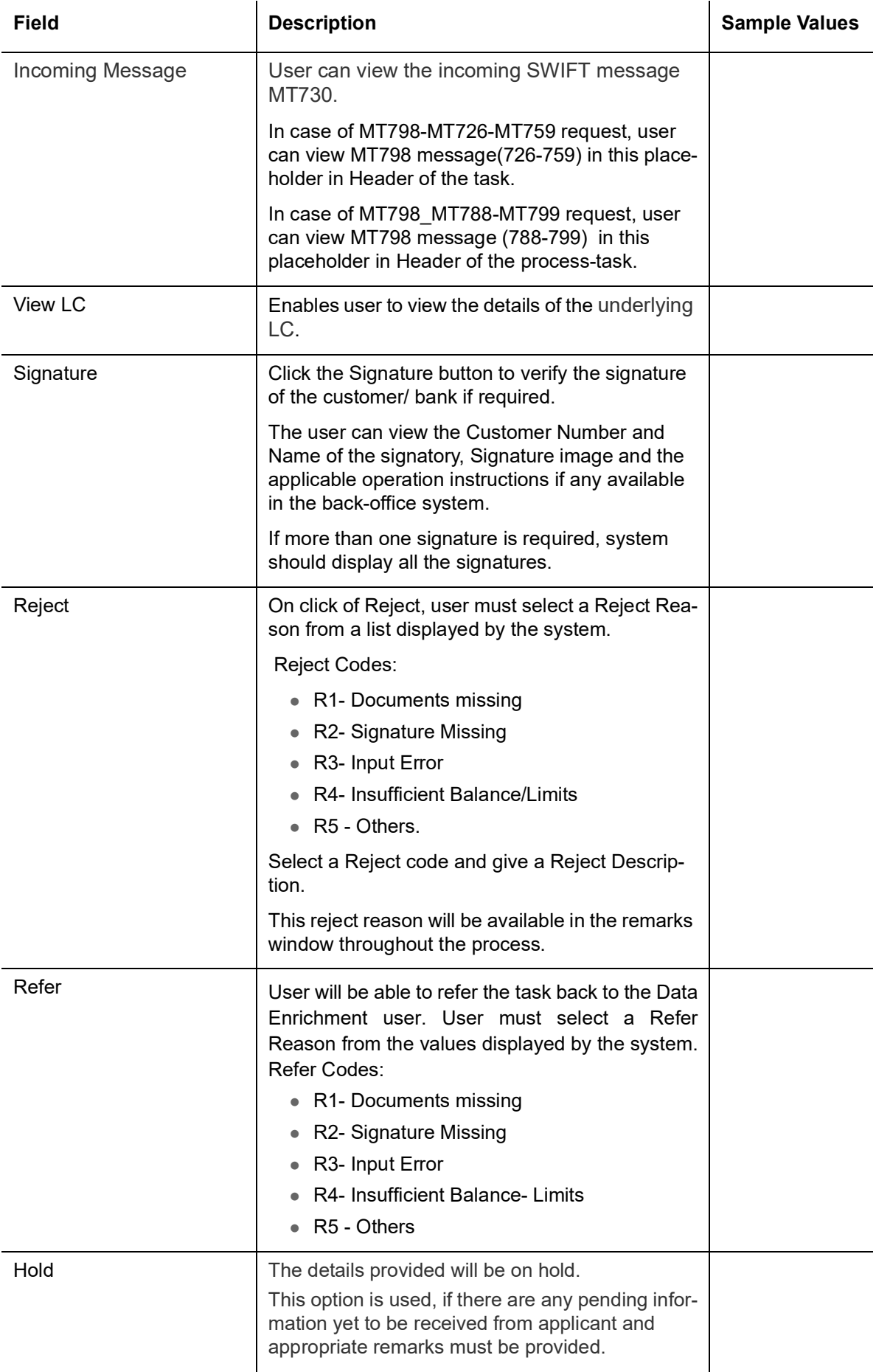

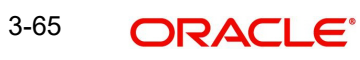

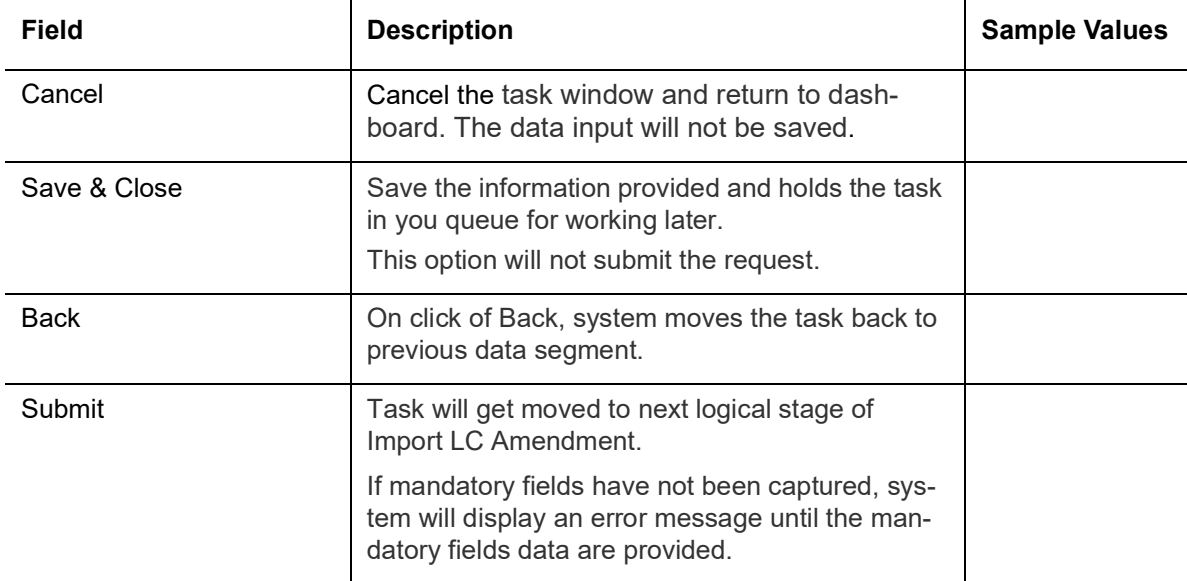

# **3.4 Multi Level Approval**

Log in into OBTFPM application and open the task to see the summary tiles. The tiles should display a list of important fields with values. User must be able to drill down from summary Tiles into respective data segments to verify the details of all fields under the data segment.

The user can simulate/recalculate charge details and during calling the handoff, if handoff is failed with error the OBTFM displays the Handoff failure error during the Approval of the task.

#### **Note**

The user can simulate/recalculate charge details and during calling the handoff, if handoff is failed with error the OBTFM displays the Handoff failure error during the Approval of the task.

## **3.4.1 Re-Key**

User can input Rekey before Approval. On successful Rekey of data, user should be able to proceed to the Approval Summary screen.

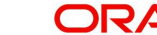

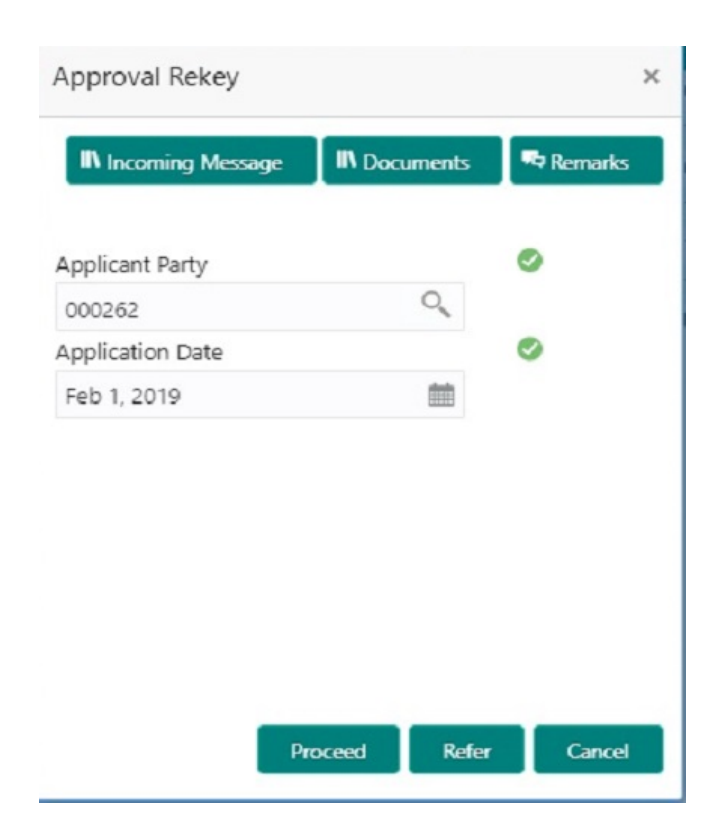

## **3.4.1.1 Action Buttons**

Use action buttons based on the description in the following table:

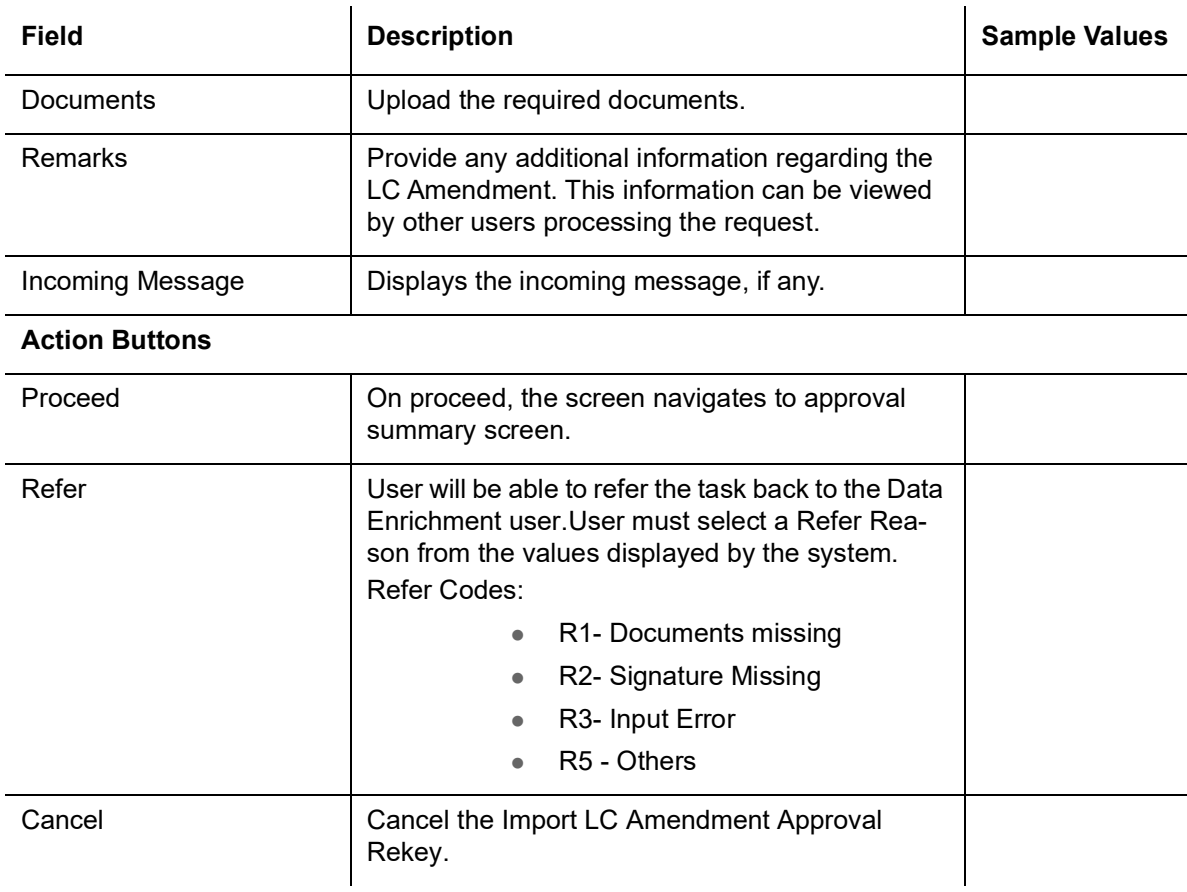

## **3.4.1.2 Summary**

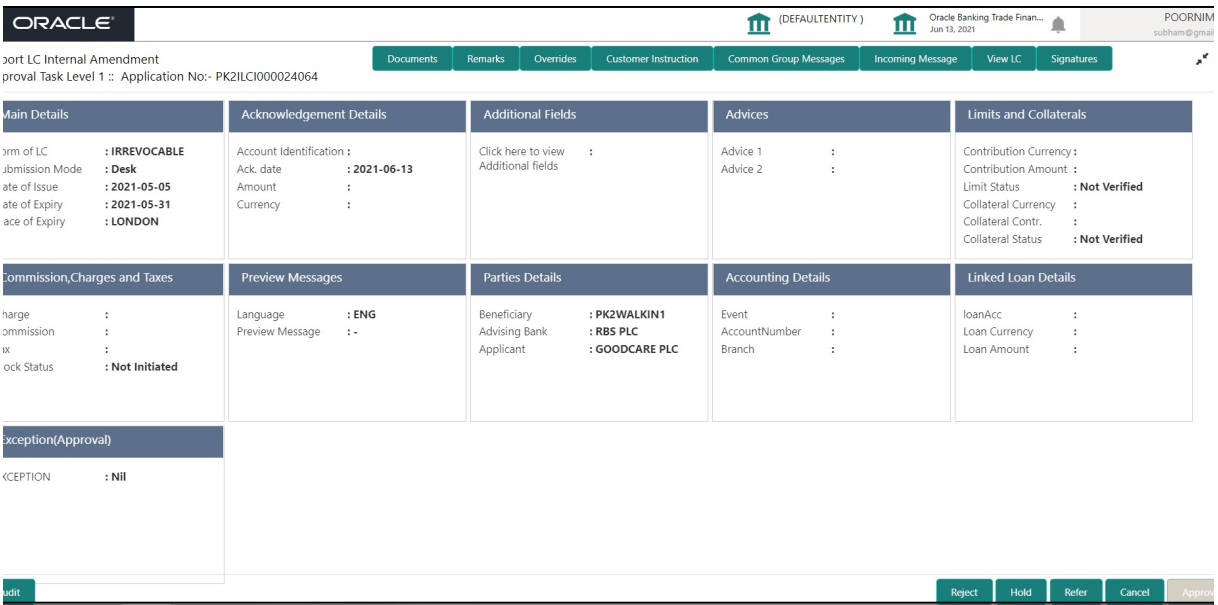

Tiles Displayed in Summary:

- Main Details User can view and modify details about application details and LC details, if required.
- Acknowledgement Details User can view the MT730 details.
- Additional Fields User can view the additional fields.
- Advices User can view to the advices generated.
- Limits and Collaterals User can view the captured details of limits and collateral.
- Commission, Charges and Taxes User can view and modify charge details, if required.
- **Preview Message User can preview the message (MT799) generated if any.**
- Compliance Details User can view compliance details. The status must be verified for KYC and to be initiated for AML and Sanction checks.
- Accounting Entries User can view the accounting entries generated by back office system.

#### **Note**

When the Value Date is different from the Transaction Date for one or more accounting entries, system displays an Alert Message "Value Date is different from Transaction Date for one or more Accounting entries.

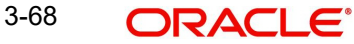

## **3.4.1.3 Action Buttons**

Use action buttons based on the description in the following table:

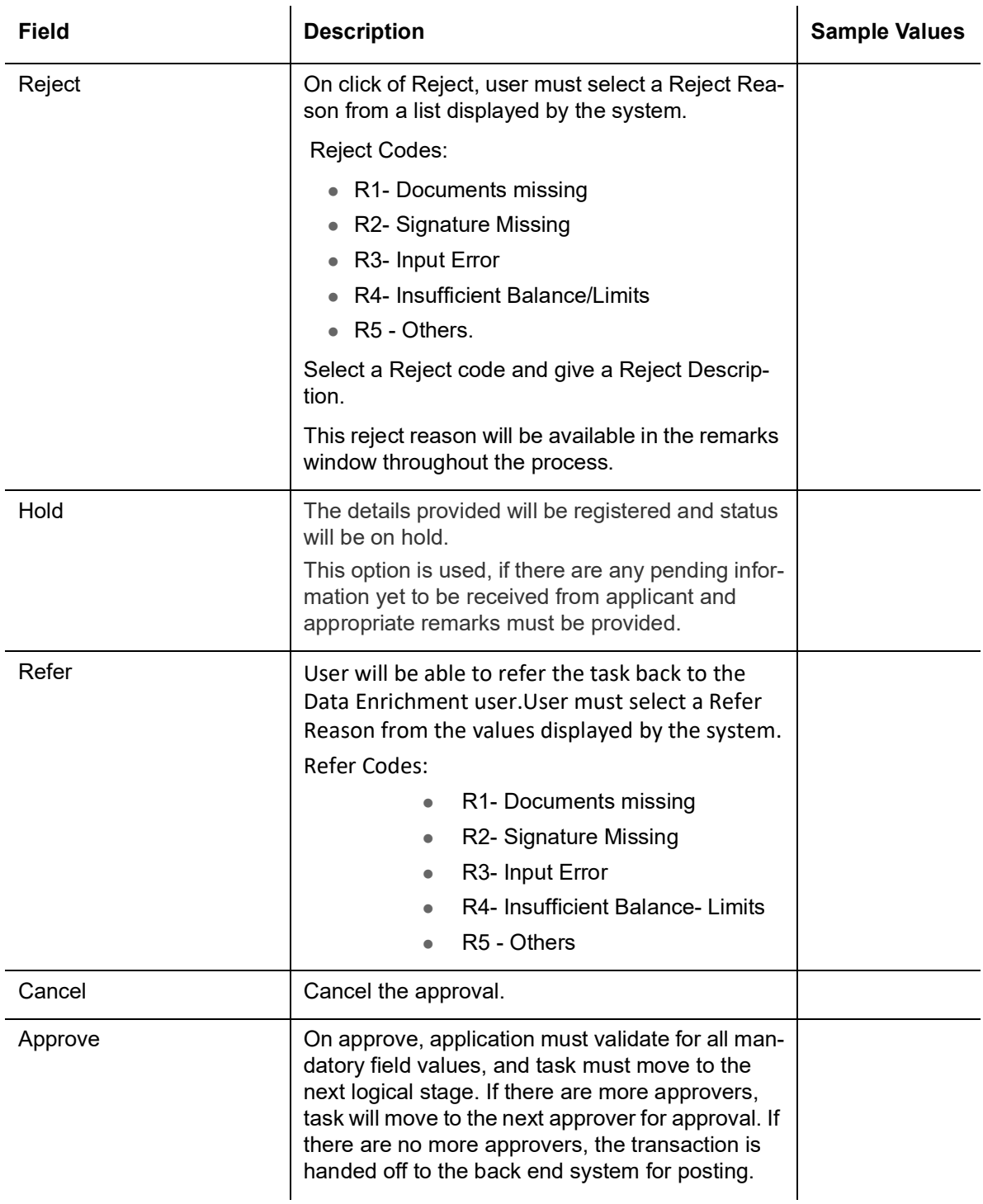
# **Index**

## **A**

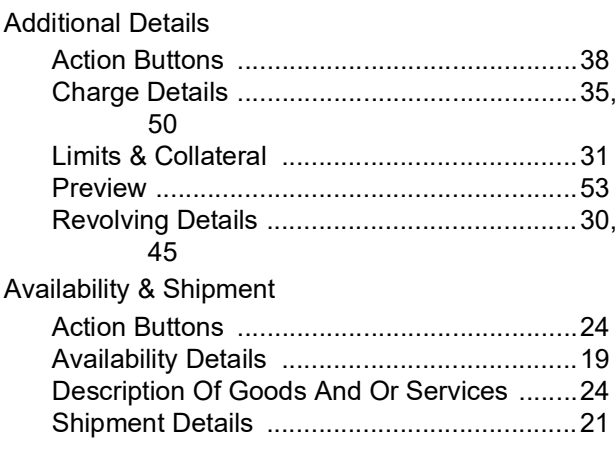

## **B**

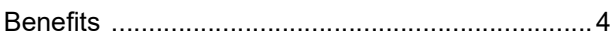

## **C**

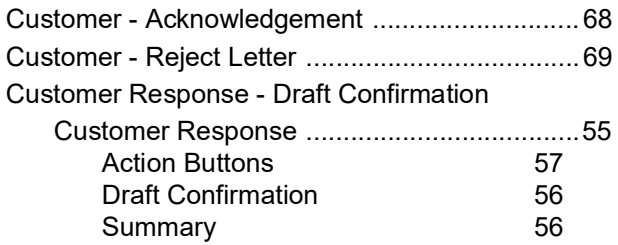

# **D**

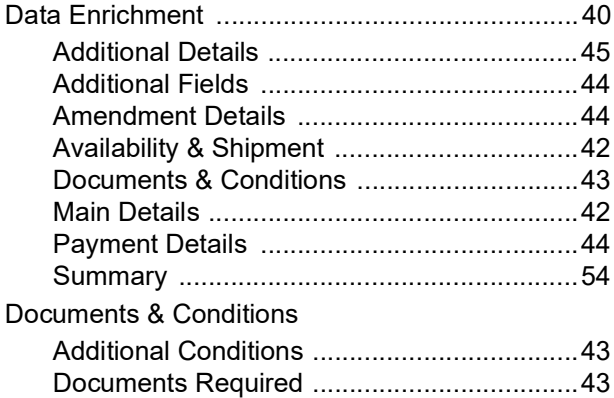

## **E**

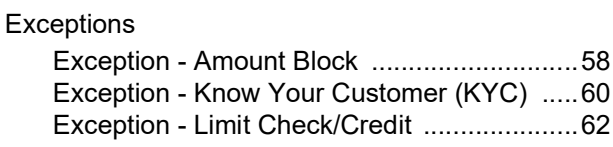

## **I**

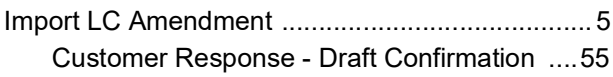

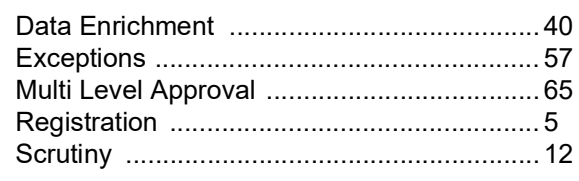

## **K**

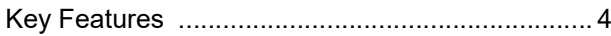

#### **M**

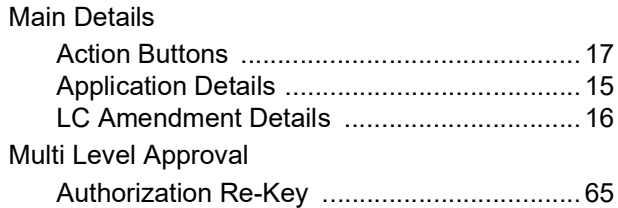

#### **O**

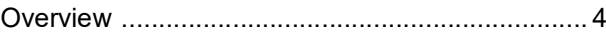

#### **P**

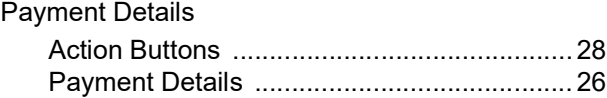

## **R**

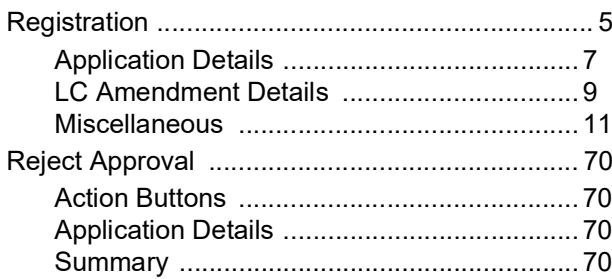

#### **S**

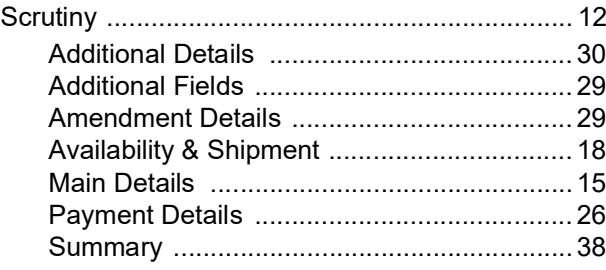

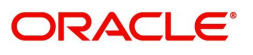